Sterling B2B Integrator

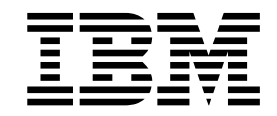

# EBICS Banking Server User Guide

Version 5.2.5

Sterling B2B Integrator

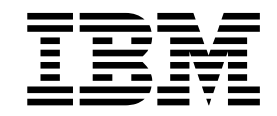

# EBICS Banking Server User Guide

Version 5.2.5

#### **Hinweis**

Vor Verwendung dieser Informationen und des darin beschriebenen Produkts sollten die Informationen unter ["Bemerkungen" auf Seite 101](#page-106-0) gelesen werden.

#### **Copyright**

Diese Ausgabe bezieht sich auf Version 5, Release 2, Modification 5 von Sterling B2B Integrator und alle nachfolgenden Releases und Modifikationen, bis dieser Hinweis in einer Neuausgabe geändert wird.

## **Inhaltsverzeichnis**

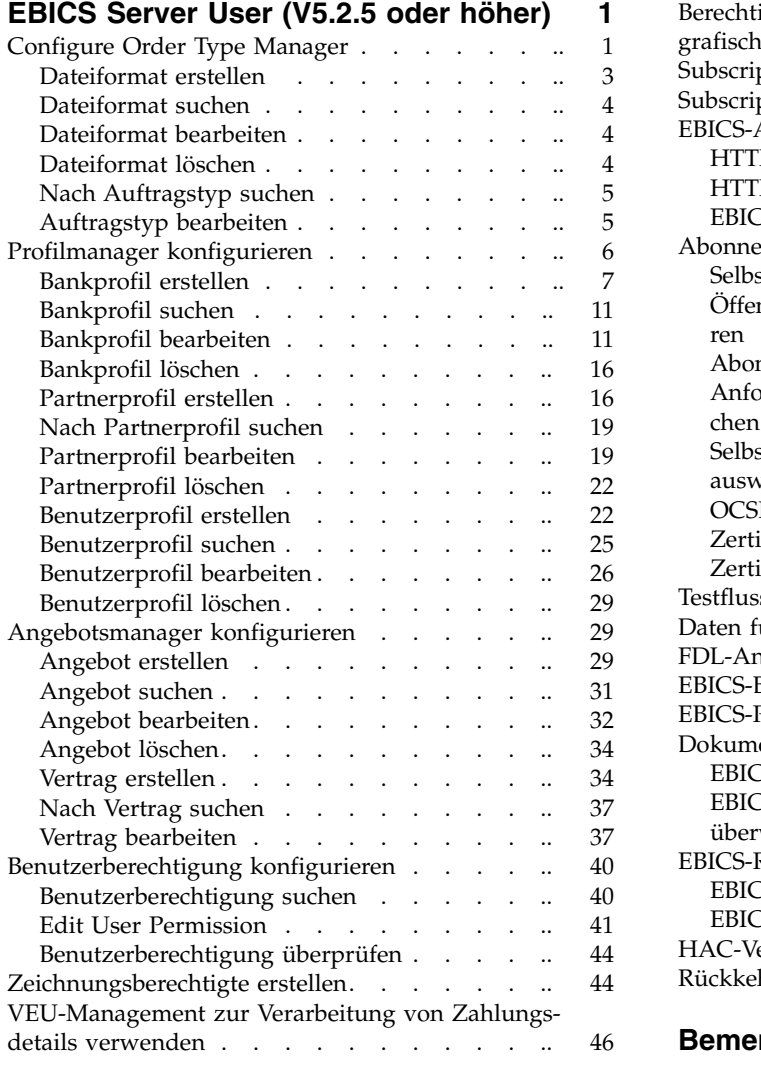

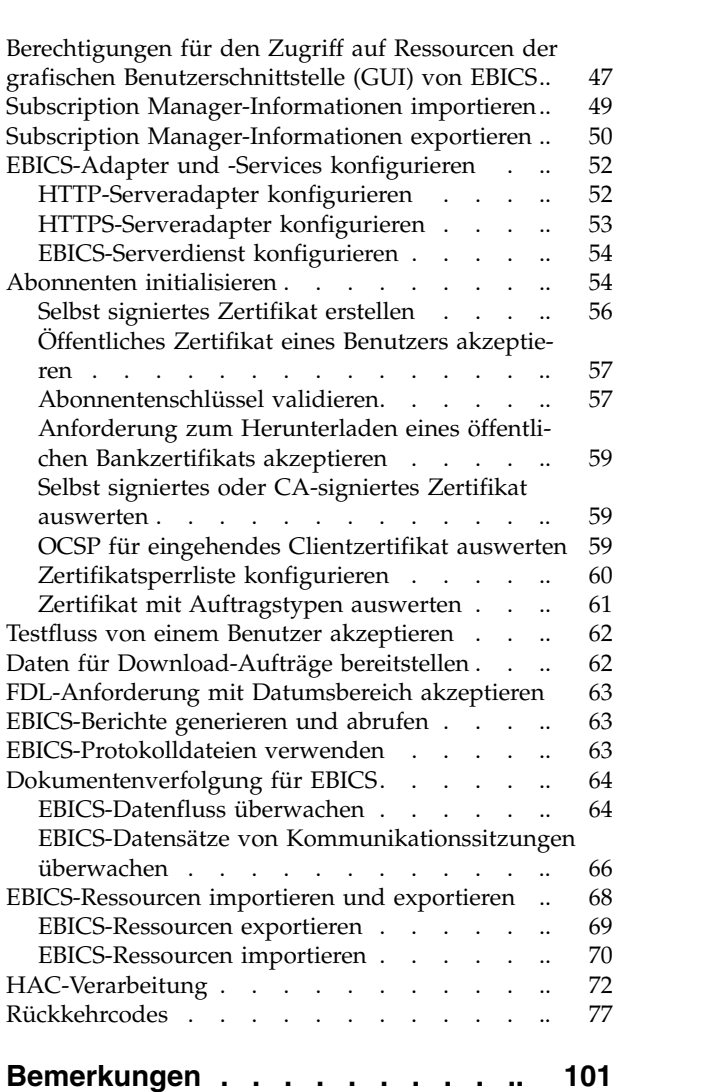

## <span id="page-6-0"></span>**EBICS Server User (V5.2.5 oder höher)**

Der EBICS Banking Server von Sterling B2B Integrator ist eine vollständige EBICS-Lösung, die eine Bank, einen Partner sowie die Benutzerverwaltung, die Zertifikatsverwaltung, sichere Dateitransaktionen, die Fehlerbehebung und die Berichter stellung einbezieht. Sterling B2B Integrator wird zum Senden und Empfangen von EBICS-Transaktionen verwendet.

Der Electronic Banking Internet Communication Standard (EBICS) bezeichnet einen internetbasierten Kommunikations- und Sicherheitsstandard, der primär bei der fernen Datenübertragung zwischen Ihrer Organisation und einem Finanzinstitut zur Ausführung unternehmensweiter Zahlungstransaktionen Anwendung findet.

EBICS ermöglicht den Austausch von Datendateien unabhängig von Nachrichtenstandards und -formaten. EBICS verwendet etablierte Prozeduren für digitale Signaturen und die Verschlüsselung. Seine Funktionen basieren auf internationalen Standards für Internetkommunikation und verbesserte Sicherheit, wie etwa XML, HTTPS, TLS und SSL. EBICS besitzt darüber hinaus Multibank-Funktionalität, die Firmenkunden in denjenigen Ländern, die EBICS aktiv unterstützen, dazu befähigt, mit ein und derselben Software Transaktionen mit beliebigen Banken in diesen Ländern abzuwickeln.

Ein (einem Partner zugeordneter) Benutzer muss eine Reihe von Voraussetzungen erfüllen, damit banktechnische EBICS-Transaktionen mit einer bestimmten Bank implementiert werden können. Die Grundvoraussetzung für die Implementierung von EBICS-Transaktionen ist die Unterzeichnung eines Vertrags zwischen dem Partner und dem Finanzinstitut. In diesem Vertrag werden die folgenden Details vereinbart:

- v Die Art der Geschäftstransaktionen (banktechnischen Auftragstypen), die der Partner mit dem Finanzinstitut abwickeln wird
- Informationen zu den Bankkonten des Benutzers
- v Die Benutzer des Partners, die mit dem System der Bank arbeiten
- Die Autorisierungen und Berechtigungen, die der Benutzer besitzt

Nach der Unterzeichnung des Vertrags erhält der Partner die Zugriffsdaten (Bankparameter) des Finanzinstituts. Das Finanzinstitut richtet dann die Partner- und Benutzerstammdaten im Banksystem in Übereinstimmung mit den vertraglichen Vereinbarungen ein.

eitere Voraussetzungen sind u. a. eine erfolgreiche Abonnenteninitialisierung, das erfolgreiche Herunterladen der öffentlichen Zertifikate des Finanzinstituts durch den Benutzer und die erfolgreich ausgefallene Überprüfung der öffentlichen Zertifikate des Benutzers durch das Finanzinstitut.

Sterling B2B Integrator Banking Server unterstützt EBICS-Spezifikation V2.5 für Implementierungen in Französisch und Deutsch.

## **Configure Order Type Manager**

EBICS order types specify the various transactions that can take place between an EBICS Banking Server and an EBICS Client. Each order type is based on an XML schema and caters to different requirements.

## **About this task**

Order types are represented by a three-figure alphanumeric code that identifies the type of the order.

| Order Type                       | <b>Protocol Version</b> | Description                                                                                                    |
|----------------------------------|-------------------------|----------------------------------------------------------------------------------------------------|
| <b>Upload System Order Types</b> |                         |                                                                                                    |
| H3K                              | H004                    | Used to transmit all public keys (Bank<br>Technical Key certificate, Identification and<br>Authentication certificate, and Encryption<br>certificate) for subscriber initialization. |
| <b>HCA</b>                       | H003, H004              | Used to update a user's certificates. Sends<br>the following certificates for updating the<br><b>EBICS Banking Server:</b>                                                           |
|                                  |                         | • Identification and authentication public<br>certificate                                                                                                    |
|                                  |                         | • Encryption public certificate                                                                                                    |
| <b>HCS</b>                       | H003, H004              | Used to update a user's certificates. Sends<br>the following certificates for updating the<br><b>EBICS Banking Server:</b>                                                           |
|                                  |                         | • Bank-technical public certificate                                                                                                    |
|                                  |                         | • Identification and authentication public<br>certificate                                                                                                    |
|                                  |                         | • Encryption public certificate                                                                                                    |
| <b>HIA</b>                       | H003, H004              | Used to transmit user public certificates for<br>identification, authentication and encryption<br>within the framework of subscriber<br>initialization.                              |
| <b>HVE</b>                       | H003, H004              | Used to add the VEU signature                                                                                                    |
| <b>HVS</b>                       | H003, H004              | Used to upload a VEU cancellation                                                                                                    |
| INI                              | H003, H004              | Used in subscriber initialization. Sends the<br>bank-technical public certificate of the user<br>to the EBICS Banking Server.                                                        |
| <b>PUB</b>                       | H003, H004              | Used to update user's certificate. Sends the<br>bank-technical public certificate of the<br>customer for updating the EBICS Banking<br>Server.                                       |
| <b>SPR</b>                       | H003, H004              | Used to suspend a user's access<br>authorization.                                                                                                    |
| Download System Order Types      |                         |                                                                                                    |
| HAC                              | H004                    | Used to download customer<br>acknowledgment (XML format)                                                                                                    |
| <b>HEV</b>                       | H <sub>0</sub> 00       | Used to download information on<br>supported EBICS versions.                                                                                                    |
| <b>HKD</b>                       | H003, H004              | Used to download customer and subscriber<br>data. Retrieves information stored by the<br>bank pertaining to the subscriber's company<br>and associated subscribers.                  |
| <b>HPB</b>                       | H003, H004              | Used to download bank public certificates<br>from the EBICS Banking Server.                                                                                                    |

The following table lists the order types supported for EBICS transactions:

L

<span id="page-8-0"></span>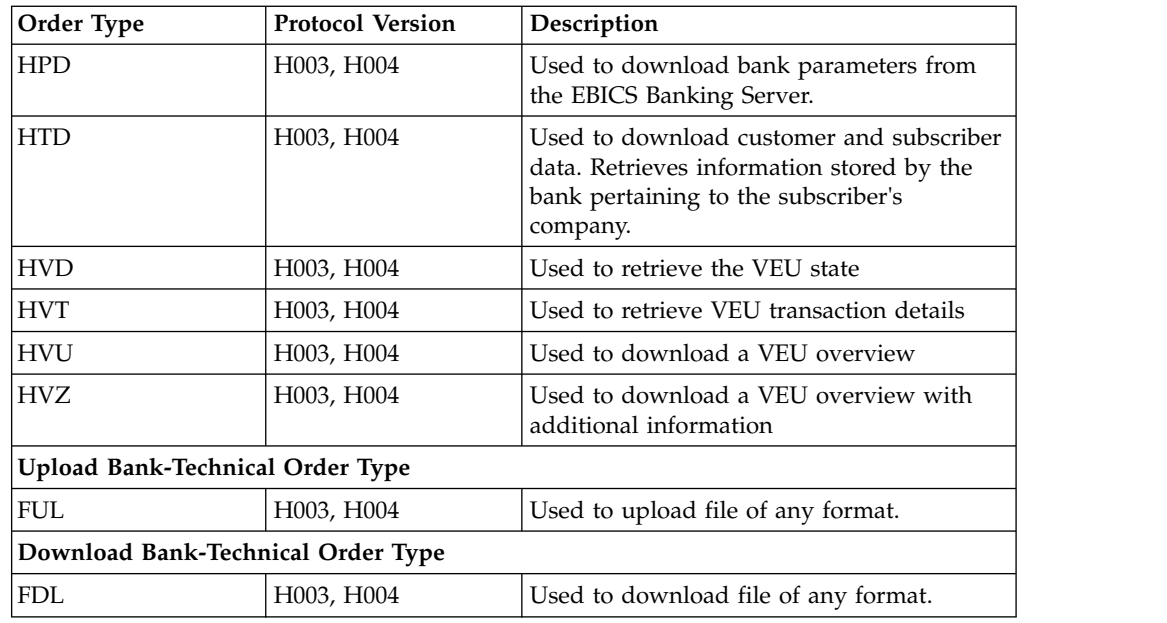

## **Dateiformat erstellen**

## **Informationen zu diesem Vorgang**

Sterling B2B Integrator ermöglicht Ihnen, Dateiformate zu erstellen und diese den banktechnischen Upload- und Download-Auftragstypen zuzuordnen. Ein Auftragstyp kann null oder mehr Dateiformate aufweisen. Die Dateiformate für FUL und FDL basieren auf dem SWIFTNet-Anforderungstyp.

Führen Sie die folgenden Schritte aus, um ein Dateiformat zu erstellen:

- 1. Melden Sie sich bei Sterling B2B Integrator an.
- 2. Wählen Sie im Menü **Verwaltung** die Optionen **EBICS** > **Subscription Manager** > **Auftragstypmanager** > **Dateiformatkonfiguration** aus.
- 3. Klicken Sie auf der Seite 'Konfiguration des Dateiformats' neben **Neues Dateiformat erstellen** auf **Los**.
- 4. Geben Sie im Feld **Dateiformat** den Namen für das neue Dateiformat ein. Die ersten fünf Zeichen des Dateiformatnamens sollten wie eine der folgenden Zeichenfolgen lauten:
	- pain.
	- camt.
	- tsrv.
	- $\cdot$  tsmt.
- 5. Wählen Sie in der Dropdown-Liste **Ländercode** einen Ländercode aus. Standardwert: [FR] FRANKREICH.
- 6. Klicken Sie auf **Weiter**.
- 7. Überprüfen Sie auf der Seite **Bestätigen** die Dateiformateinstellungen und klicken Sie auf **Fertig stellen**.

## <span id="page-9-0"></span>**Dateiformat suchen Informationen zu diesem Vorgang**

Führen Sie die folgenden Schritte aus, um nach einem Dateiformat zu suchen:

#### **Vorgehensweise**

- 1. Melden Sie sich bei Sterling B2B Integrator an.
- 2. Wählen Sie im Menü **Verwaltung** die Optionen **EBICS** > **Subscription Manager** > **Auftragstypmanager** > **Dateiformatkonfiguration** aus.
- 3. Führen Sie auf der Seite 'Dateiformatkonfiguration' eine der folgenden Aktionen aus und klicken Sie dann auf **Los**.
	- v Geben Sie unter 'Suchen' im Feld **Dateiformat** entweder einen Teil des Namens oder den vollständigen Namen des Dateiformats ein, das Sie suchen möchten.
	- v Wählen Sie in der Dropdown-Liste **Alphabetisch auflisten** die Option **ALLE** oder den Buchstaben aus, mit dem der Name des gesuchten Dateiformats beginnt. Bei Auswahl von 'ALLE' werden alle Dateiformate aufgelistet.
- 4. Klicken Sie auf den Link für das Dateiformat, um die Einstellungen für das Dateiformat anzuzeigen.

## **Dateiformat bearbeiten**

## **Informationen zu diesem Vorgang**

Führen Sie die folgenden Schritte aus, um ein Dateiformat zu bearbeiten:

## **Vorgehensweise**

- 1. Melden Sie sich bei Sterling B2B Integrator an.
- 2. Wählen Sie im Menü **Verwaltung** die Optionen **EBICS** > **Subscription Manager** > **Auftragstypmanager** > **Dateiformatkonfiguration** aus.
- 3. Suchen Sie auf der Seite 'Konfiguration des Dateiformats' anhand von **Suchen** oder **Auflisten** das Dateiformat, das Sie bearbeiten möchten, wählen Sie es aus und klicken Sie auf **Los**.
- 4. Klicken Sie neben dem Dateiformat, das Sie bearbeiten möchten, auf **Bearbeiten**.
- 5. Wählen Sie in der Dropdown-Liste **Ländercode** einen Ländercode aus und klicken Sie auf **Weiter**.
- 6. Überprüfen Sie auf der Seite **Bestätigen** die Dateiformateinstellungen und klicken Sie auf **Fertig stellen**.

## **Dateiformat löschen Informationen zu diesem Vorgang**

Führen Sie die folgenden Schritte aus, um ein Dateiformat zu löschen:

**Anmerkung:** Ein Dateiformat, das einem Auftragstyp zugeordnet ist, kann nicht gelöscht werden.

- 1. Melden Sie sich bei Sterling B2B Integrator an.
- 2. Wählen Sie im Menü **Verwaltung** die Optionen **EBICS** > **Subscription Manager** > **Auftragstypmanager** > **Dateiformatkonfiguration** aus.
- <span id="page-10-0"></span>3. Suchen Sie auf der Seite 'Konfiguration des Dateiformats' anhand von **Suchen** oder **Auflisten** das Dateiformat, das Sie löschen möchten, wählen Sie es aus und klicken Sie auf **Los**.
- 4. Klicken Sie neben dem Dateiformat, das gelöscht werden soll, auf **Löschen**.
- 5. Klicken Sie auf **Zurückkehren**, um zur Seite 'Konfiguration des Dateiformats' zurückzukehren.

## **Nach Auftragstyp suchen**

EBICS-Auftragstypen geben die verschiedenen Transaktionen an, die zwischen einem EBICS Banking Server und einem EBICS Client stattfinden können. Jeder Auftragstyp basiert auf einem XML-Schema und bedient andere Anforderungen.

## **Informationen zu diesem Vorgang**

Gehen Sie wie folgt vor, um einen Auftragstyp zu suchen:

## **Vorgehensweise**

- 1. Melden Sie sich bei Sterling B2B Integrator an.
- 2. Wählen Sie im Menü **Verwaltung** die Optionen **EBICS** > **Subscription Manager** > **Auftragstypmanager** > **Konfiguration des Auftragstyps** aus.
- 3. Führen Sie auf der Seite 'Konfiguration des Auftragstyps' eine der folgenden Aktionen aus und klicken Sie dann auf **Los**.
	- v Geben Sie im Feld für die Suche nach dem **Auftragstyp** entweder einen Teil des Namens oder den gesamten Namen des Auftragstyps ein, nach dem Sie suchen möchten.
	- v Geben Sie im Feld für die Suche nach der **Protokollversion** entweder einen Teil des Namens oder die gesamte Protokollversion des Auftragstyps ein, nach dem Sie suchen.
	- v Wählen Sie in der Dropdown-Liste **Alphabetisch auflisten** die Option **ALLE** oder den Buchstaben aus, mit dem der Name des gesuchten Auftragstyps beginnt. Bei Auswahl von 'ALLE' werden alle Auftragstypen aufgelistet.
- 4. Klicken Sie auf der Seite 'Einstellungen für Auftragstyp' auf den entsprechende Auftragstyp, um ihre Einstellungen anzuzeigen. Klicken Sie auf der Seite 'Einstellungen für Auftragstyp' neben **Alles einblenden** auf **Liste der Dateiformate**, damit die Liste der Dateiformate angezeigt wird, die dem Auftragstyp zugeordnet sind.

## **Auftragstyp bearbeiten Informationen zu diesem Vorgang**

Führen Sie die folgenden Schritte aus, um einen Auftragstyp zu bearbeiten:

- 1. Melden Sie sich bei Sterling B2B Integrator an.
- 2. Wählen Sie im Menü **Verwaltung** die Optionen **EBICS** > **Subscription Manager** > **Auftragstypmanager** > **Konfiguration des Auftragstyps** aus.
- 3. Suchen Sie auf der Seite 'Konfiguration des Auftragstyps' anhand von **Suchen** oder **Auflisten** den Auftragstyp, den Sie bearbeiten möchten, wählen Sie ihn aus und klicken Sie auf **Los**.
- 4. Klicken Sie neben dem Auftragstyp, den sie bearbeiten möchten, auf **Bearbeiten**. Klicken Sie auf den Auftragstyp, um die Einstellungen für den Auftragstyp anzuzeigen.

**Anmerkung:** Sie können nur die banktechnischen Auftragstypen FUL und FDL bearbeiten.

<span id="page-11-0"></span>5. Überprüfen Sie auf der Seite 'Auftragstyp' die in der folgenden Tabelle aufgelisteten Auftragstypeinstellungen und klicken Sie dann auf **Weiter**.

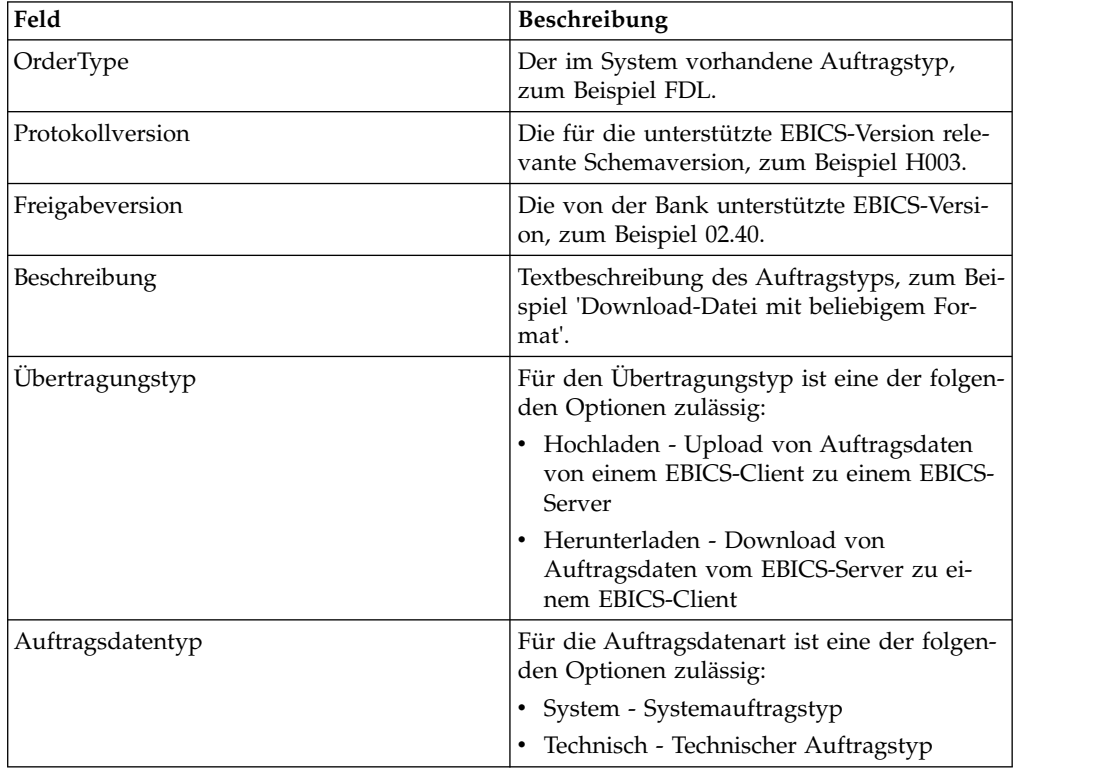

- 6. Die Dateiformate und die entsprechenden Ländercodes, die dem Auftragstyp zugeordnet sind, werden auf der Seite 'Liste der Dateiformate' aufgelistet. Klicken Sie auf **Hinzufügen**, um dem Auftragstyp ein Dateiformat zuzuordnen. Klicken Sie auf **Löschen**, um die Zuordnung eines Dateiformats zu einem Auftragstyp aufzuheben.
- 7. Dieser Schritt trifft nur zu, wenn Sie die Option zum Hinzufügen oder Löschen eines Dateiformats ausgewählt haben. Geben Sie im Feld **Daten filtern nach Name** einen Teil des Namens des Dateiformats ein und klicken Sie auf das Filtersymbol, damit eine gefilterte Liste angezeigt wird. Sie können die verfügbaren Auftragstypen aber auch anhand der Pfeile zum Feld 'Zugeordnet' hinzufügen. Klicken Sie auf den ersten Doppelpfeil, um alle verfügbaren Dateiformate zur Liste 'Zugeordnet' hinzuzufügen.
- 8. Klicken Sie auf **Weiter**.
- 9. Klicken Sie auf der Seite **Bestätigen** neben **Liste der Dateiformate** auf **Alles einblenden**, damit die Liste aller dem Auftragstyp zugeordneten Dateiformate angezeigt wird. Überprüfen Sie die Einstellungen für den Auftragstyp und klicken Sie auf **Fertig stellen**.

## **Profilmanager konfigurieren**

#### **Informationen zu diesem Vorgang**

Der Profilmanager in Sterling B2B Integrator ermöglicht das Konfigurieren der folgenden Profile:

• Bank

- <span id="page-12-0"></span>• Partner
- Benutzer

**Anmerkung:** Um die Nichtberücksichtigung der Groß-/Kleinschreibung zwischen mehreren Datenbanken zu verhindern, geben Sie die Werte für die Profil-ID (Bank, Partner und Benutzer) unbedingt jeweils in Großbuchstaben an. Wenn Sie die Werte für die Profil-ID in einem anderen Format angeben, ändert Sterling B2B Integrator die Schreibung des entsprechenden Werts in Großschreibung.

## **Bankprofil erstellen**

Ein Bankprofil enthält die EBICS-Hostinformationen.

#### **Informationen zu diesem Vorgang**

Führen Sie die folgenden Schritte aus, um ein Bankprofil zu erstellen:

- 1. Melden Sie sich bei Sterling B2B Integrator an.
- 2. Wählen Sie im Menü **Verwaltung** die Optionen **EBICS** > **Subscription Manager** > **Profilmanager** > **Bankkonfiguration** aus.
- 3. Klicken Sie auf der Seite 'Bankkonfiguration' neben **Neue Bank erstellen** auf **Los**.
- 4. Geben Sie auf der Seite 'Bankkonfiguration' die Werte für die in der folgenden Tabelle aufgelisteten Felder ein und klicken Sie dann auf **Weiter**.

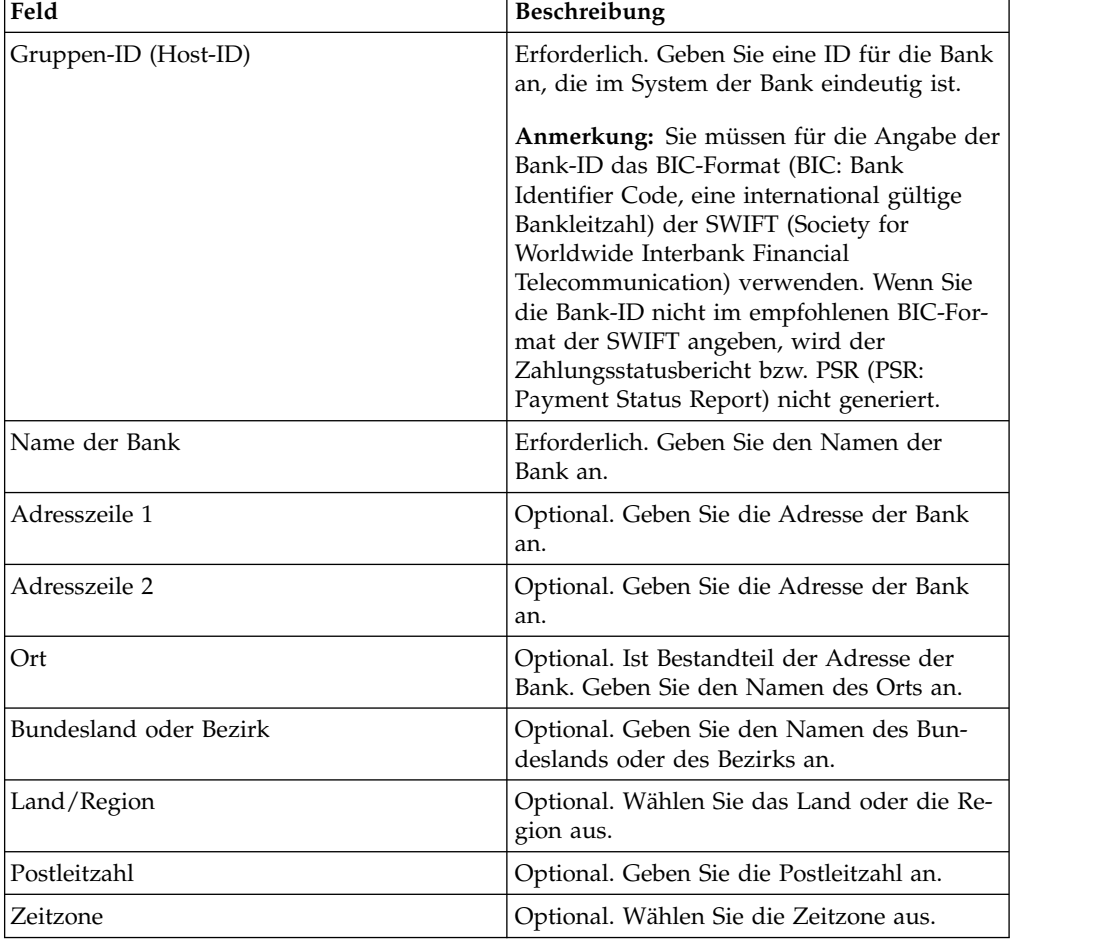

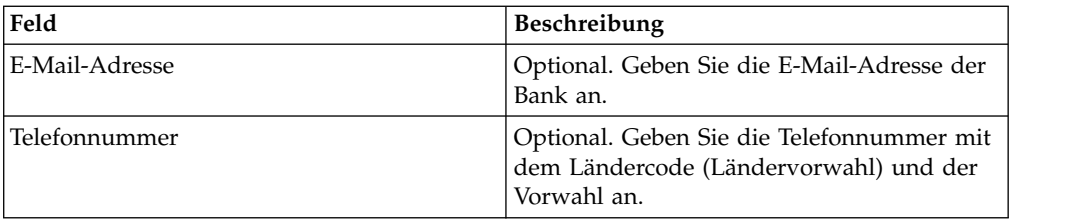

5. Geben Sie auf der Seite 'Banktechnische Informationen' die Werte für die in der folgenden Tabelle aufgelisteten Felder ein und klicken Sie dann auf **Weiter**.

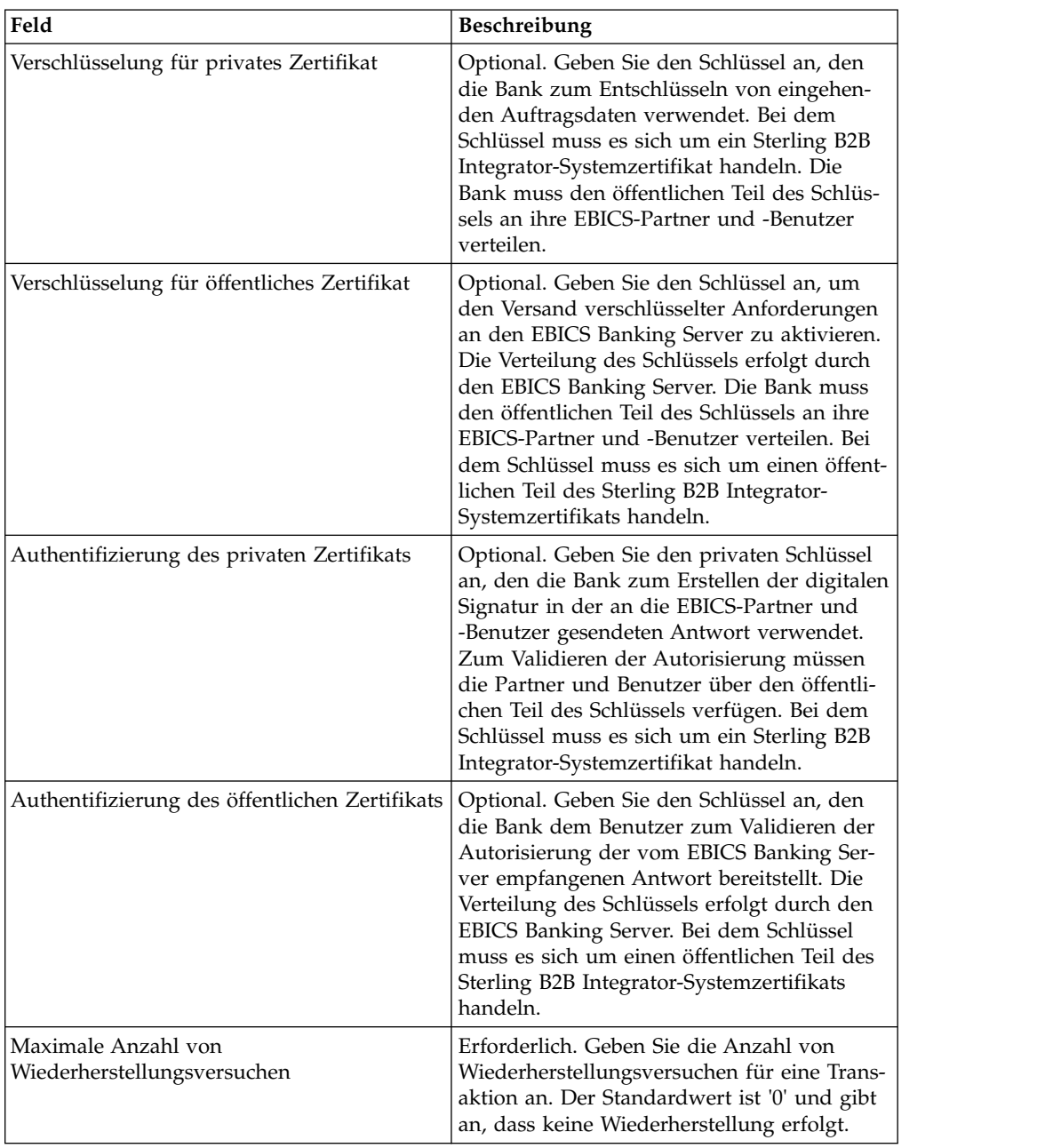

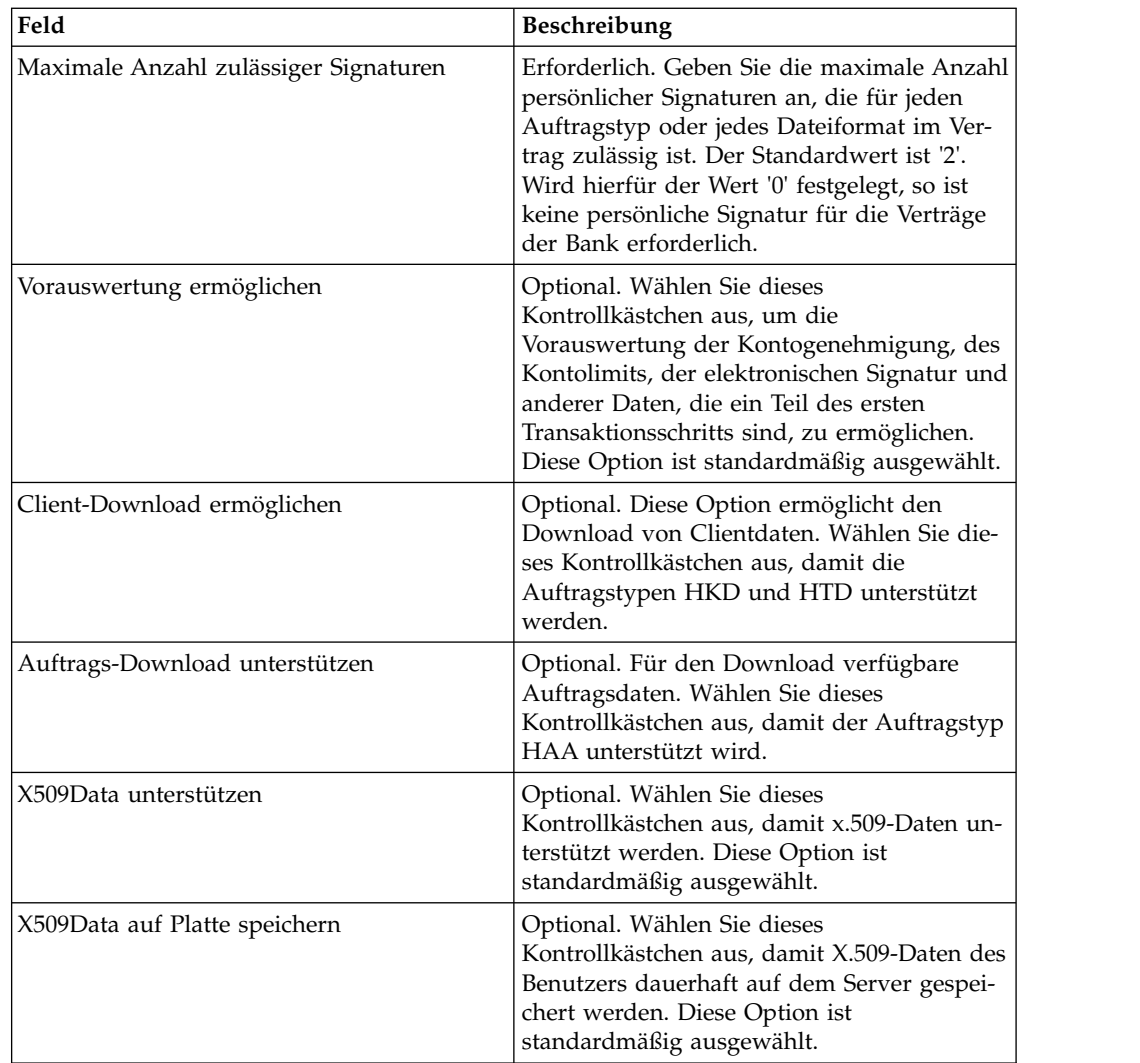

- 6. Führen Sie auf der Seite 'Bank-URL' beliebige der folgenden Aktionen aus:
	- v Klicken Sie auf **Hinzufügen**, um eine neue Bank-URL hinzuzufügen.
	- v Klicken Sie neben einer Bank-URL, die Sie bearbeiten möchten, auf **Bearbeiten**.
	- v Klicken Sie neben der Bank-URL, die gelöscht werden soll, auf **Löschen**.
- 7. Dieser Schritt trifft nur zu, wenn Sie die Option zum Hinzufügen einer neuen Bank-URL ausgewählt haben. Geben Sie auf der Seite 'Bank-URL' unter 'Details' Werte für die in der folgenden Tabelle aufgelisteten Felder an und klicken Sie auf **Weiter**.

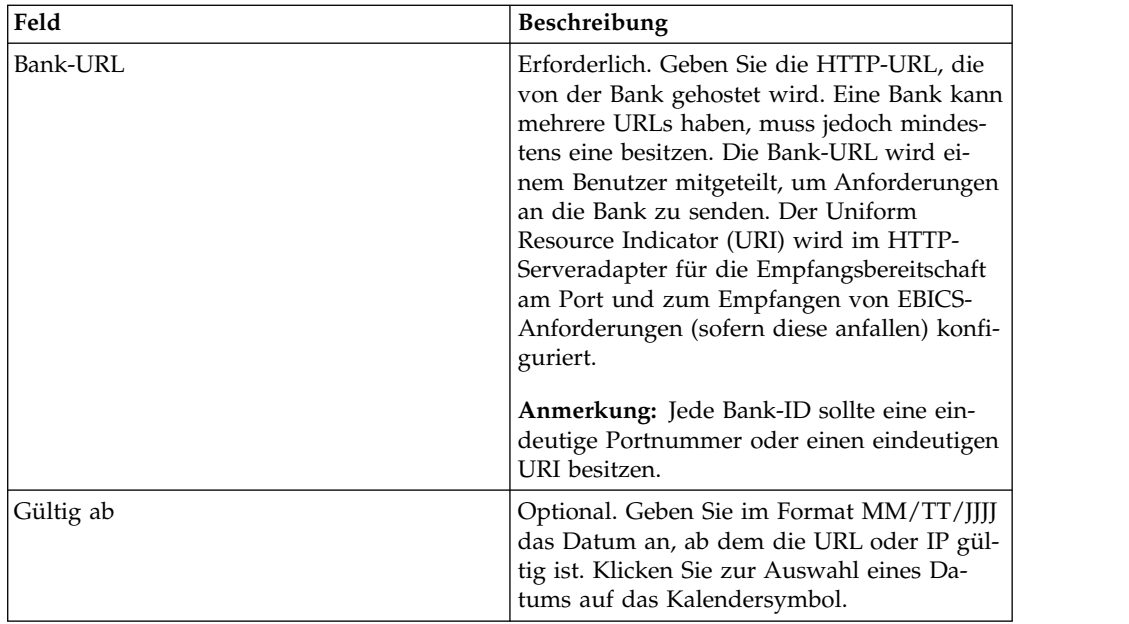

- 8. Führen Sie auf der Seite 'Bankprotokoll' beliebige der folgenden Aktionen aus:
	- v Klicken Sie auf **Hinzufügen**, um ein neues Bankprotokoll hinzuzufügen.
	- v Klicken Sie neben dem Bankprotokoll, das Sie bearbeiten möchten, auf **Bearbeiten**.
	- v Klicken Sie neben dem Bankprotokoll, das gelöscht werden soll, auf **Löschen**.
- 9. Dieser Schritt trifft nur zu, wenn Sie die Option zum Hinzufügen eines neuen Bankprotokolls ausgewählt haben. Geben Sie auf der Seite 'Bankprotokoll' unter 'Details' die Werte für die in der folgenden Tabelle aufgelisteten Felder an und klicken Sie auf **Weiter**.

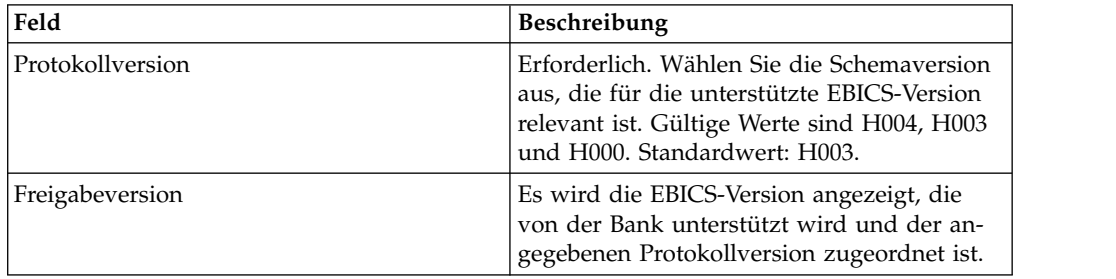

- 10. Dieser Schritt trifft nur zu, wenn Sie ein neues Bankprotokoll hinzugefügt haben. Führen Sie auf der Seite 'Bankprotokoll' unter 'Bankprozess' beliebige der folgenden Aktionen aus:
	- v Klicken Sie auf **Hinzufügen**, um einen neuen Bankprozess hinzuzufügen.
	- v Klicken Sie neben dem Bankprozess, den Sie bearbeiten möchten, auf **Bear beiten**.
	- v Klicken Sie neben dem Bankprozess, den Sie löschen möchten, auf **Löschen**.
- 11. Dieser Schritt trifft nur zu, wenn Sie die Option zum Hinzufügen eines neuen Bankprozesses ausgewählt haben. Geben Sie auf der Seite 'Bankprozess' unter 'Details' die Werte für die in der folgenden Tabelle aufgelisteten Felder an und klicken Sie auf **Weiter**.

<span id="page-16-0"></span>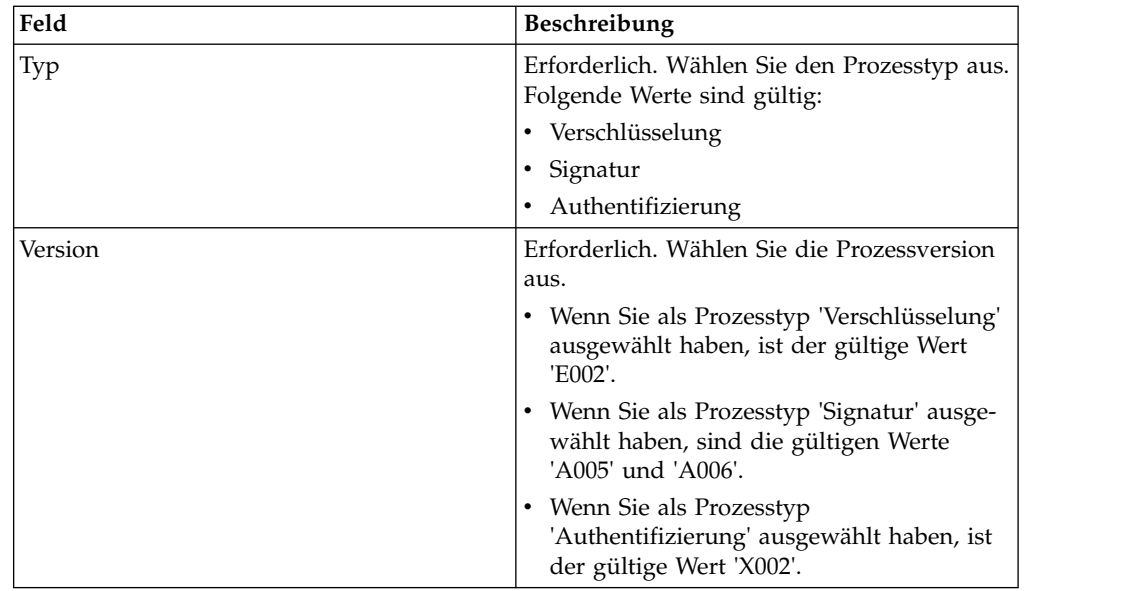

- 12. Klicken Sie auf der Seite 'Bankprotokoll' unter 'Bankprozess' auf **Weiter**.
- 13. Überprüfen Sie auf der Seite 'Bestätigen' die Konfigurationseinstellungen für die Bank.
	- v Klicken Sie neben den URL-Informationen zur Bank auf **Alles einblenden**, um die Bank-URL-Einstellungen anzuzeigen.
	- v Klicken Sie neben den Protokollinformationen zur Bank/ Prozessinformationen zur Bank auf **Alles einblenden**, um die Protokollver sion, die Freigabeversion, den Bankprozesstyp und die Bankprozessversion anzuzeigen.

Klicken Sie, nachdem Sie die Konfigurationseinstellungen für die Bank über prüft haben, auf **Fertig stellen**.

## **Bankprofil suchen Informationen zu diesem Vorgang**

Führen Sie die folgenden Schritte aus, um nach einem Bankprofil zu suchen:

#### **Vorgehensweise**

- 1. Melden Sie sich bei Sterling B2B Integrator an.
- 2. Wählen Sie im Menü **Verwaltung** die Optionen **EBICS** > **Subscription Manager** > **Profilmanager** > **Bankkonfiguration** aus.
- 3. Führen Sie auf der Seite 'Bankkonfiguration' eine der folgenden Aktionen aus und klicken Sie dann auf **Los**:
	- v Geben Sie unter 'Suchen' im Feld **Bank-ID (Host-ID)** entweder einen Teil der Bank-ID oder die komplette Bank-ID für das gesuchte Bankprofil ein.
	- v Wählen Sie in der Dropdown-Liste **Alphabetisch auflisten** die Option **ALLE** oder den Buchstaben aus, mit dem die ID der gesuchten Bank beginnt. Bei Auswahl von 'ALLE' werden alle Bank-IDs aufgelistet.

## **Bankprofil bearbeiten**

Ein Bankprofil enthält die EBICS-Hostinformationen.

## **Informationen zu diesem Vorgang**

Führen Sie die folgenden Schritte aus, um ein Bankprofil zu bearbeiten:

#### **Vorgehensweise**

- 1. Melden Sie sich bei Sterling B2B Integrator an.
- 2. Wählen Sie im Menü **Verwaltung** die Optionen **EBICS** > **Subscription Manager** > **Profilmanager** > **Bankkonfiguration** aus.
- 3. Suchen Sie auf der Seite 'Bankkonfiguration' anhand der Optionen **Suchen** oder **Auflisten** die Bank-ID (Host-ID), die Sie bearbeiten möchten, wählen Sie sie aus und klicken Sie auf **Los**.
- 4. Klicken Sie neben der Bank-ID, die Sie bearbeiten möchten, auf **Bearbeiten**.
- 5. Geben Sie auf der Seite 'Bankkonfiguration' die Werte für die in der folgenden Tabelle aufgelisteten Felder ein und klicken Sie dann auf **Weiter**.

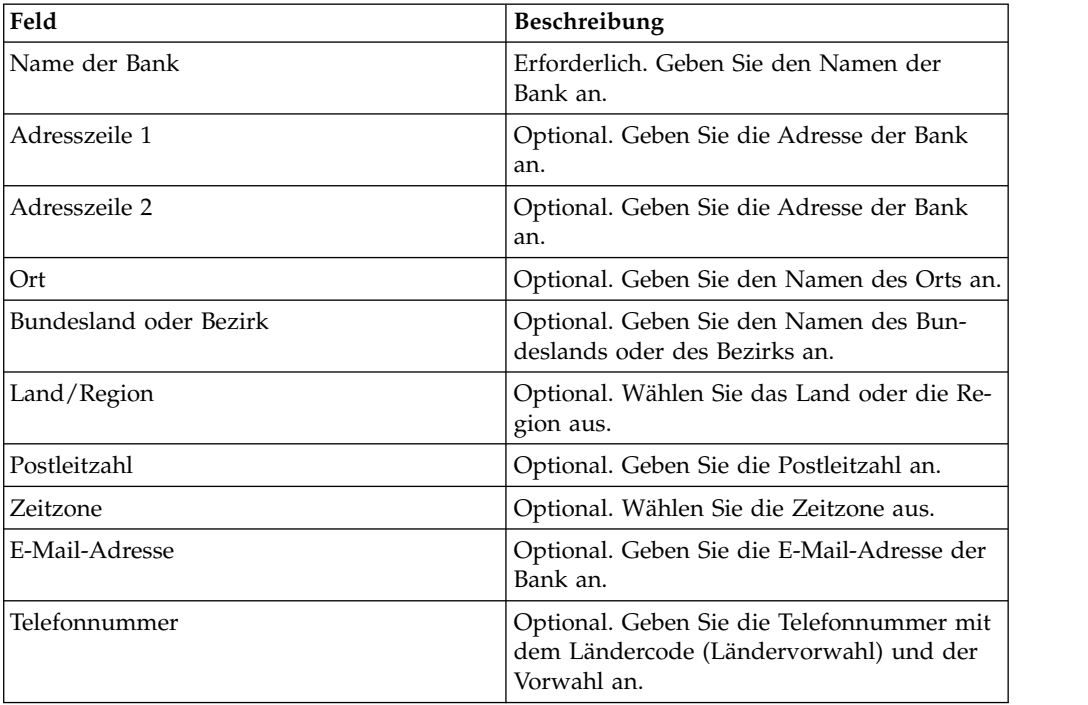

6. Geben Sie auf der Seite 'Banktechnische Informationen' die Werte für die in der folgenden Tabelle aufgelisteten Felder ein und klicken Sie dann auf **Weiter**.

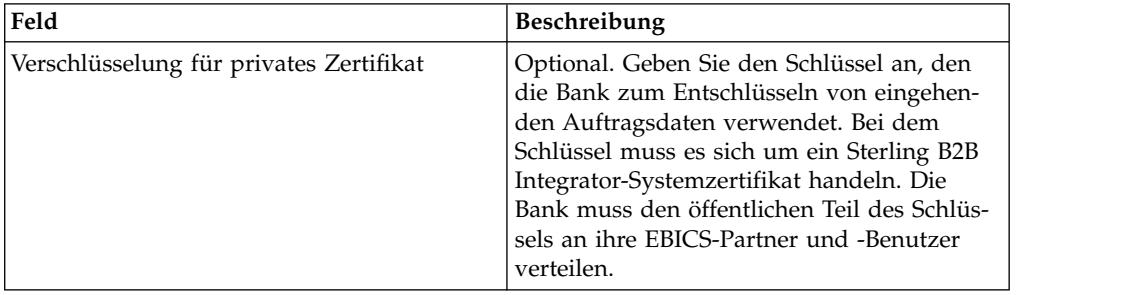

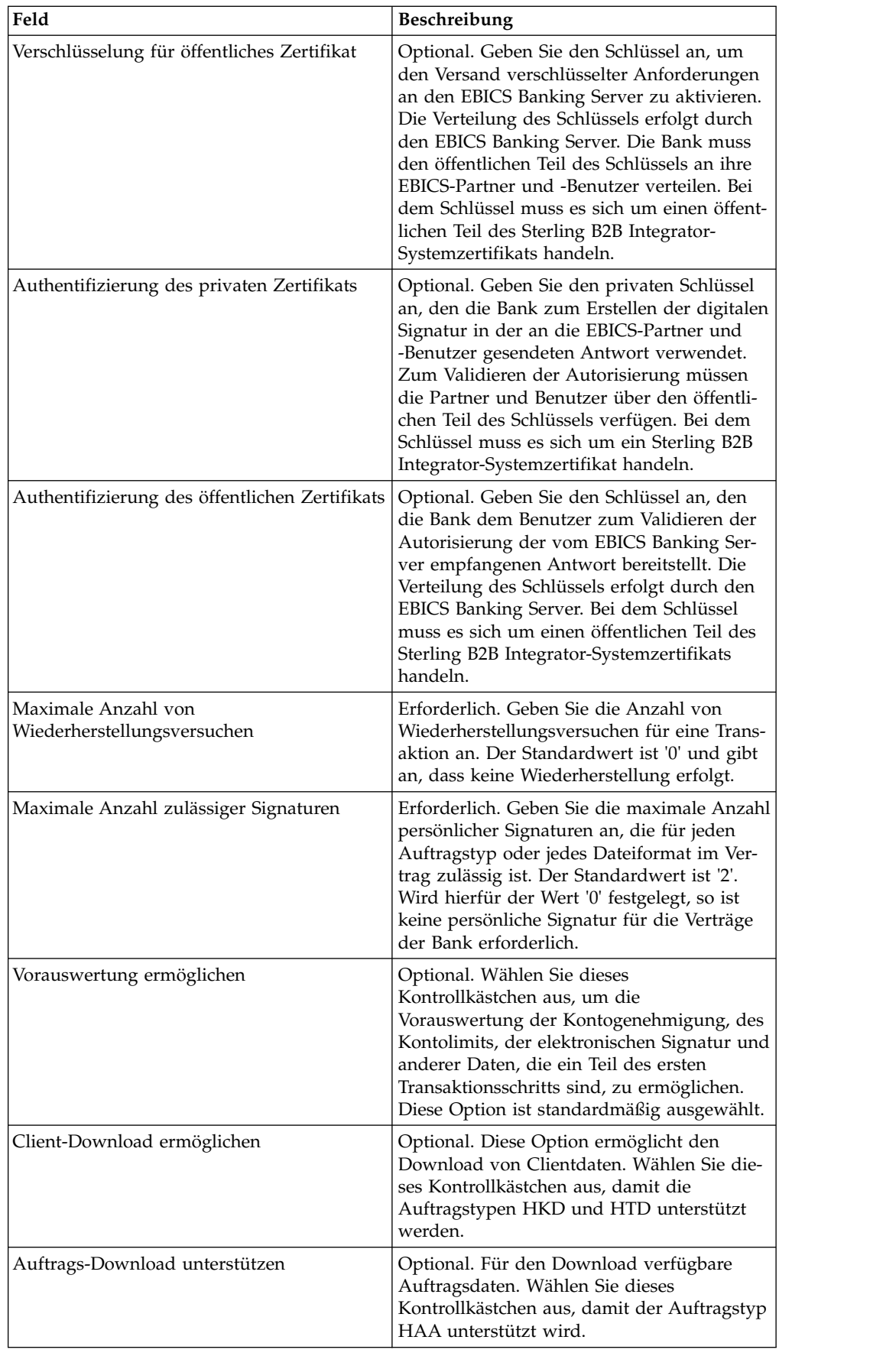

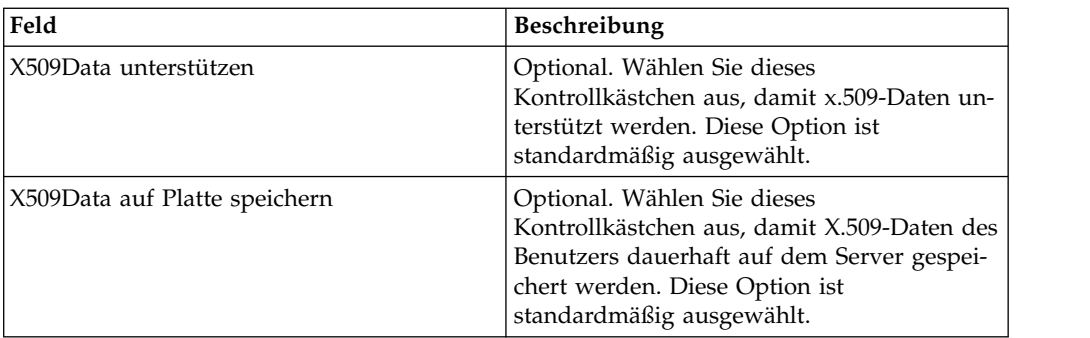

- 7. Führen Sie auf der Seite 'Bank-URL' beliebige der folgenden Aktionen aus:
	- v Klicken Sie auf **Hinzufügen**, um eine neue Bank-URL hinzuzufügen.
	- v Klicken Sie neben einer Bank-URL, die Sie bearbeiten möchten, auf **Bearbeiten**.
	- v Klicken Sie neben der Bank-URL, die gelöscht werden soll, auf **Löschen**.
- 8. Dieser Schritt trifft nur zu, wenn Sie die Option zum Hinzufügen oder Bear beiten einer Bank-URL ausgewählt haben. Geben Sie auf der Seite 'Bank-URL' unter 'Details' Werte für die in der folgenden Tabelle aufgelisteten Felder an und klicken Sie auf **Weiter**.

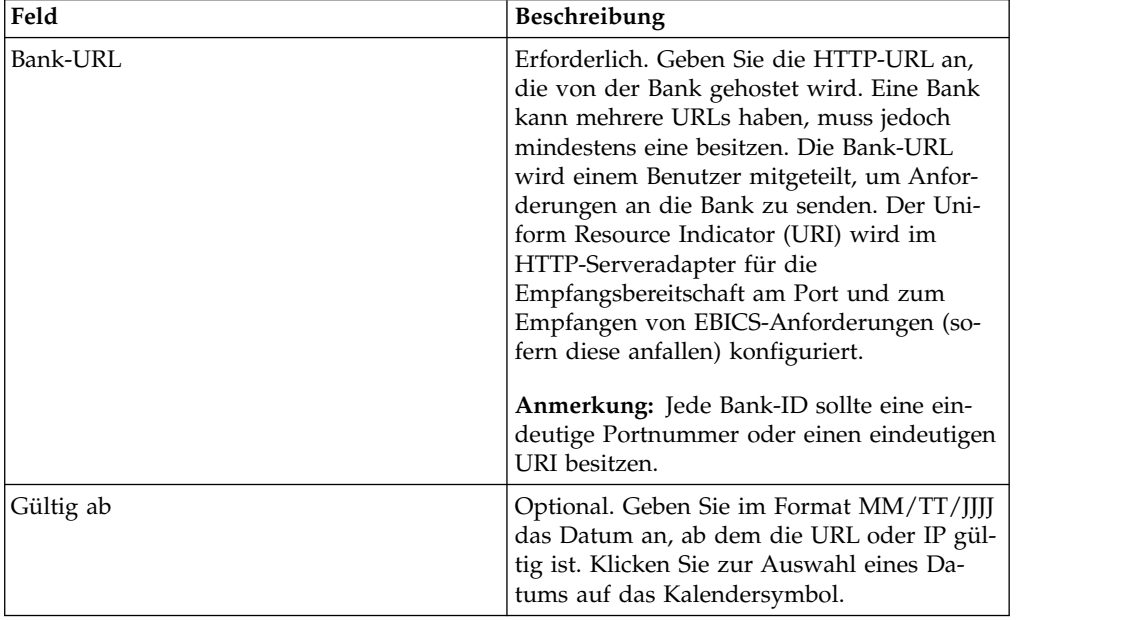

- 9. Führen Sie auf der Seite 'Bankprotokoll' beliebige der folgenden Aktionen aus:
	- v Klicken Sie auf **Hinzufügen**, um ein neues Bankprotokoll hinzuzufügen.
	- v Klicken Sie neben dem Bankprotokoll, das Sie bearbeiten möchten, auf **Bearbeiten**.
	- v Klicken Sie neben dem Bankprotokoll, das gelöscht werden soll, auf **Löschen**.
- 10. Dieser Schritt trifft nur zu, wenn Sie die Option zum Hinzufügen oder Bear beiten eines Bankprotokolls ausgewählt haben. Geben Sie auf der Seite 'Bankprotokoll' unter 'Details' die Werte für die in der folgenden Tabelle aufgelisteten Felder an und klicken Sie auf **Weiter**.

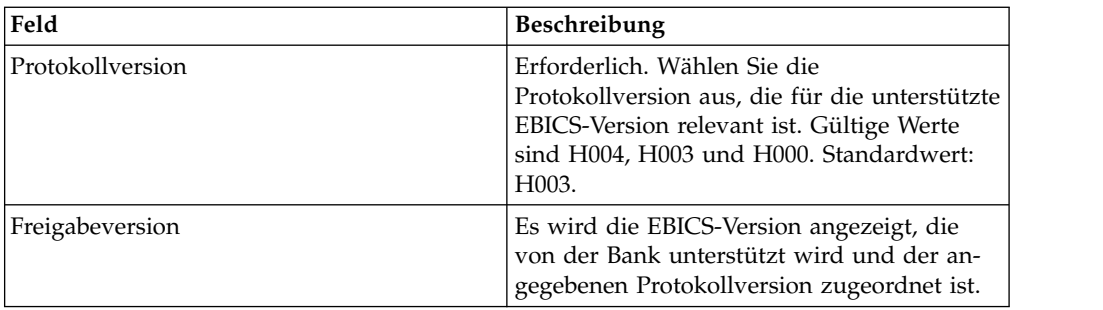

- 11. Dieser Schritt trifft nur zu, wenn Sie ein neues Bankprotokoll hinzugefügt oder bearbeitet haben. Führen Sie auf der Seite 'Bankprotokoll' unter 'Bankprozess' beliebige der folgenden Aktionen aus:
	- v Klicken Sie auf **Hinzufügen**, um einen neuen Bankprozess hinzuzufügen.
	- v Klicken Sie neben dem Bankprozess, den Sie bearbeiten möchten, auf **Bear beiten**.
	- v Klicken Sie neben dem Bankprozess, den Sie löschen möchten, auf **Löschen**.
- 12. Dieser Schritt trifft nur zu, wenn Sie die Option zum Hinzufügen oder Bear beiten eines Bankprozesses ausgewählt haben. Geben Sie auf der Seite 'Bankprozess' unter 'Details' die Werte für die in der folgenden Tabelle aufgelisteten Felder an und klicken Sie auf **Weiter**.

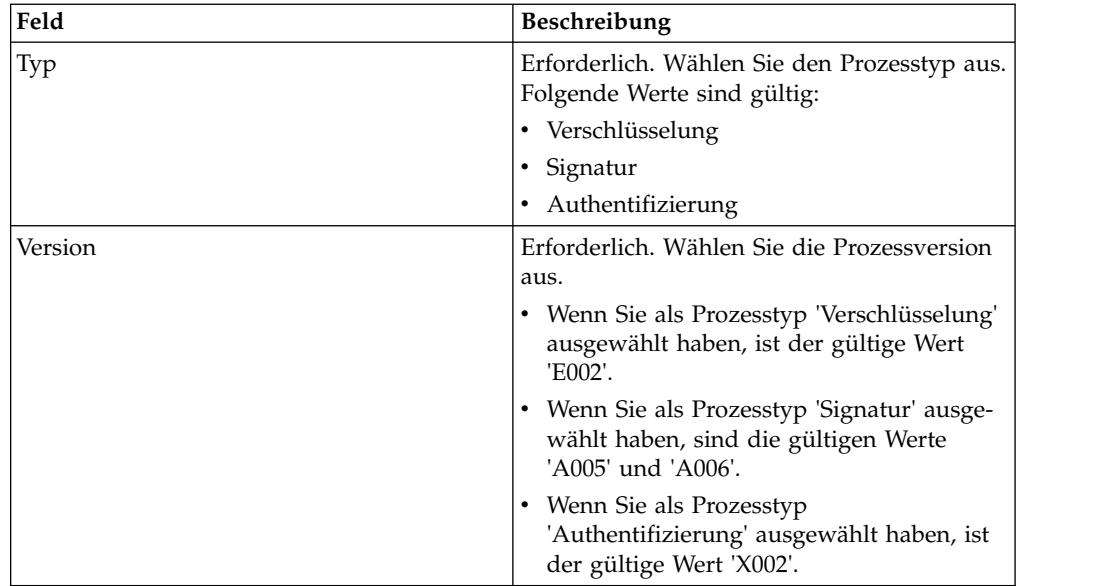

- 13. Klicken Sie auf der Seite 'Bankprotokoll' unter 'Bankprozess' auf **Weiter**.
- 14. Überprüfen Sie auf der Seite 'Bestätigen' die Konfigurationseinstellungen für die Bank.
	- v Klicken Sie neben den URL-Informationen zur Bank auf **Alles einblenden**, um die Bank-URL-Einstellungen anzuzeigen.
	- v Klicken Sie neben den Protokollinformationen zur Bank/ Prozessinformationen zur Bank auf **Alles einblenden**, um die Protokollver sion, die Freigabeversion, den Bankprozesstyp und die Bankprozessversion anzuzeigen.

Klicken Sie, nachdem Sie die Konfigurationseinstellungen für die Bank über prüft haben, auf **Fertig stellen**.

## <span id="page-21-0"></span>**Bankprofil löschen**

## **Informationen zu diesem Vorgang**

Führen Sie die folgenden Schritte aus, um ein Bankprofil zu löschen:

**Anmerkung:** Ein Bankprofil kann nicht gelöscht werden, wenn zwischen der Bank und einem Partner ein Vertrag abgeschlossen wurde.

#### **Vorgehensweise**

- 1. Melden Sie sich bei Sterling B2B Integrator an.
- 2. Wählen Sie im Menü **Verwaltung** die Optionen **EBICS** > **Subscription Manager** > **Profilmanager** > **Bankkonfiguration** aus.
- 3. Suchen Sie auf der Seite 'Bankkonfiguration' anhand der Optionen **Suchen** oder **Auflisten** die Bank-ID (Host-ID), die Sie löschen möchten, wählen Sie sie aus und klicken Sie auf **Los**.
- 4. Klicken Sie neben der Bank-ID, die gelöscht werden soll, auf **Löschen**.
- 5. Klicken Sie auf **Zurückkehren**, um zur Seite 'Bankkonfiguration' zurückzukehren.

## **Partnerprofil erstellen**

Das Erstellen eines Partnerprofils ermöglicht einem Partner die Interaktion mit dem EBICS-Server.

## **Informationen zu diesem Vorgang**

Ein Partner stellt einen Kunden dar, der mit dem EBICS-Server interagiert. Ein Kunde ist eine Organisationseinheit (d. h. ein Unternehmen oder eine Privatper son), die einen Vertrag mit einer Bank abgeschlossen hat.

Ein Kunde kann einen oder mehrere Partner besitzen, wobei jeder Partner über eine Partner-ID verfügt. Jeder Partner kann über ein oder mehrere Bankkonten verfügen.

Gehen Sie wie folgt vor, um ein Partnerprofil zu erstellen:

- 1. Melden Sie sich bei Sterling B2B Integrator an.
- 2. Wählen Sie im Menü **Verwaltung** die Optionen **EBICS** > **Subscription Manager** > **Profilmanager** > **Konfiguration für Partner** aus.
- 3. Klicken Sie auf der Seite 'Konfiguration für Partner' neben **Neuen Partner er stellen** auf **Los**.
- 4. Geben Sie auf der Seite 'Konfiguration für Partner' die Werte für die in der folgenden Tabelle aufgelisteten Felder ein und klicken Sie dann auf **Weiter**.

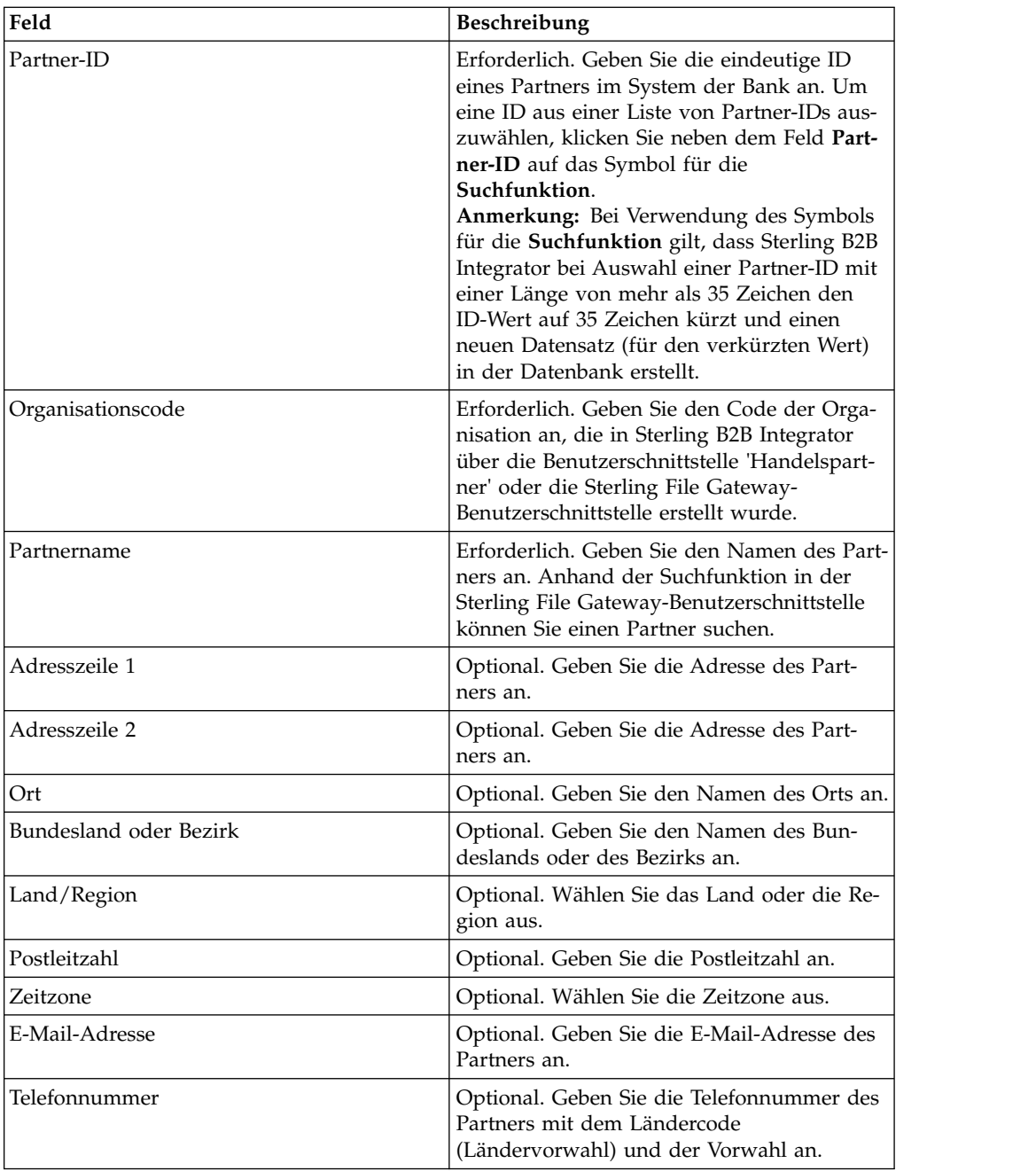

- 5. Führen Sie auf der Seite 'Partnerkonto' beliebige der folgenden Aktionen aus:
	- v Klicken Sie auf **Hinzufügen**, um ein neues Partnerkonto hinzuzufügen.
	- v Klicken Sie neben dem Partnerkonto, das Sie bearbeiten möchten, auf **Bear beiten**.
	- v Klicken Sie neben dem Partnerkonto, das Sie löschen möchten, auf **Löschen**.
- 6. Dieser Schritt trifft nur zu, wenn Sie die Option zum Hinzufügen eines neuen Partnerkontos oder zum Bearbeiten eines vorhandenen Partnerkontos ausgewählt haben. Ein Partner kann null oder mehr Kontoinformationen aufweisen. Geben Sie auf der Seite 'Partnerkonto' unter 'Partnerkontoinformationen' die Werte für die in der folgenden Tabelle aufgelisteten Felder ein und klicken Sie dann auf **Weiter**.

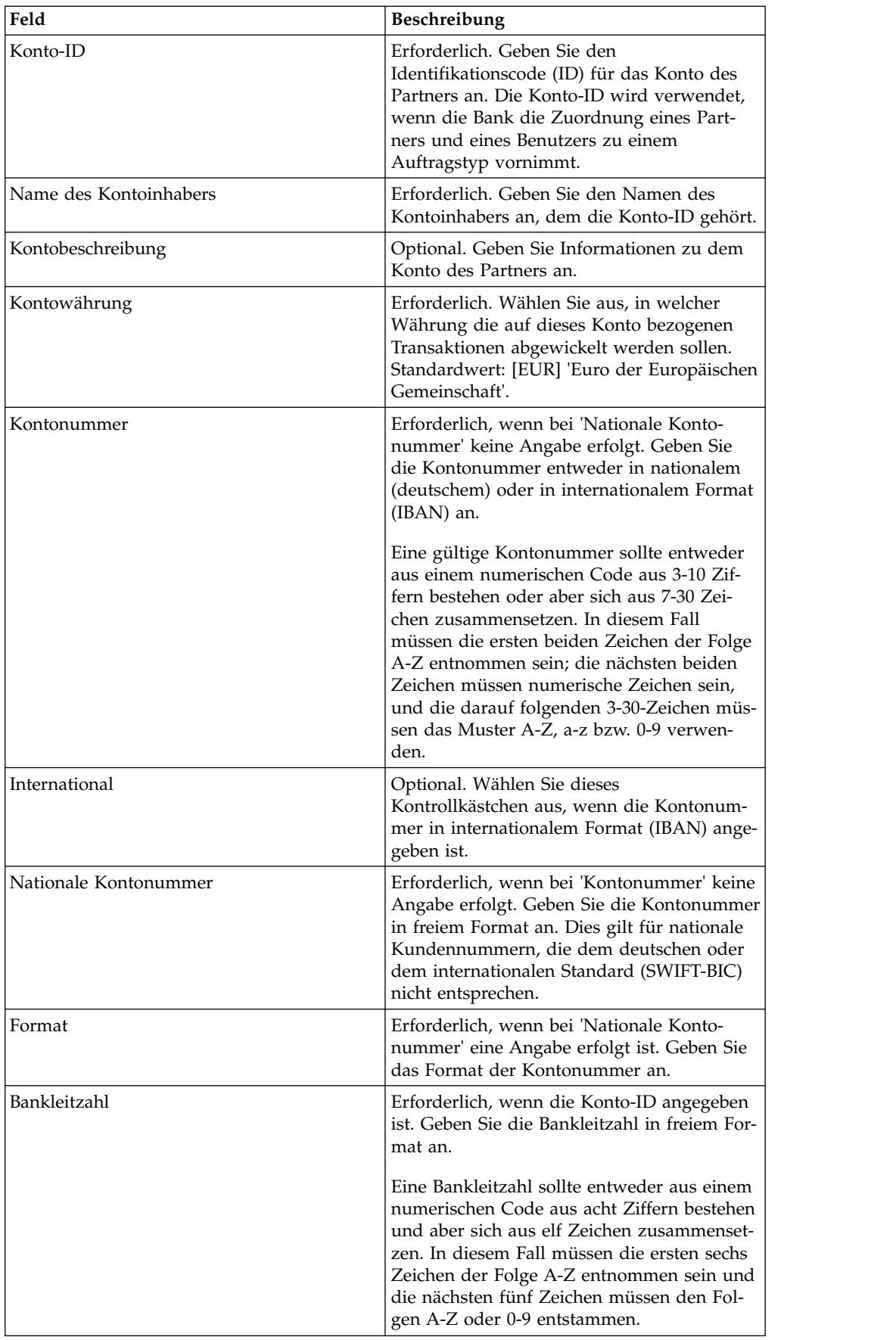

<span id="page-24-0"></span>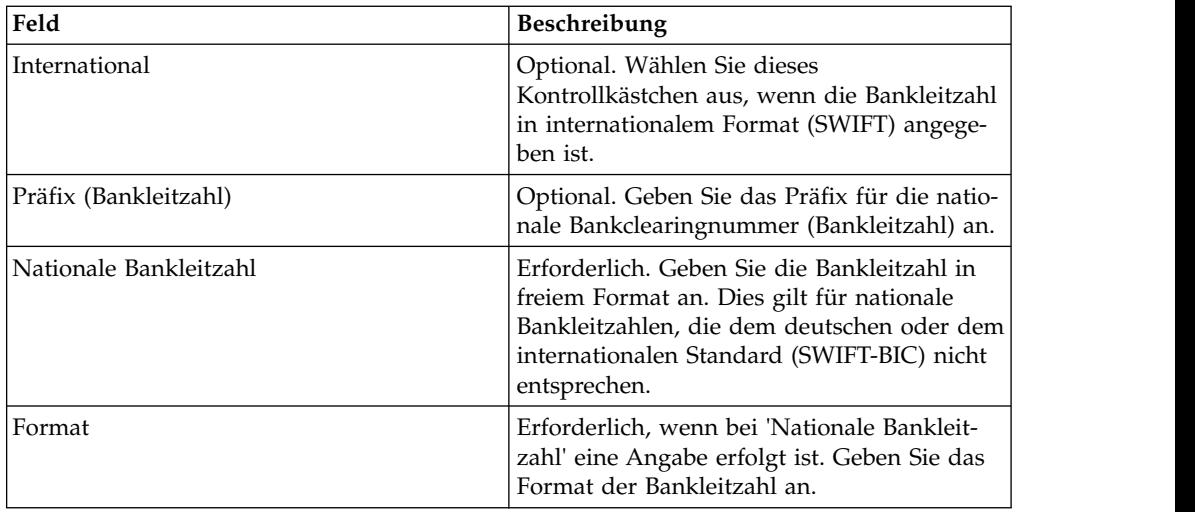

- 7. Klicken Sie auf der Seite 'Partnerkonto' auf **Weiter**.
- 8. Überprüfen Sie auf der Seite 'Bestätigen' die Konfigurationseinstellungen für den Partner. Klicken Sie neben 'Einstellungen für Partnerkonto' auf **Alles einblenden**, um die für den Partner angegebenen Kontodetails anzuzeigen. Klicken Sie, nachdem Sie alle Konfigurationseinstellungen für den Partner über prüft haben, auf **Fertig stellen**.

## **Nach Partnerprofil suchen Informationen zu diesem Vorgang**

Führen Sie die folgenden Schritte aus, um nach einem Partnerprofil zu suchen:

## **Vorgehensweise**

- 1. Melden Sie sich bei Sterling B2B Integrator an.
- 2. Wählen Sie im Menü **Verwaltung** die Optionen **EBICS** > **Subscription Manager** > **Profilmanager** > **Konfiguration für Partner** aus.
- 3. Führen Sie auf der Seite 'Partnerkonfiguration' eine der folgenden Aktionen aus und klicken Sie dann auf **Los**.
	- v Geben Sie unter 'Suchen' im Feld **Partner-ID** entweder einen Teil der Partner- ID oder die vollständige Partner-ID des gesuchten Partnerprofils ein.
	- v Wählen Sie in der Dropdown-Liste **Alphabetisch auflisten** die Option **ALLE** oder den Buchstaben aus, mit dem die ID des gesuchten Partners beginnt. Bei Auswahl von 'ALLE' werden alle Partner-IDs aufgelistet.

## **Partnerprofil bearbeiten**

Von Zeit zu Zeit muss ein Partnerprofil aktualisiert werden, damit sichergestellt ist, dass ein Partner ordnungsgemäß mit dem EBICS-Server interagieren kann.

## **Informationen zu diesem Vorgang**

Gehen Sie wie folgt vor, um ein Partnerprofil zu bearbeiten:

- 1. Melden Sie sich bei Sterling B2B Integrator an.
- 2. Wählen Sie im Menü **Verwaltung** die Optionen **EBICS** > **Subscription Manager** > **Profilmanager** > **Konfiguration für Partner** aus.
- 3. Suchen Sie auf der Seite 'Partnerkonfiguration' anhand der Optionen **Suchen** oder **Auflisten** die Partner-ID, die Sie bearbeiten möchten, wählen Sie sie aus und klicken Sie auf **Los**.
- 4. Klicken Sie neben der Partner-ID, die Sie bearbeiten möchten, auf **Bearbeiten**.
- 5. Geben Sie auf der Seite 'Konfiguration für Partner' die Werte für die in der folgenden Tabelle aufgelisteten Felder ein und klicken Sie dann auf **Weiter**.

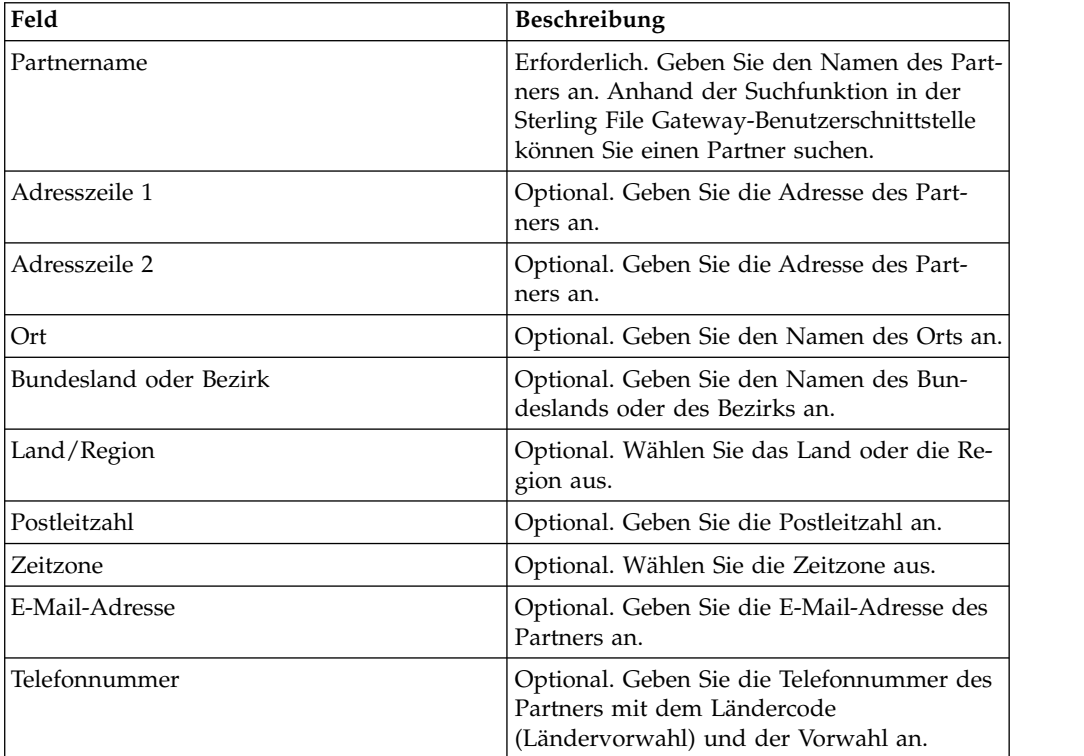

- 6. Führen Sie auf der Seite 'Partnerkonto' beliebige der folgenden Aktionen aus:
	- v Klicken Sie auf **Hinzufügen**, um ein neues Partnerkonto hinzuzufügen.
	- v Klicken Sie neben dem Partnerkonto, das Sie bearbeiten möchten, auf **Bear beiten**.
	- v Klicken Sie neben dem Partnerkonto, das Sie löschen möchten, auf **Löschen**.
- 7. Dieser Schritt trifft nur zu, wenn Sie die Option zum Hinzufügen eines neuen Partnerkontos oder zum Bearbeiten eines vorhandenen Partnerkontos ausgewählt haben. Ein Partner kann null oder mehr Kontoinformationen aufweisen. Geben Sie auf der Seite 'Partnerkonto' unter 'Partnerkontoinformationen' die Werte für die in der folgenden Tabelle aufgelisteten Felder ein und klicken Sie dann auf **Weiter**.

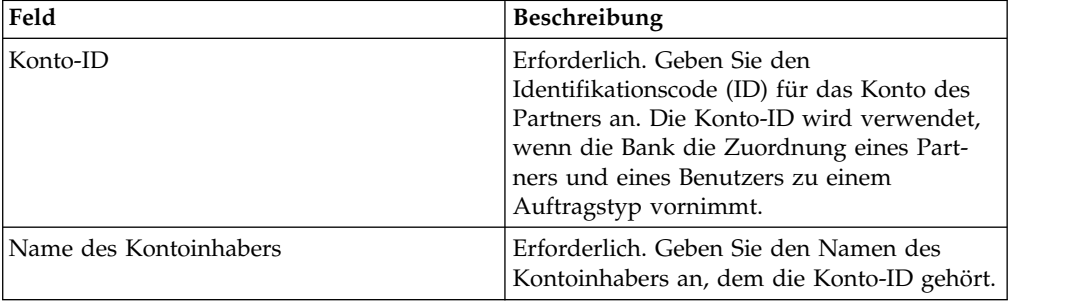

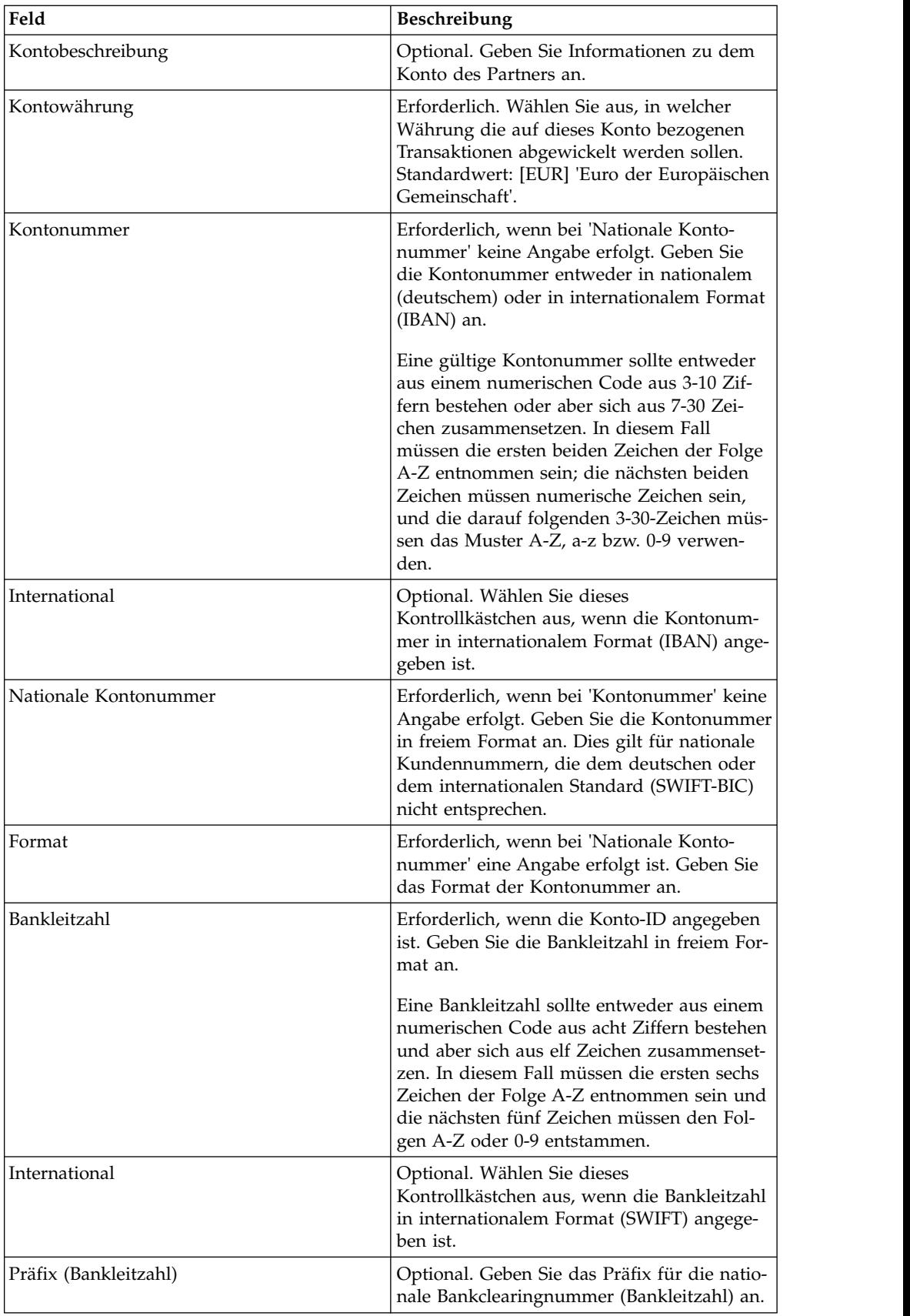

<span id="page-27-0"></span>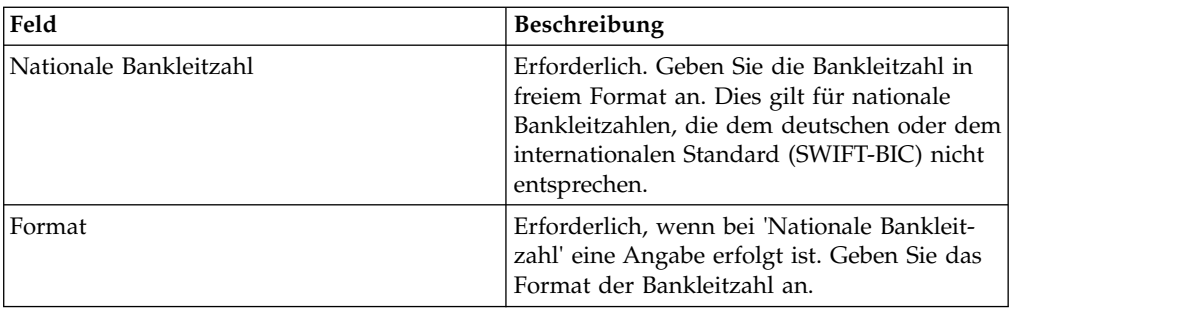

- 8. Klicken Sie auf der Seite 'Partnerkonto' auf **Weiter**.
- 9. Überprüfen Sie auf der Seite 'Bestätigen' die Konfigurationseinstellungen für den Partner. Klicken Sie neben 'Einstellungen für Partnerkonto' auf **Alles einblenden**, um die für den Partner angegebenen Kontodetails anzuzeigen. Klicken Sie, nachdem Sie alle Konfigurationseinstellungen für den Partner über prüft haben, auf **Fertig stellen**.

## **Partnerprofil löschen Informationen zu diesem Vorgang**

Führen Sie die folgenden Schritte aus, um ein Partnerprofil zu löschen:

**Anmerkung:** Ein Partnerprofil kann nicht gelöscht werden, wenn der Partner einen Vertrag mit der Bank abgeschlossen hat.

## **Vorgehensweise**

- 1. Melden Sie sich bei Sterling B2B Integrator an.
- 2. Wählen Sie im Menü **Verwaltung** die Optionen **EBICS** > **Subscription Manager** > **Profilmanager** > **Konfiguration für Partner** aus.
- 3. Suchen Sie auf der Seite 'Konfiguration für Partner' anhand von **Suchen** oder **Auflisten** die Partner-ID, die Sie löschen möchten, wählen Sie sie aus und klicken Sie auf **Los**.
- 4. Klicken Sie neben der Partner-ID, die Sie löschen möchten, auf **Löschen**.
- 5. Klicken Sie auf **Zurückkehren**, um zur Seite 'Konfiguration für Partner' zurückzukehren.

## **Benutzerprofil erstellen**

Ein EBICS-Benutzer kann entweder einem oder aber mehreren Partnern untergeordnet sein. Ein Benutzer sollte stets einem Partner zugeordnet sein, um den Austausch von EBICS-Nachrichten zu ermöglichen.

## **Informationen zu diesem Vorgang**

Gehen Sie wie folgt vor, um ein Benutzerprofil zu erstellen:

- 1. Melden Sie sich bei Sterling B2B Integrator an.
- 2. Wählen Sie im Menü **Verwaltung** die Optionen **EBICS** > **Subscription Manager** > **Profilmanager** > **Benutzerkonfiguration** aus.
- 3. Klicken Sie auf der Seite 'Benutzerkonfiguration' neben **Neuen Benutzer erstellen** auf **Los**.

4. Geben Sie auf der Seite 'Benutzerkonfiguration' die Werte für die in der folgenden Tabelle aufgelisteten Felder ein und klicken Sie dann auf **Weiter**.

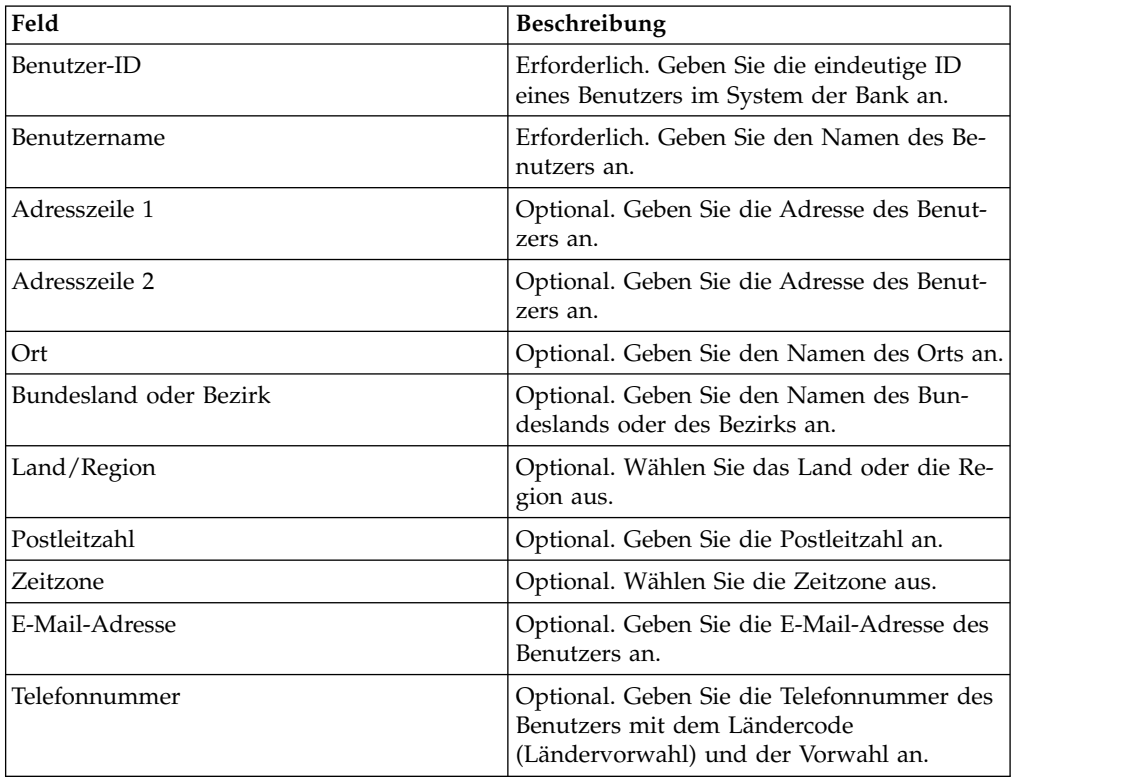

- 5. Führen Sie auf der Seite 'Zugeordnete Partner' beliebige der folgenden Aktionen aus:
	- v Klicken Sie auf **Hinzufügen**, um einen neuen Partner hinzuzufügen.
	- v Klicken Sie neben dem zugeordneten Partner, den Sie bearbeiten möchten, auf **Bearbeiten**.
	- Klicken Sie neben dem zugeordneten Partner, der gelöscht werden soll, auf **Löschen**.
	- v Klicken Sie neben dem zugeordneten Partner, der vorübergehend gesperrt werden soll, auf **Aussetzen**.

Klicken Sie auf **Aussetzen**, um den Benutzer vorübergehend zu sperren und zu verhindern, dass er weitere Transaktionen ausführt. Nachdem ein Benutzer mithilfe dieser Option vorübergehend gesperrt wurde, ist eine Initialisierung durch das Senden von INI und HIA nicht möglich. Eine Aussetzung kann ausschließlich durch die Bank widerrufen werden, indem auf die Option Zurücksetzen geklickt wird.

6. Dieser Schritt trifft nur zu, wenn Sie die Option zum Hinzufügen eines neuen zugeordneten Partners oder zum Bearbeiten eines vorhandenen zugeordneten Partners ausgewählt haben. Die Bank ordnet einem Benutzer auf der Grundlage des Vertrags eine Menge von Berechtigungen, Auftragstypen und Dateiformaten zu. Geben Sie auf der Seite 'Zugeordnete Partner' unter 'Benutzereinstellungen' Werte für die Felder an, die in der folgenden Tabelle aufgelistet sind, und klicken Sie auf **Weiter**.

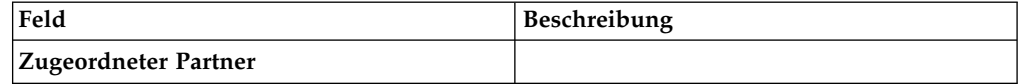

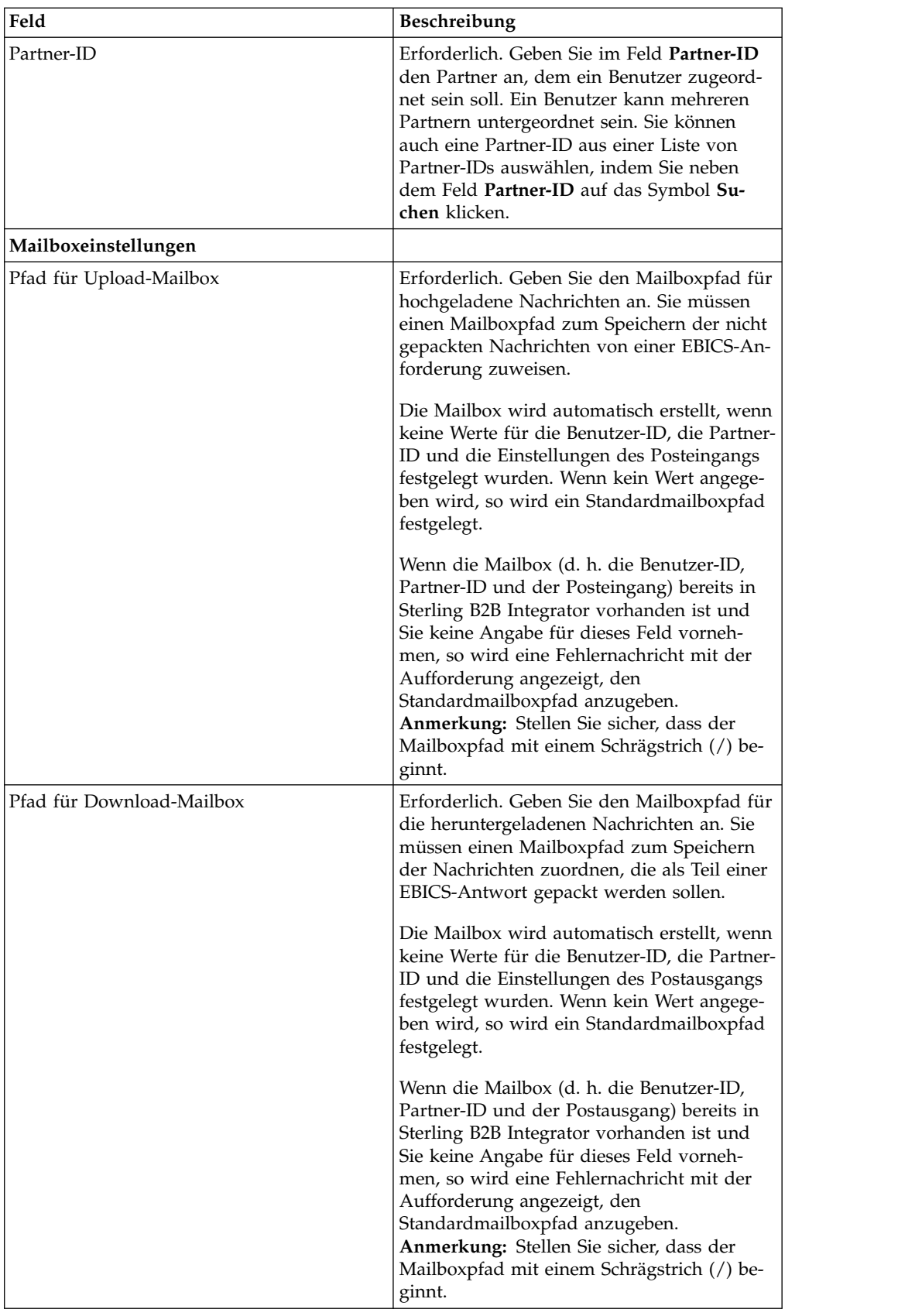

<span id="page-30-0"></span>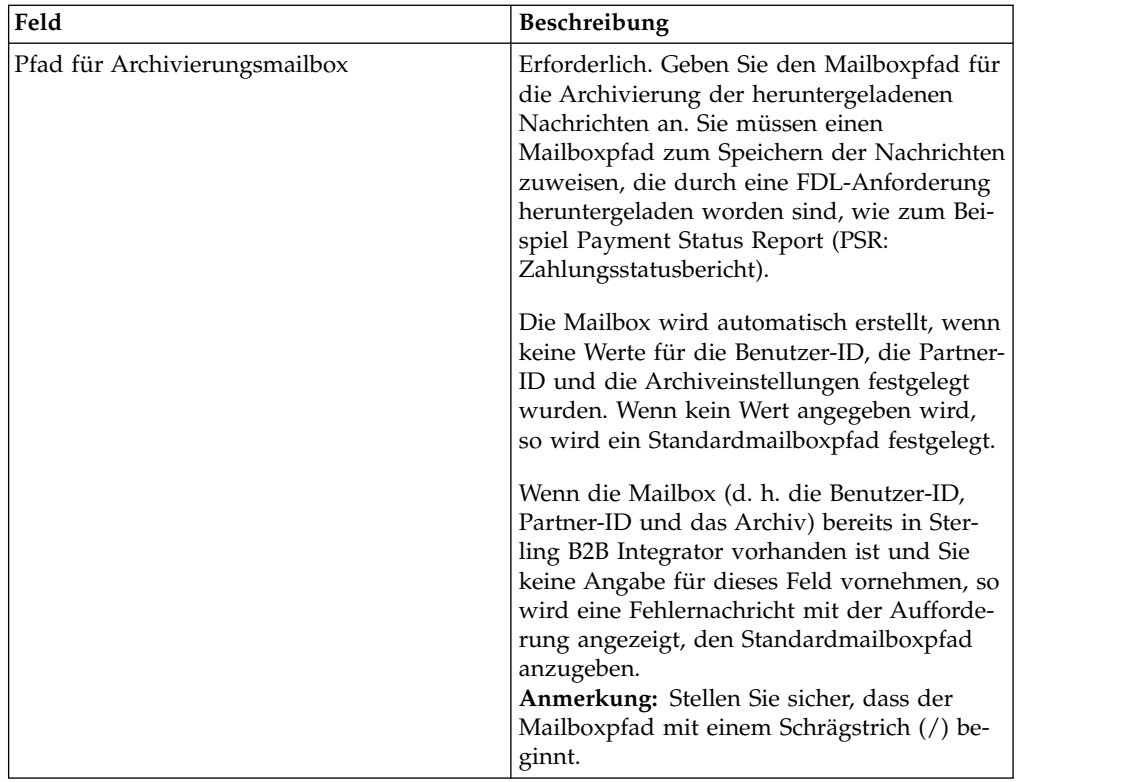

- 7. Klicken Sie auf der Seite 'Zugeordnete Partner' auf **Weiter**.
- 8. Überprüfen Sie auf der Seite 'Bestätigen' die Konfigurationseinstellungen für den Benutzer. Klicken Sie neben **Zugeordnete Partner** auf **Alles einblenden**, um die Liste von Partnern anzuzeigen. die dem Benutzer zugeordnet sind. Klicken Sie auf **Fertig stellen**, nachdem alle Benutzerkonfigurationseinstellungen überprüft wurden.

## **Benutzerprofil suchen Informationen zu diesem Vorgang**

Führen Sie die folgenden Schritte aus, um nach einem Benutzerprofil zu suchen:

- 1. Melden Sie sich bei Sterling B2B Integrator an.
- 2. Wählen Sie im Menü **Verwaltung** die Optionen **EBICS** > **Subscription Manager** > **Profilmanager** > **Benutzerkonfiguration** aus.
- 3. Führen Sie auf der Seite 'Benutzerkonfiguration' eine der folgenden Aktionen aus und klicken Sie dann auf **Los**.
	- v Geben Sie unter 'Suchen' im Feld **Benutzer-ID** entweder einen Teil der gesuchten Benutzer-ID oder die komplette Benutzer-ID für das Benutzerprofil ein, das Sie suchen möchten.
	- v Wählen Sie in der Dropdown-Liste **Alphabetisch auflisten** die Option **ALLE** oder den Buchstaben aus, mit dem die ID des gesuchten Benutzers beginnt. Bei Auswahl von 'ALLE' werden alle Benutzer-IDs aufgelistet.

## <span id="page-31-0"></span>**Benutzerprofil bearbeiten**

Ein EBICS-Benutzer kann entweder einem oder aber mehreren Partnern untergeordnet sein. Ein Benutzer sollte stets einem Partner zugeordnet sein, um den Austausch von EBICS-Nachrichten zu ermöglichen.

## **Informationen zu diesem Vorgang**

Gehen Sie wie folgt vor, um ein Benutzerprofil zu bearbeiten:

#### **Vorgehensweise**

- 1. Wählen Sie im Menü **Verwaltung** die Optionen **EBICS** > **Subscription Manager** > **Profilmanager** > **Benutzerkonfiguration** aus.
- 2. Suchen Sie auf der Seite 'Benutzerkonfiguration' anhand der Optionen **Suchen** oder **Auflisten** die Benutzer-ID, die Sie bearbeiten möchten, wählen Sie sie aus und klicken Sie auf **Los**. Klicken Sie auf die Benutzer-ID, um die Benutzerprofileinstellungen anzuzeigen. Sie können neben 'Zugeordnete Partner' auf der Seite mit der Übersicht zu den Benutzereinstellungen auf **Alles einblenden** klicken, um den Benutzerstatus, die Benutzerrolle (Transport oder Zeichnungsberechtige/r), die Zertifikate (Signatur, Verschlüsselung und Authentifizierung) und weitere Details der Partner-ID, die dem Benutzer zugeordnet ist, anzuzeigen.
- 3. Klicken Sie neben der Benutzer-ID, die Sie bearbeiten möchten, auf **Bearbeiten**.

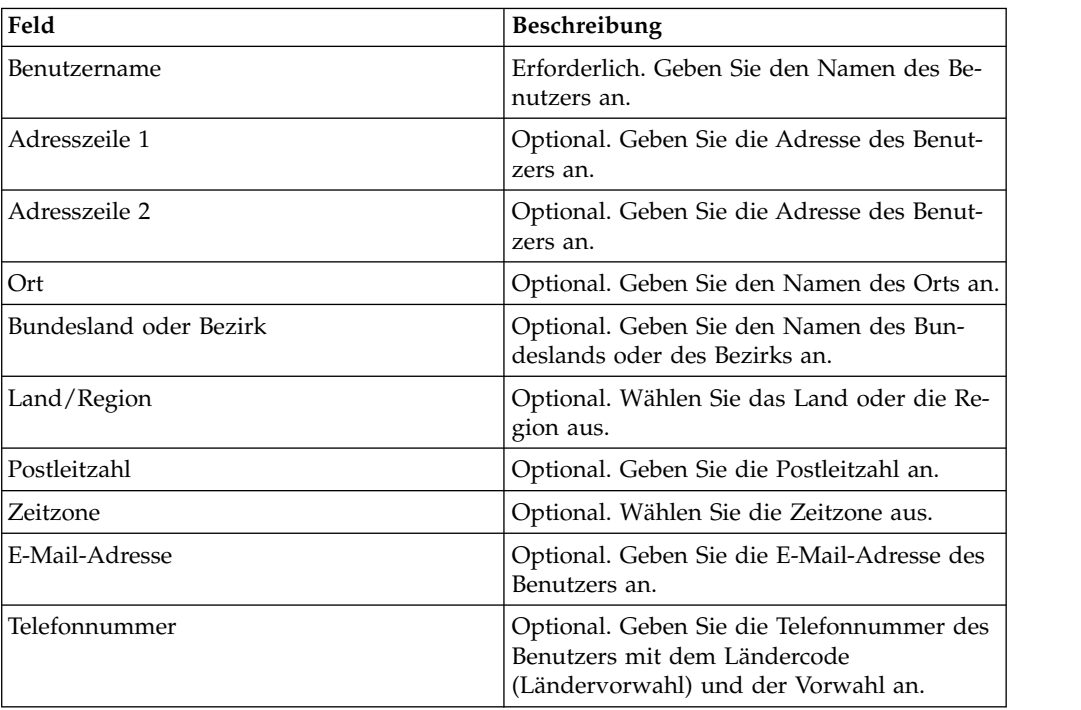

4. Geben Sie auf der Seite 'Benutzerkonfiguration' die Werte für die in der folgenden Tabelle aufgelisteten Felder ein und klicken Sie dann auf **Weiter**.

- 5. Führen Sie auf der Seite 'Zugeordnete Partner' beliebige der folgenden Aktionen aus:
	- v Klicken Sie auf **Hinzufügen**, um einen neuen Partner hinzuzufügen.
	- v Klicken Sie neben dem zugeordneten Partner, den Sie bearbeiten möchten, auf **Bearbeiten**.
- v Klicken Sie neben dem zugeordneten Partner, der gelöscht werden soll, auf **Löschen**.
- v Klicken Sie neben dem zugeordneten Partner, der vorübergehend gesperrt werden soll, auf **Aussetzen**.

Klicken Sie auf **Aussetzen**, um den Benutzer vorübergehend zu sperren und zu verhindern, dass er weitere Transaktionen ausführt. Nachdem ein Benutzer mithilfe dieser Option vorübergehend gesperrt wurde, ist eine Initialisierung durch das Senden von INI und HIA nicht möglich. Eine Aussetzung kann ausschließlich durch die Bank widerrufen werden, indem auf die Option **Zurücksetzen** geklickt wird.

6. Dieser Schritt trifft nur zu, wenn Sie die Option zum Hinzufügen eines neuen zugeordneten Partners oder zum Bearbeiten eines vorhandenen zugeordneten Partners ausgewählt haben. Die Bank ordnet einem Benutzer auf der Grundlage des Vertrags eine Menge von Berechtigungen, Auftragstypen und Dateiformaten zu. Geben Sie auf der Seite 'Zugeordnete Partner' unter 'Benutzereinstellungen' Werte für die Felder an, die in der folgenden Tabelle aufgelistet sind, und klicken Sie auf **Weiter**.

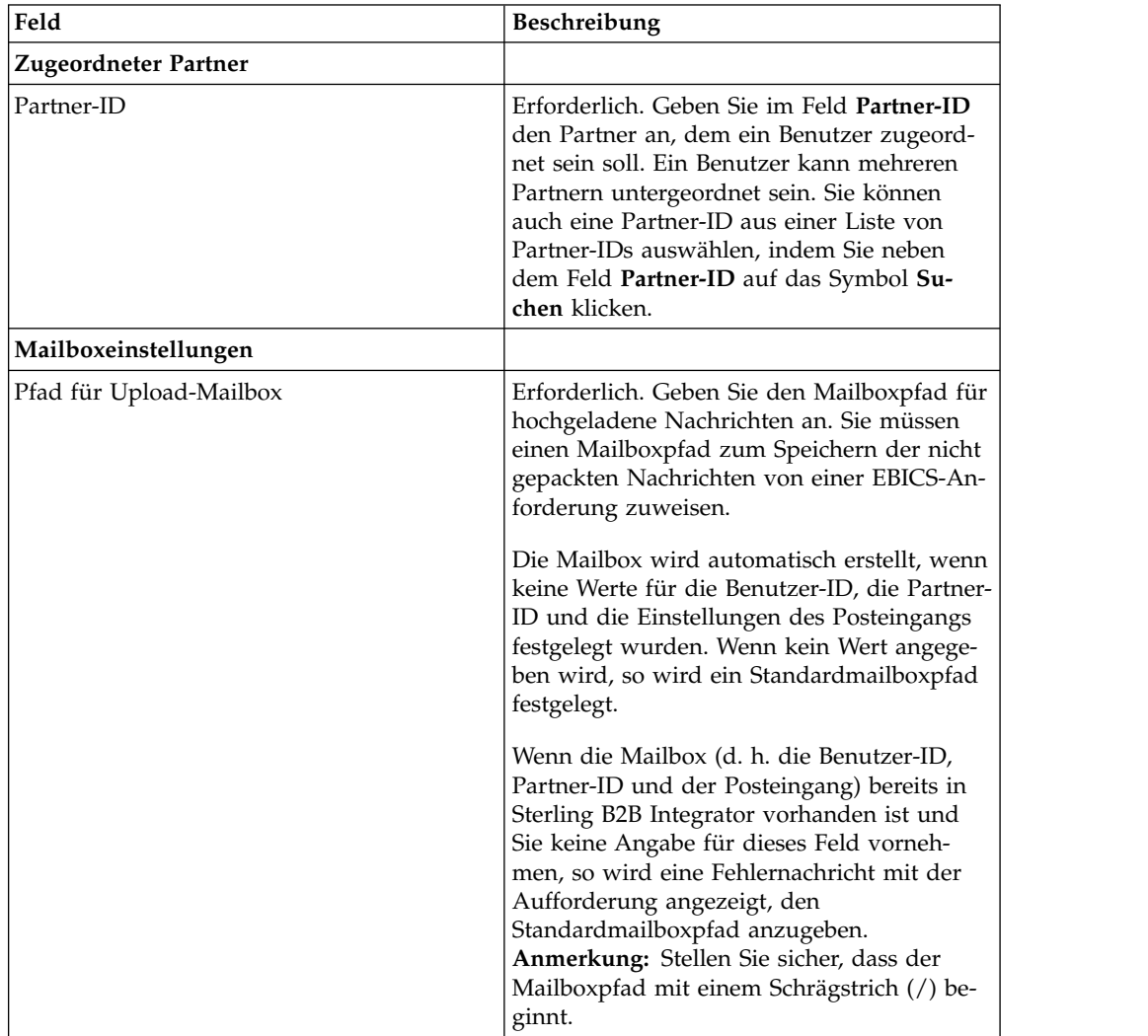

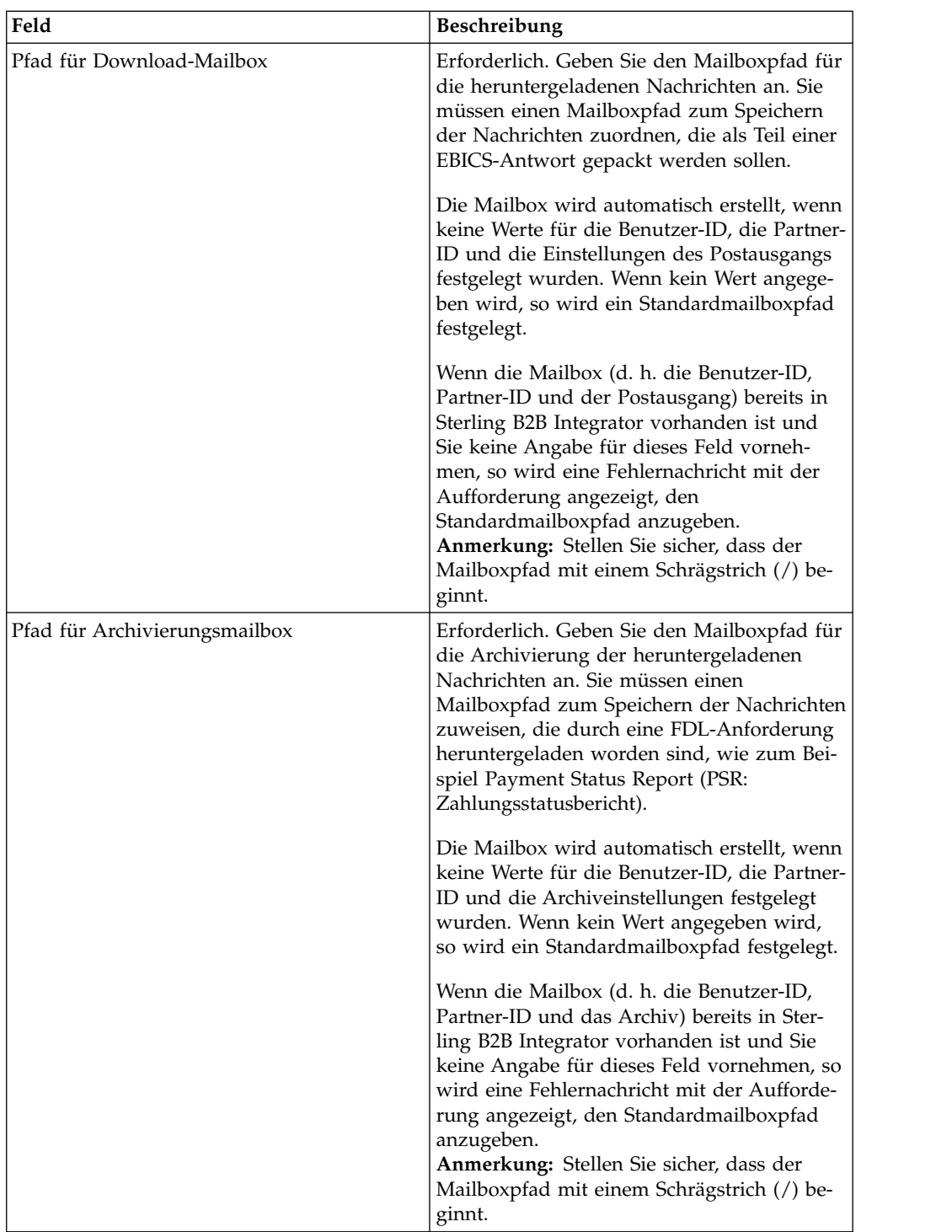

- 7. Klicken Sie auf der Seite 'Zugeordnete Partner' auf **Weiter**.
- 8. Überprüfen Sie auf der Seite 'Bestätigen' die Konfigurationseinstellungen für den Benutzer. Klicken Sie neben **Zugeordnete Partner** auf **Alles einblenden**, um die Liste von Partnern anzuzeigen. die dem Benutzer zugeordnet sind. Klicken Sie auf **Fertig stellen**, nachdem alle Benutzerkonfigurationseinstellungen überprüft wurden.

## <span id="page-34-0"></span>**Benutzerprofil löschen Informationen zu diesem Vorgang**

Führen Sie die folgenden Schritte aus, um ein Benutzerprofil zu löschen:

**Anmerkung:** Ein Benutzerprofil kann nicht gelöscht werden, wenn dem Benutzer beim Konfigurieren von Benutzerberechtigungen Auftragstypen zugeordnet wur den.

#### **Vorgehensweise**

- 1. Wählen Sie im Menü **Verwaltung** die Optionen **EBICS** > **Subscription Manager** > **Profilmanager** > **Benutzerkonfiguration** aus.
- 2. Suchen Sie anhand von 'Suchen' oder 'Auflisten' die Benutzer-ID, die Sie löschen möchten, und klicken Sie auf **Los**.
- 3. Klicken Sie neben der Benutzer-ID, die gelöscht werden soll, auf **Löschen**.

**Anmerkung:** Beim Löschen eines Benutzerprofils werden die zugehörigen Mailboxen, die bereits erstellt wurden, nicht gelöscht.

4. Klicken Sie auf **Zurückkehren**, um zur Seite 'Benutzerkonfiguration' zurückzukehren.

## **Angebotsmanager konfigurieren**

## **Informationen zu diesem Vorgang**

Eine Bank kann ein oder mehrere Angebote erstellen. Ein Angebot ermöglicht die Gruppierung einer Menge von Auftragstypen und Dateiformaten und ihre Zuordnung zu einer Liste von Partnern. Ein Angebot stellt eine einfache Methode für eine Bank dar, um eine vertragliche Vereinbarung mit einem Partner zu treffen. Sie gruppiert eine Menge von Auftragstypen mit den zugehörigen Auftragsformaten und den Signaturen. Ein Angebot ist für die Verwendung mit einer Menge von Auftragstypen gültig. Jedem Partner wird eine Menge von Auftragstypen zugeordnet. Verwenden Sie Sterling B2B Integrator, um Angebote zu erstellen.

## **Angebot erstellen**

Verwenden Sie den Angebotsmanager in Sterling B2B Integrator, um Angebote zu erstellen.

## **Informationen zu diesem Vorgang**

Führen Sie die folgenden Schritte aus, um ein Angebot zu erstellen:

- 1. Melden Sie sich bei Sterling B2B Integrator an.
- 2. Wählen Sie im Menü **Verwaltung** die Optionen **EBICS** > **Subscription Manager** > **Angebotsmanager** > **Angebotskonfiguration** aus.
- 3. Klicken Sie auf der Seite 'Angebotskonfiguration' neben **Neues Angebot erstellen** auf **Los**.
- 4. Geben Sie auf der Seite 'Angebotskonfiguration' die Werte für die in der folgenden Tabelle aufgelisteten Felder ein und klicken Sie dann auf **Weiter**.

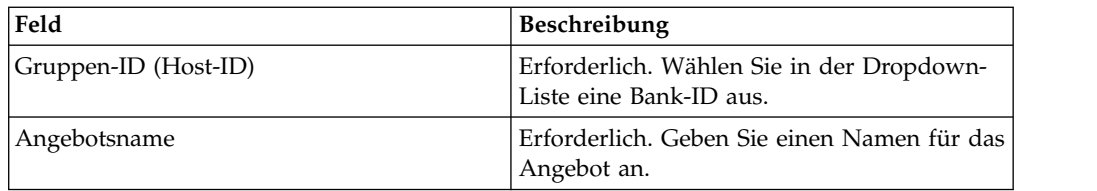

- 5. Auf der Seite 'Auftragstyp(en) zuordnen bzw. Zuordnung(en) aufheben' ordnet die Bank die Auftragstypen und Dateiformate den Partnern des Angebots zu. Die Auftragstypen werden entweder vollständig oder als Untermenge durch die Bank zugeordnet.
	- a. Optional können Sie die Liste verfügbarer Auftragstypen filtern. Geben Sie im Feld **Daten filtern nach Name** einen Teil des Auftragstyps ein und klicken Sie auf das Filtersymbol, damit eine gefilterte Liste angezeigt wird.
	- b. Verwenden Sie die Pfeile, um die Auftragstypen aus dem Feld 'Verfügbare Auftragstypen' der Liste 'Ausgewählte Auftragstypen' hinzuzufügen. Dadurch werden die Auftragstypen dem neu erstellten Angebot zugewiesen. Klicken Sie auf den ersten Doppelpfeil, um alle verfügbaren Auftragstypen zur Liste der verfügbaren Auftragstypen hinzuzufügen.
	- c. Geben Sie Werte für die in der folgenden Tabelle aufgeführten Felder an und klicken Sie auf **Weiter**.

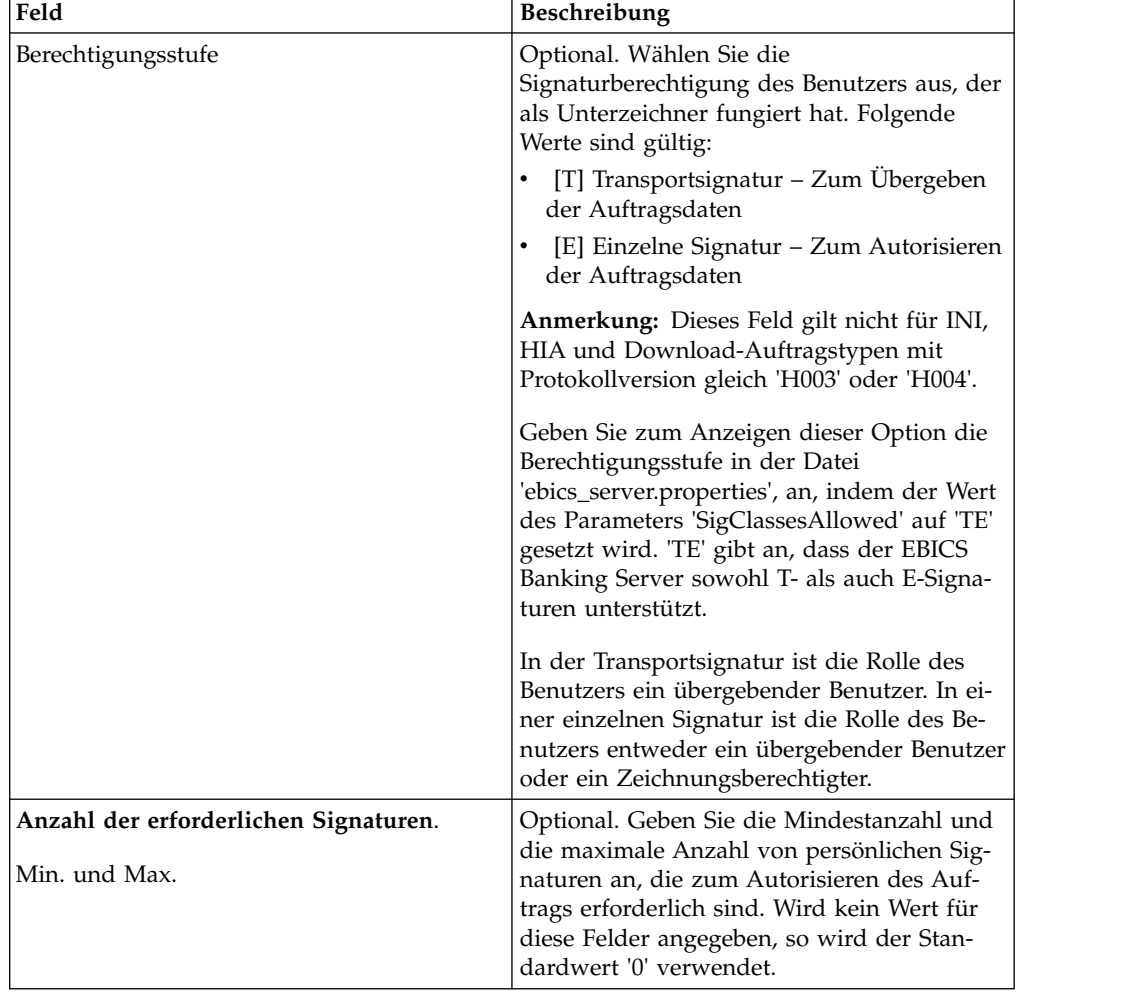
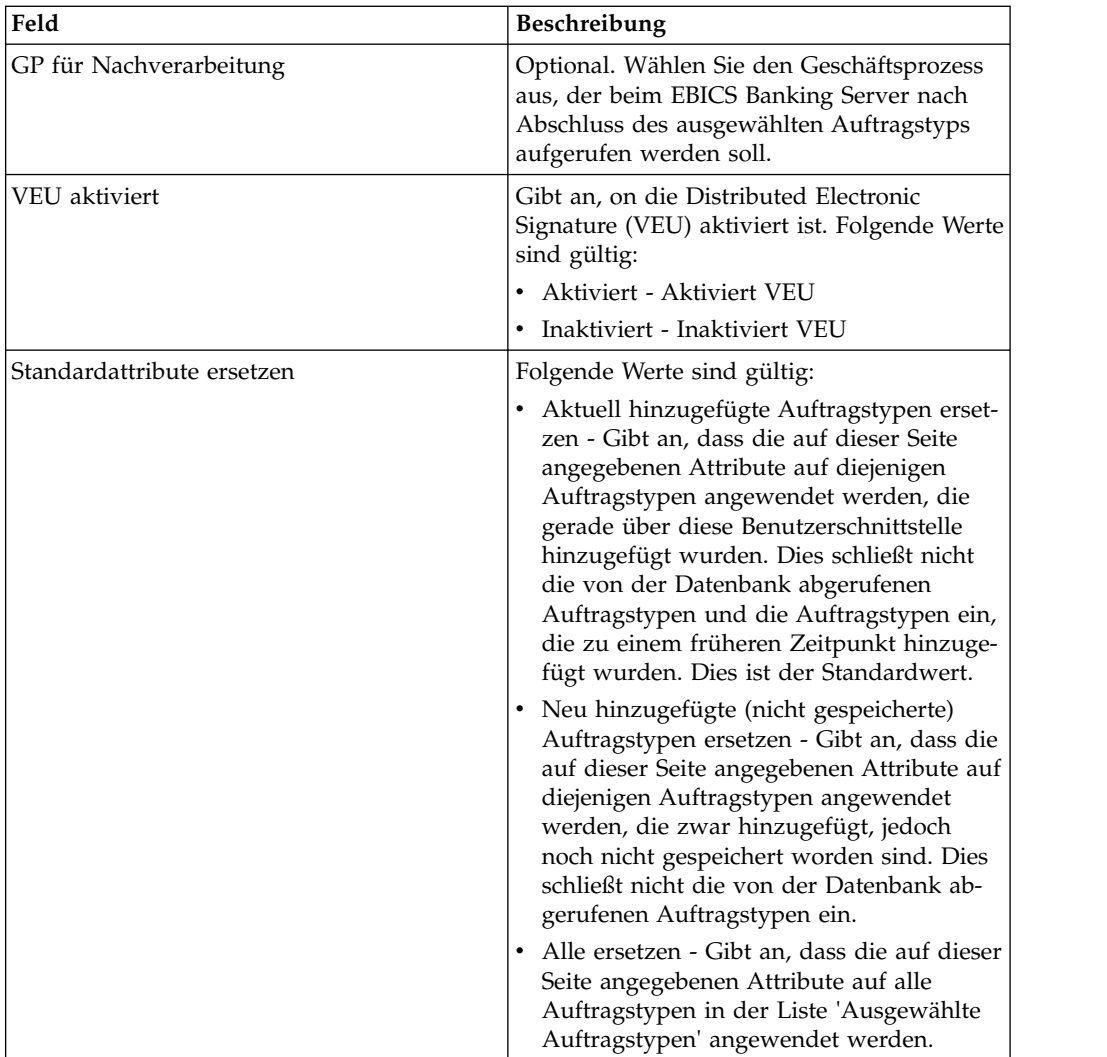

- 6. Die Seite 'Liste der Auftragstypen' enthält eine Auflistung der dem Angebot zugeordneten Auftragstypen. Die Einstellungen für den dem Angebot zugeordneten Auftragstyp können bearbeitet werden, indem Sie neben dem Auftragstyp auf **Bearbeiten** klicken. Auftragstypen können auch hinzugefügt bzw. entfernt werden, indem Sie auf **Hinzufügen** bzw. **Löschen** klicken.
- 7. Klicken Sie auf der Seite 'Liste der Auftragstypen' auf **Weiter**.
- 8. Klicken Sie auf der Seite 'Bestätigen' neben **Liste der Auftragstypen** auf **Alles einblenden**, damit die Liste aller dem Angebot zugeordneten Auftragstypen eingeblendet wird. Überprüfen Sie die Konfigurationseinstellungen für das Angebot und klicken Sie auf **Fertig stellen**.

## **Angebot suchen**

### **Informationen zu diesem Vorgang**

Führen Sie die folgenden Schritte aus, um nach einem Angebot zu suchen:

- 1. Melden Sie sich bei Sterling B2B Integrator an.
- 2. Wählen Sie im Menü **Verwaltung** die Optionen **EBICS** > **Subscription Manager** > **Angebotsmanager** > **Angebotskonfiguration** aus.
- 3. Führen Sie auf der Seite 'Angebotskonfiguration' eine der folgenden Aktionen aus und klicken Sie dann auf **Los**.
	- v Geben Sie unter 'Suchen' im Feld **Bank-ID (Host-ID)** entweder einen Teil der Bank-ID oder die komplette Bank-ID ein.
	- v Geben Sie unter 'Suchen' im Feld **Angebotsname** entweder einen Teil des Angebotsnamens oder den vollständigen Namen des Angebots ein, das Sie suchen möchten.
	- v Wählen Sie in der Dropdown-Liste **Alphabetisch auflisten** die Option **ALLE** oder den Buchstaben aus, mit dem die ID der gesuchten Bank beginnt. Bei Auswahl von 'ALLE' werden alle Bank-IDs aufgelistet.

## **Angebot bearbeiten**

Verwenden Sie den Angebotsmanager in Sterling B2B Integrator, um Angebote zu bearbeiten.

### **Informationen zu diesem Vorgang**

Gehen Sie wie folgt vor, um ein Angebot zu bearbeiten:

- 1. Melden Sie sich bei Sterling B2B Integrator an.
- 2. Wählen Sie im Menü **Verwaltung** die Optionen **EBICS** > **Subscription Manager** > **Angebotsmanager** > **Angebotskonfiguration** aus.
- 3. Suchen Sie auf der Seite 'Angebotskonfiguration' anhand von **Suchen** oder **Auflisten** das Angebot, das Sie bearbeiten möchten, wählen Sie es aus und klicken Sie auf **Los**.
- 4. Klicken Sie neben dem Angebot, das sie bearbeiten möchten, auf **Bearbeiten**.
- 5. Überprüfen Sie die Informationen auf der Seite 'Angebotskonfiguration' und klicken Sie auf **Weiter**.
- 6. Auf der Seite 'Auftragstyp(en) zuordnen bzw. Zuordnung(en) aufheben' ordnet die Bank die Auftragstypen und Dateiformate den Partnern des Angebots zu. Die Auftragstypen werden entweder vollständig oder als Untermenge durch die Bank zugeordnet.
	- a. Optional können Sie die Liste verfügbarer Auftragstypen filtern. Geben Sie im Feld **Daten filtern nach Name** einen Teil des Auftragstyps ein und klicken Sie auf das Filtersymbol, damit eine gefilterte Liste angezeigt wird.
	- b. Verwenden Sie die Pfeile, um die Auftragstypen aus dem Feld 'Verfügbare Auftragstypen' der Liste 'Ausgewählte Auftragstypen' hinzuzufügen. Dadurch werden die Auftragstypen dem neu erstellten Angebot zugewiesen. Klicken Sie auf den ersten Doppelpfeil, um alle verfügbaren Auftragstypen zur Liste der verfügbaren Auftragstypen hinzuzufügen.
	- c. Geben Sie Werte für die in der folgenden Tabelle aufgeführten Felder an und klicken Sie auf **Weiter**.

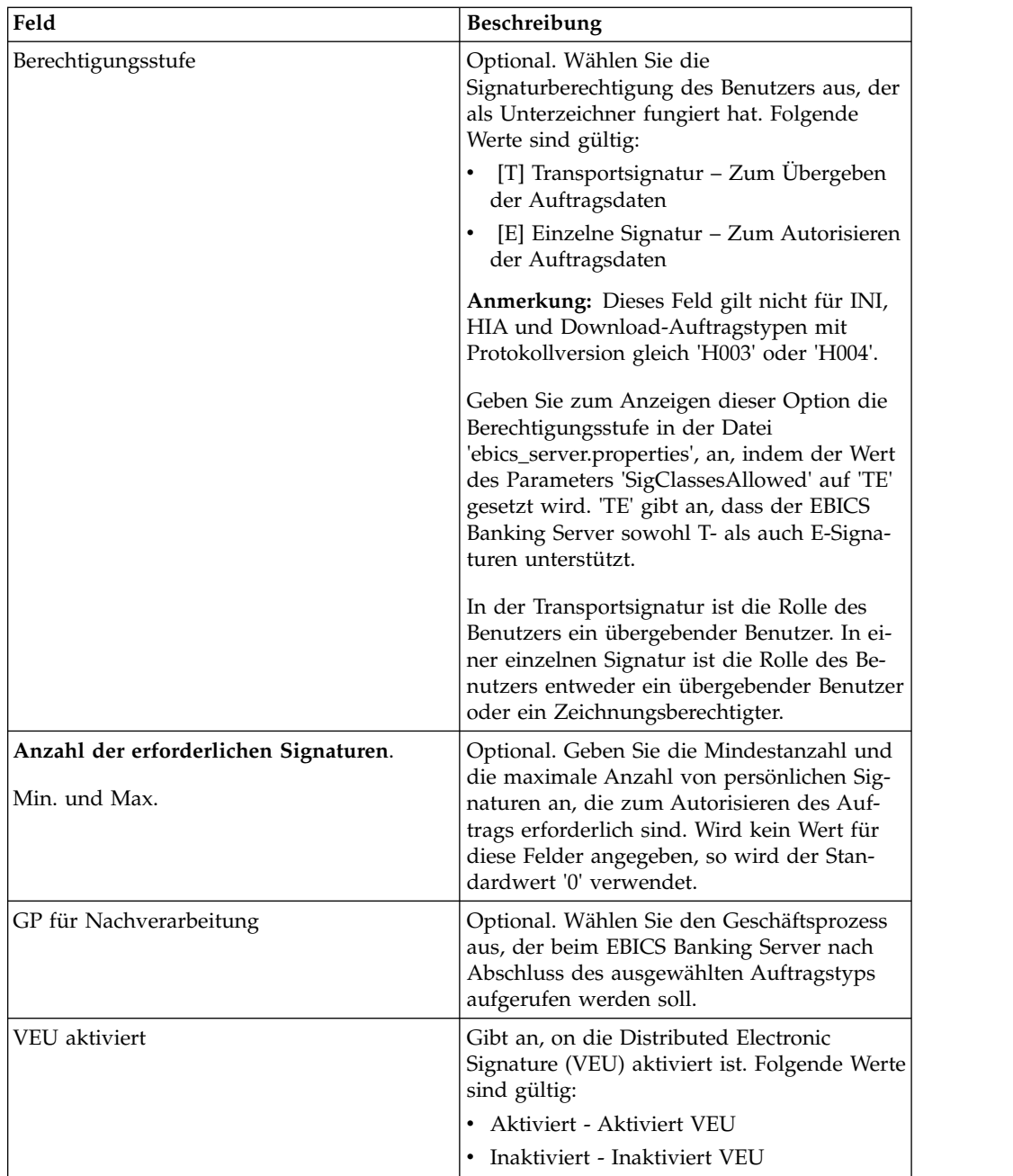

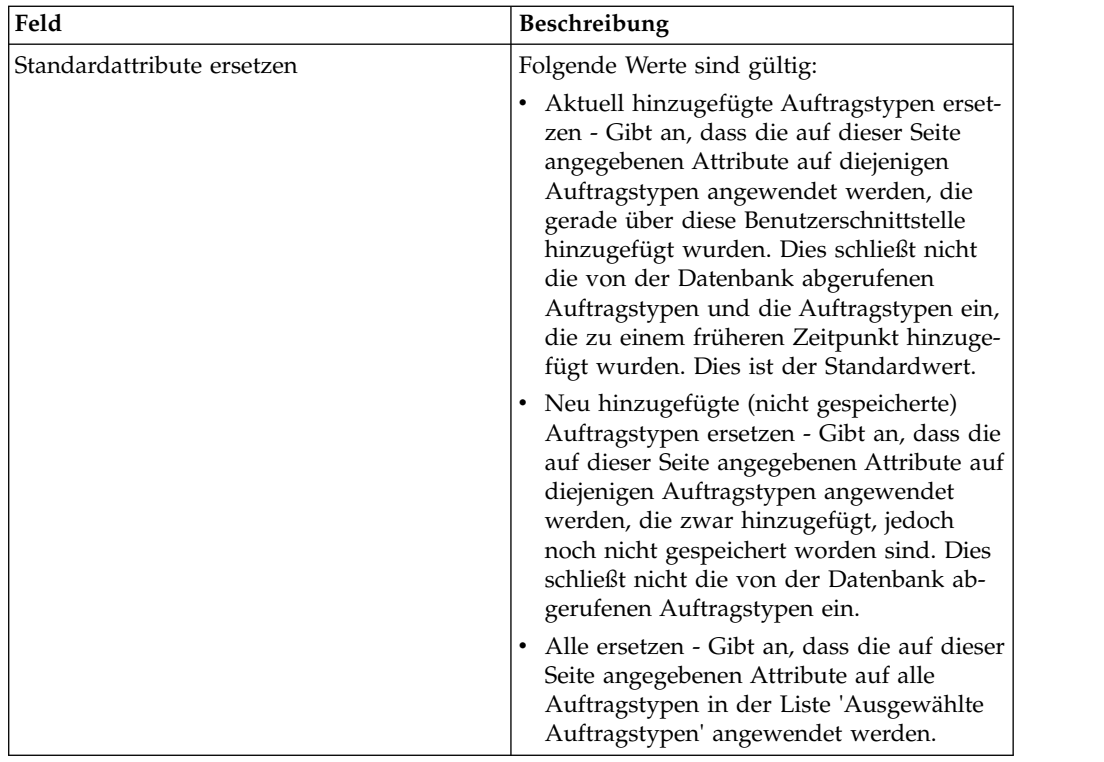

- 7. Die Seite 'Liste der Auftragstypen' enthält eine Auflistung der dem Angebot zugeordneten Auftragstypen. Die Einstellungen für den dem Angebot zugeordneten Auftragstyp können bearbeitet werden, indem Sie neben dem Auftragstyp auf **Bearbeiten** klicken. Auftragstypen können auch hinzugefügt bzw. entfernt werden, indem Sie auf **Hinzufügen** bzw. **Löschen** klicken.
- 8. Klicken Sie auf der Seite 'Liste der Auftragstypen' auf **Weiter**.
- 9. Klicken Sie auf der Seite 'Bestätigen' neben **Liste der Auftragstypen** auf **Alles einblenden**, damit die Liste aller dem Angebot zugeordneten Auftragstypen eingeblendet wird. Überprüfen Sie die Konfigurationseinstellungen für das Angebot und klicken Sie auf **Fertig stellen**.

# **Angebot löschen**

## **Vorgehensweise**

- 1. Melden Sie sich bei Sterling B2B Integrator an.
- 2. Wählen Sie im Menü **Verwaltung** die Optionen **EBICS** > **Subscription Manager** > **Angebotsmanager** > **Angebotskonfiguration** aus.
- 3. Suchen Sie auf der Seite 'Angebotskonfiguration' anhand von **Suchen** oder **Auflisten** das Angebot, das Sie löschen möchten, wählen Sie es aus und klicken Sie auf **Los**.
- 4. Klicken Sie neben dem Angebot, das Sie löschen möchten, auf **Löschen**.

**Anmerkung:** Ein Angebot kann nicht gelöscht werden, wenn das Angebot bereits in der Vertragskonfiguration zugeordnet wurde.

5. Klicken Sie auf **Zurückkehren**, um zur Seite 'Angebotskonfiguration' zurückzukehren.

## **Vertrag erstellen**

Verwenden Sie den Angebotsmanager in Sterling B2B Integrator, um einen Vertrag zwischen einer Bank und ihren Partnern zu erstellen.

### **Informationen zu diesem Vorgang**

In einem Vertrag werden die folgenden Vertragsgegenstände vertraglich vereinbart:

- v Die Geschäftstransaktionen, die der Kunde mit der Bank abwickeln wird
- Die Kontoinformationen der Partner
- v Die Benutzer, die über die notwendigen Berechtigungen zum Arbeiten mit dem System der Bank verfügen
- v Die Autorisierungen, die der Benutzer besitzt

Gehen Sie wie folgt vor, um einen Vertrag zu erstellen:

- 1. Melden Sie sich bei Sterling B2B Integrator an.
- 2. Wählen Sie im Menü **Verwaltung** die Optionen **EBICS** > **Subscription Manager** > **Angebotsmanager** > **Vertragskonfiguration** aus.
- 3. Wählen Sie auf der Seite 'Vertragskonfiguration' anhand der Dropdown-Listen **Bank-ID (Host-ID)** und **Angebotsname** die Kombination aus Bank-ID und Angebotsname aus, mit der Sie einen Vertrag erstellen wollen, und klicken Sie auf **Los**. Sie können auch die Partner-ID im Feld **Partner-ID** eingeben, um nach vorhandenen Verträgen zu suchen, falls vorhanden. Klicken Sie dann auf **Los**.
- 4. Die Bank erstellt einen Vertrag, indem sie einen Partner einem Angebot zugeordnet. Eine Partner-ID wird einem Angebot zugeordnet, das zu einer Bank-ID gehört.
	- v Klicken Sie neben **Neuen Partner zu Angebot hinzufügen** auf **Hinzufügen**, um einen neuen Vertrag hinzuzufügen.
	- v Klicken Sie neben der Partner-ID für den Vertrag, den Sie ändern oder löschen möchten, entweder auf **Bearbeiten** oder **Löschen**.
	- v Klicken Sie auf **Info**, um eine Zusammenfassung der jeweiligen Verträge anzuzeigen.
- 5. Dieser Schritt kann nur dann Anwendung finden, wenn Sie auswählen, einen Vertrag **hinzuzufügen** oder **zu bearbeiten**. Gehen Sie auf der Seite 'Partner mit Angebot verknüpfen' wie folgt vor:
	- a. Optional. Geben Sie zum Filtern der Liste einen Teil der Partner-ID im Feld **Nach Partner-ID filtern** ein und klicken Sie auf das Filtersymbol.
	- b. Wählen Sie in der Liste **Auswählen** eine Partner-ID aus.
	- c. Klicken Sie auf **Weiter**.
- 6. Klicken Sie auf der Seite 'Partnerauftragstypen' auf **Hinzufügen**, um einen Auftragstyp zu einem Partner hinzuzufügen. Oder klicken Sie auf **Löschen**, um einen Auftragstyp von einem Partner zu entfernen.
- 7. Dieser Schritt trifft nur zu, wenn Sie die Option zum Hinzufügen oder Löschen eines Auftragstyps ausgewählt haben. Gehen Sie auf der Seite 'Auftragstypen zu Partner hinzufügen' wie folgt vor:
	- a. Optional. Geben Sie zum Filtern der Liste einen Teil der Partner-ID im Feld **Nach Partner-ID filtern** ein und klicken Sie auf das Filtersymbol.
	- b. Verwenden Sie die Pfeile, um die Auftragstypen aus dem Feld 'Verfügbare Auftragstypen' der Liste 'Ausgewählte Auftragstypen' hinzuzufügen. Klicken Sie auf den ersten Doppelpfeil, um alle verfügbaren Auftragstypen zur Liste der verfügbaren Auftragstypen hinzuzufügen.
	- a. Geben Sie auf der Seite 'Auftragstypen zu Partner hinzufügen' die Werte für die in der folgenden Tabelle aufgelisteten Felder ein und klicken Sie dann auf **Weiter**.

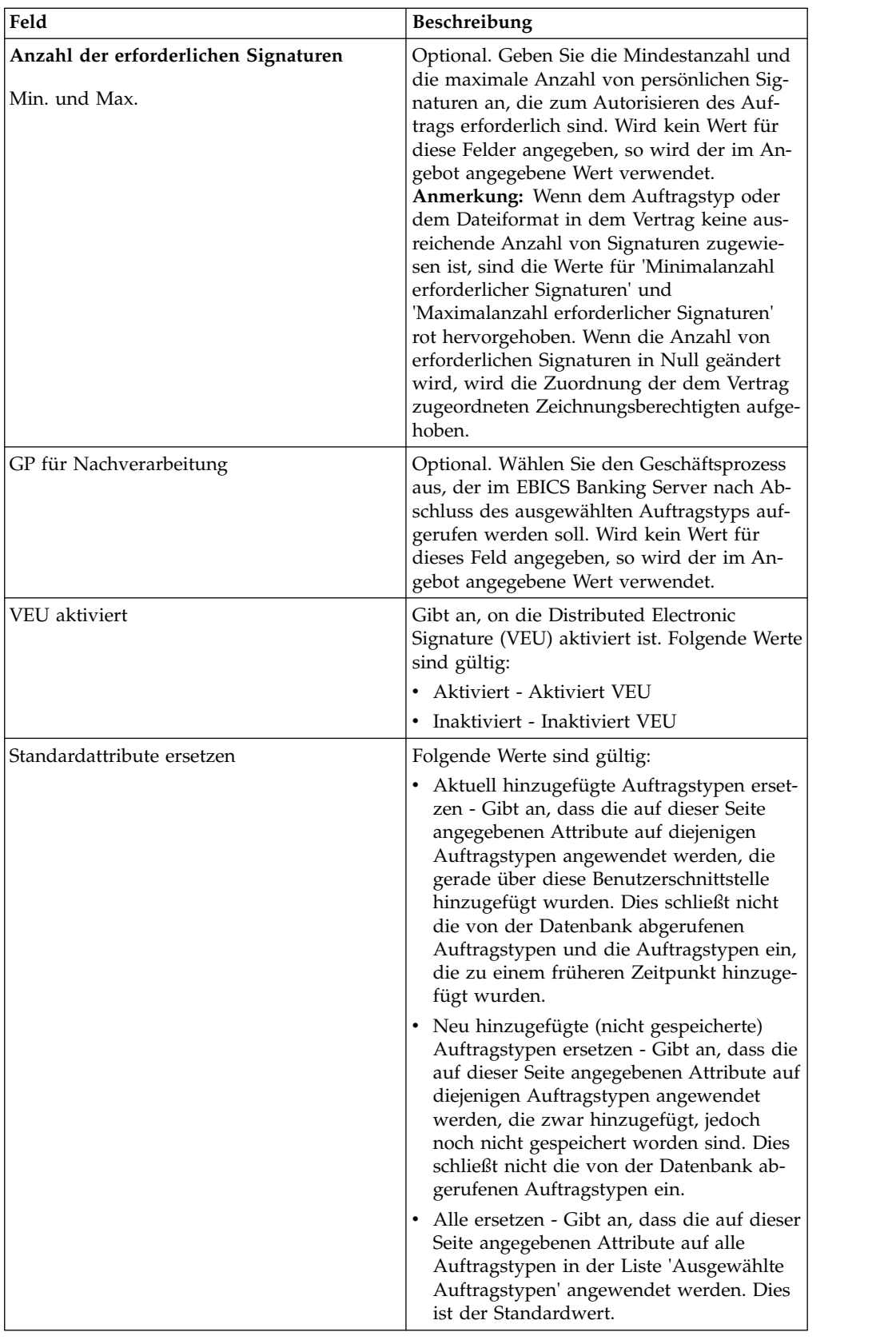

8. Die Seite 'Partnerauftragstypen' enthält eine Auflistung der dem Partner zugeordneten Auftragstypen. Sie haben folgende Möglichkeiten:

- v Die Einstellungen für den dem Partner zugeordneten Auftragstyp können bearbeitet werden, indem Sie neben dem Auftragstyp auf **Bearbeiten** klicken.
- v Sie können Auftragstypen hinzufügen, indem Sie auf **Hinzufügen** klicken.
- v Sie können Auftragstypen entfernen, indem Sie auf **Löschen** klicken.
- a. Führen Sie alle auf der Grundlage Ihrer Auswahl erforderlichen Aktionen aus.
- b. Wenn alle Aktionen abgeschlossen wurden, klicken Sie auf der Seite 'Partnerauftragstypen' auf **Weiter**.
- 9. Überprüfen Sie auf der Seite 'Bestätigen' die Konfigurationseinstellungen für den Vertrag. Klicken Sie neben **Liste der Auftragstypen** auf **Alles einblenden**, damit die Liste aller dem Partner zugeordneten Auftragstypen eingeblendet wird. Klicken Sie, nachdem Sie alle Einstellungen überprüft haben, auf **Fertig stellen**.

## **Nach Vertrag suchen Informationen zu diesem Vorgang**

Führen Sie die folgenden Schritte aus, um nach einem Vertrag zu suchen:

### **Vorgehensweise**

- 1. Melden Sie sich bei Sterling B2B Integrator an.
- 2. Wählen Sie im Menü **Verwaltung** die Optionen **EBICS** > **Subscription Manager** > **Angebotsmanager** > **Vertragskonfiguration** aus.
- 3. Suchen Sie auf der Seite 'Vertragskonfiguration' anhand der Dropdown-Listen **Bank-ID** und **Angebotsname** die Kombination aus Bank-ID und Angebotsname, wählen Sie sie aus und klicken Sie auf **Los**.

## **Vertrag bearbeiten**

Verwenden Sie den Angebotsmanager in Sterling B2B Integrator, um einen Vertrag zwischen einer Bank und ihren Partnern zu bearbeiten.

### **Informationen zu diesem Vorgang**

Gehen Sie wie folgt vor, um einen Vertrag zu bearbeiten:

- 1. Melden Sie sich bei Sterling B2B Integrator an.
- 2. Wählen Sie im Menü **Verwaltung** die Optionen **EBICS** > **Subscription Manager** > **Angebotsmanager** > **Vertragskonfiguration** aus.
- 3. Suchen Sie auf der Seite 'Vertragskonfiguration' anhand der Dropdown-Listen von **Bank-ID (Host-ID)** und **Angebotsname** den Vertrag, den Sie bearbeiten möchten, wählen Sie ihn aus und klicken Sie auf **Los**.
- 4. Klicken Sie neben dem Vertrag, den Sie bearbeiten möchten, auf **Bearbeiten**.
- 5. Die Seite 'Partnerauftragstypen' enthält eine Auflistung der dem Partner zugeordneten Auftragstypen. Sie haben folgende Möglichkeiten:
	- v Die Einstellungen für den dem Partner zugeordneten Auftragstyp können bearbeitet werden, indem Sie neben dem Auftragstyp auf **Bearbeiten** klicken.
	- v Sie können Auftragstypen hinzufügen, indem Sie auf **Hinzufügen** klicken.
	- v Sie können Auftragstypen entfernen, indem Sie auf **Löschen** klicken.
- 6. Dieser Schritt trifft nur zu, wenn Sie die Option zum Hinzufügen oder Löschen eines Auftragstyps ausgewählt haben. Gehen Sie auf der Seite 'Auftragstypen zu Partner hinzufügen' wie folgt vor:
	- a. Optional. Geben Sie zum Filtern der Liste einen Teil der Partner-ID im Feld **Nach Partner-ID filtern** ein und klicken Sie auf das Filtersymbol.
	- b. Verwenden Sie die Pfeile, um die Auftragstypen aus dem Feld 'Verfügbare Auftragstypen' der Liste 'Ausgewählte Auftragstypen' hinzuzufügen. Klicken Sie auf den ersten Doppelpfeil, um alle verfügbaren Auftragstypen zur Liste der verfügbaren Auftragstypen hinzuzufügen.
	- c. Geben Sie Werte für die in der folgenden Tabelle aufgeführten Felder an und klicken Sie auf **Weiter**.

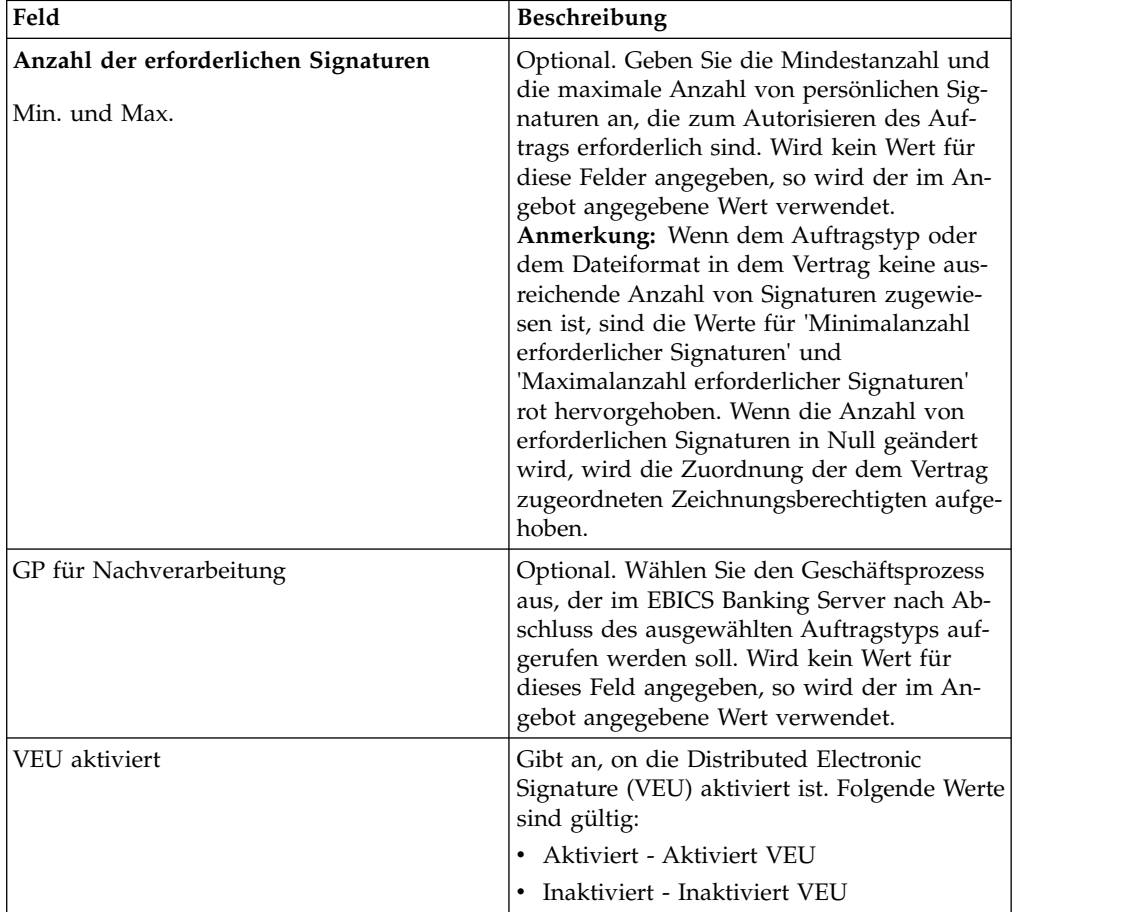

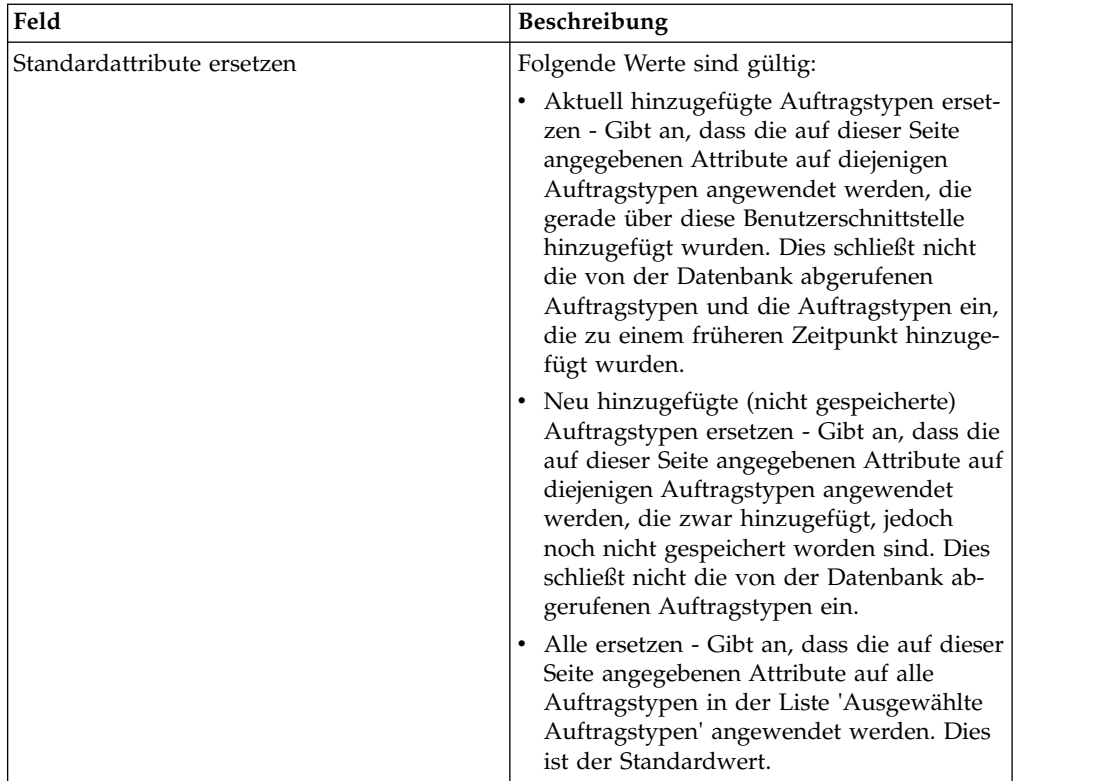

7. Dieser Schritt trifft nur zu, wenn Sie die Option zum Bearbeiten eines Auftragstyps ausgewählt haben. Auf der Seite 'Partnerauftragsdetails bearbeiten' werden der Auftragstyp, die Protokollversion und das Dateiformat zwar angezeigt, können aber nicht bearbeitet werden. Überarbeiten Sie gegebenenfalls die Werte für die Felder, die in der folgenden Tabelle aufgelistet sind, und klicken Sie auf **Weiter**.

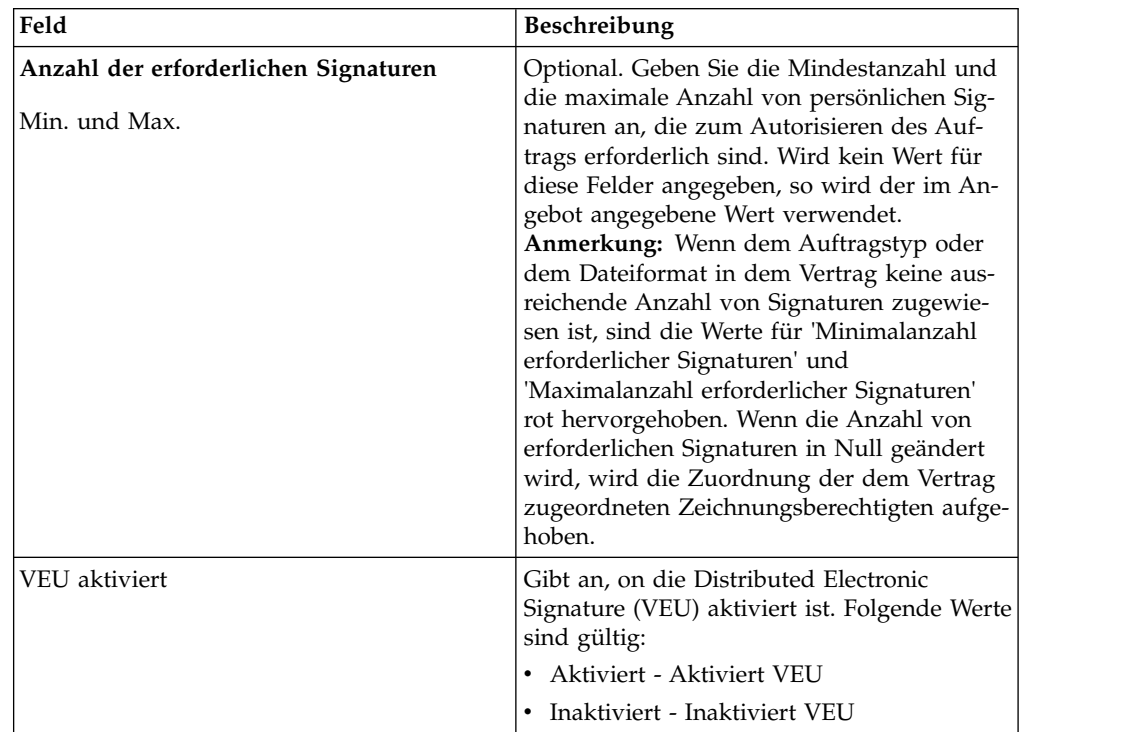

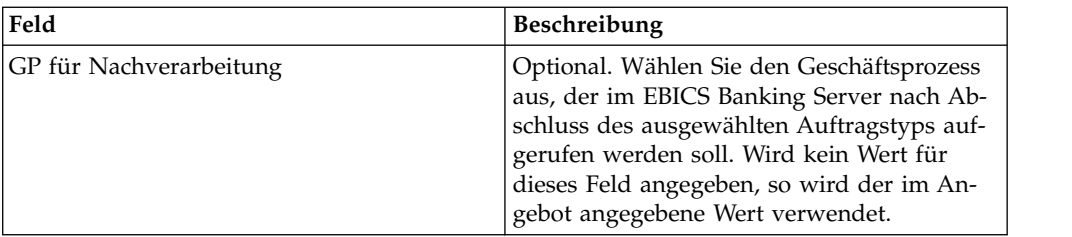

- 8. Wenn alle Aktionen abgeschlossen wurden, klicken Sie auf der Seite 'Partner auftragstypen' auf **Weiter**.
- 9. Überprüfen Sie auf der Seite 'Bestätigen' die Konfigurationseinstellungen für den Vertrag. Klicken Sie neben **Liste der Auftragstypen** auf **Alles einblenden**, damit die Liste aller dem Partner zugeordneten Auftragstypen eingeblendet wird. Klicken Sie, nachdem Sie alle Einstellungen überprüft haben, auf **Fertig stellen**.

## **Benutzerberechtigung konfigurieren**

#### **Informationen zu diesem Vorgang**

In Sterling B2B Integrator können Sie einem EBICS-Benutzer die erforderlichen Berechtigungen erteilen, indem Sie entweder alle Auftragstypen und Dateiformate oder ein Subset der Auftragstypen und Dateiformate zuweisen, die einem Partner in einem bestimmten Angebot, z. B. einem Vertrag, zugewiesen sind.

## **Benutzerberechtigung suchen Informationen zu diesem Vorgang**

Führen Sie die folgenden Schritte aus, um nach einer Partner-/Benutzerbeziehung zu suchen:

- 1. Melden Sie sich bei Sterling B2B Integrator an.
- 2. Wählen Sie im Menü **Verwaltung** die Optionen **EBICS** > **Subscription Manager** > **Konfiguration für Benutzerberechtigung** aus.
- 3. Führen Sie auf der Seite 'Konfiguration für Benutzerberechtigung' eine der folgenden Aktionen aus und klicken Sie dann auf **Los**.
	- v Geben Sie unter 'Suchen' im Feld **Partner-ID** entweder einen Teil der gesuchten Partner-ID oder die komplette Partner-ID ein, die Sie suchen möchten. Um eine ID aus einer Liste von Partner-IDs auszuwählen, klicken Sie neben dem Feld **Partner-ID** auf das Symbol für die **Suchfunktion**. Sie können einen Teil der Partner-ID in das Feld **Daten filtern nach Partner-ID** eingeben und dann auf das Filtersymbol klicken, um eine gefilterte Liste anzuzeigen. Sie können aber auch in der Liste 'Partner-ID auswählen' eine Partner-ID auswählen und auf **Speichern** klicken.
	- v Geben Sie unter 'Suchen' im Feld **Benutzer-ID** entweder einen Teil der gesuchten Benutzer-ID oder den vollständigen Namen der Benutzer-ID ein, die Sie suchen möchten. Um eine ID aus einer Liste von Benutzer-IDs auszuwählen, klicken Sie neben dem Feld **Benutzer-ID** auf das Symbol für die **Suchfunktion**. Sie können einen Namensteil in das Feld **Daten filtern nach Benutzer-ID** eingeben und dann auf das Filtersymbol klicken, um eine gefilterte Liste anzuzeigen. Sie können aber auch in der Liste 'Benutzer-ID auswählen' eine Benutzer-ID auswählen und auf **Speichern** klicken.

Es wird eine Liste der Beziehungen angezeigt, die zwischen dem Benutzer und dem Partner bestehen, das Angebot und die Bank, mit dem der Partner eine vertragliche Vereinbarung getroffen hat.

## **Edit User Permission**

You can use the Subscription Manager in Sterling B2B Integrator to edit user per missions.

### **About this task**

To edit the user permission configuration:

#### **Procedure**

- 1. Log in to Sterling B2B Integrator.
- 2. From the **Administration** menu, select **EBICS** > **Subscription Manager** > **User Permission Configuration**.
- 3. In the User Permission Configuration page, using either **Search** or **List**, locate and select the contract you want to edit, and click **Go**.
- 4. Click **edit** next to the user permission you want to edit. Click **info** to view a summary of each user permission.
- 5. The List of Order Types page lists the order types assigned to the user. The following information is displayed:
	- Order Type
	- Protocol Version
	- File Format
	- Authorization Level T or E
	- v Selected Accounts Partner Account ID (Click the link to view the details of the partner account. )
	- Currency
	- Maximum Amount

You can add or remove order types by clicking **add** or **delete** next to **Add or Remove Order Type(s)**.

You can also edit the settings of most order types assigned to the user by clicking **edit** next to the order type. Not all order types can be edited. When editing the list of order types, you can modify the value of the Authorization Level if the order type is a bank-technical order type. However, you cannot modify the value of the Authorization level if the order type is a download bank-technical order type whose protocol version is set to H003, because H003 does not support Electronic Signatures. For certain order types, you can also modify the Maximum Amount.

- 6. This step is applicable if you chose to add or delete an order type associated with the user. You can enter a part of the order type in the **Filter Data By Or der Data** field and click the filter icon to view a filtered list. You can also use the arrows to add the Available Order Types to the Selected Order Types list. Click the first double arrow to add all the available order types to the Selected Order Types list. The Available Order Types list contains the order types assigned to a partner in a contract. You can assign permissions to a user by moving the order types from the Available Order Types list to the Selected Order Types list. Click **Next** when finished.
- 7. This step is applicable if you chose to add an order type associated with the user. In the Order Type Attribute Settings page, you can click the Partner Ac-

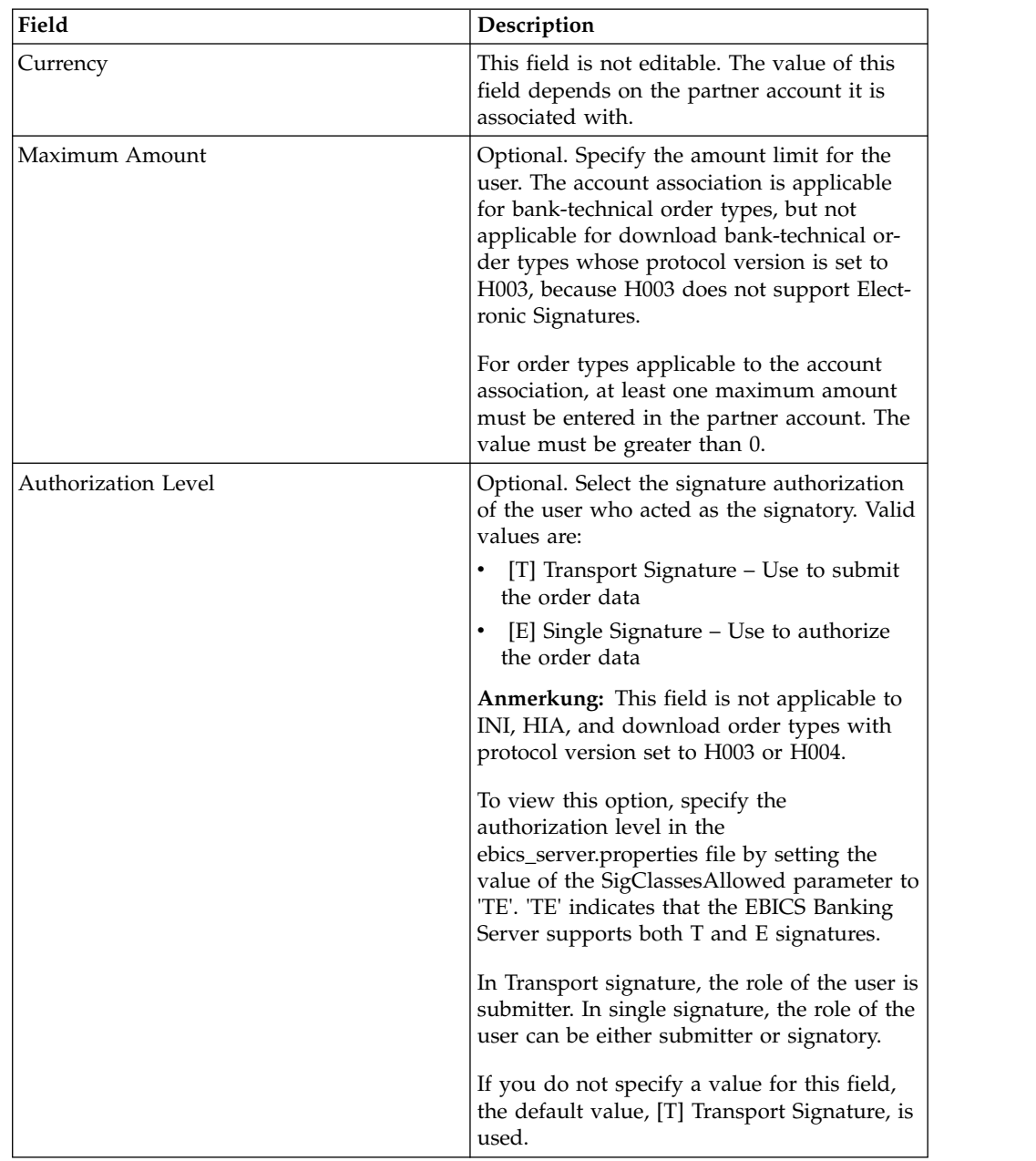

count ID link to view the Partner Account information. To select the settings, enter the values for the fields listed in the following table and click **Next**.

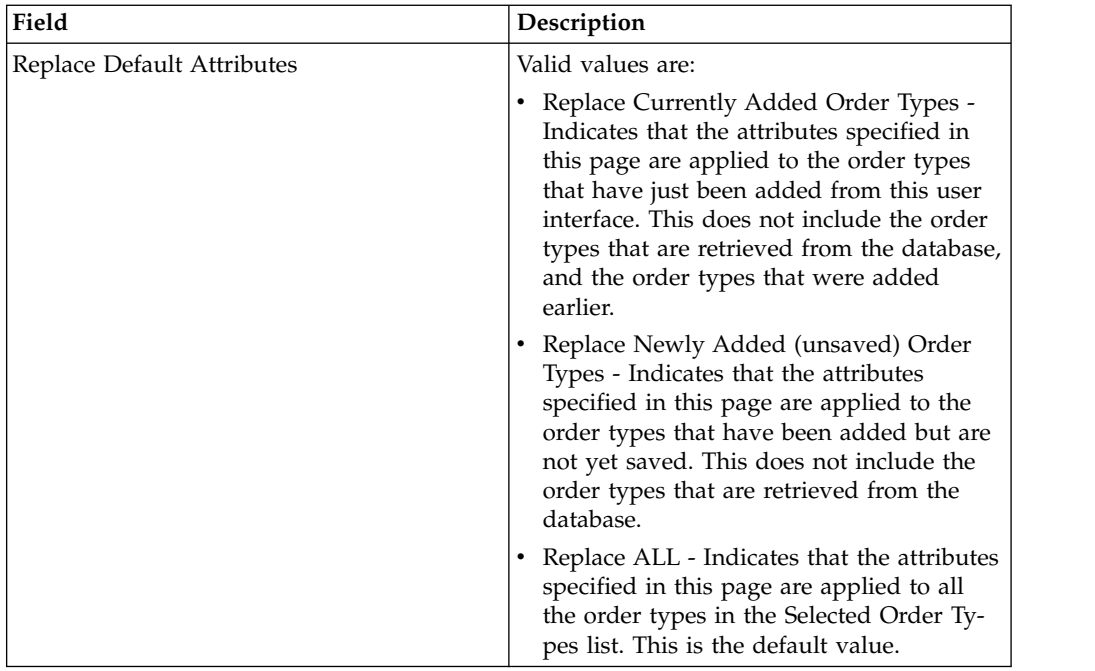

- 8. This step is applicable if you chose to edit an order type associated with the user. In the Setting of Order Types page, you can edit the Authorization Level for the associated order type. To edit the Authorization Level setting, choose one of the following from the list:
	- [T] Transport Signature Use to submit the order data
	- v [E] Single Signature Use to authorize the order data

When the authorization level is changed from E to T, the associated accounts and signatory are disassociated.

Click **Next** when finished.

9. This step is applicable if you chose to edit an order type associated with the user and only to certain order types. In the Account Association page, you can click the Partner Account ID link to view the Partner Account Information. To edit the Maximum Amount setting for one or more associated Partner Accounts, specify the amount limit for the partner in the Maximum Amount field. At least one Partner Account must be associated with Maximum Amount. Click **Next** when finished.

**Anmerkung:** The account association is applicable for bank-technical order types, but not applicable for download bank-technical order types whose protocol version is set to H003, because H003 does not support Electronic Signatures. For order types applicable to the account association, the maximum amount must be entered in at least one of the partner accounts. The value must be greater than 0.

This returns to the List of Order Type(s) page.

- 10. In the List of Order Type(s) page, click **Next**.
- 11. In the Confirm page, verify the user permission configuration settings,. Click **Show All** next to **List of Order Types** to view the list of order types assigned to the user. After verifying all user permission configuration settings, click **Finish**.

# **Benutzerberechtigung überprüfen Informationen zu diesem Vorgang**

Führen Sie die folgenden Schritte aus, um zu überprüfen, ob die Informationen für die Benutzerkonfiguration in der Subscription Manager-Datenbank vorhanden sind:

#### **Vorgehensweise**

- 1. Melden Sie sich bei Sterling B2B Integrator an.
- 2. Wählen Sie im Menü **Verwaltung** die Optionen **Operationen** > **System** > **Support-Tools** > **SQL-Manager** aus.
- 3. Gehen Sie auf der Seite 'SQL-Manager' wie folgt vor:
	- v Um Benutzerbeziehungsinformationen anzuzeigen, die sich auf den Benutzer und den Partner beziehen, wählen Sie '\*' in 'EB\_PTNER\_USER' aus.
	- v Um Benutzerbeziehungsinformationen anzuzeigen, die sich auf die Bank und das Angebot beziehen, wählen Sie '\*' aus 'EB\_HOST\_OFFER' aus.

## **Zeichnungsberechtigte erstellen**

Nach der Konfiguration der Vertrags- und Benutzerberechtigungen können Sie die designierte Liste von Zeichnungsberechtigten konfigurieren, die dem Auftragstyp oder dem Dateiformat im Vertrag zugeordnet werden sollen. Wenn Sie während der Konfiguration des Vertrags die Anzahl von Signaturen angegeben haben, die erforderlich sind, um einen Auftrag mit einem höheren Wert als 0 zu autorisieren, müssen Sie den Zeichnungsberechtigten konfigurieren.

### **Informationen zu diesem Vorgang**

Die Konfiguration eines Zeichnungsberechtigten ermöglicht es Ihnen, Signaturen für alle dem Vertrag zugeordneten Auftragstypen oder Dateiformate hinzuzufügen, zu bearbeiten und zu löschen. Auf der Seite 'Konfiguration von Zeichnungsberechtigten' können Sie Zeichnungsberechtigte für eine bestimmte Bank, ein bestimmtes Angebot oder einen bestimmten Partner hinzuzufügen. Auf dieser Seite können Sie Zeichnungsberechtigte des Vertrags konfigurieren.

**Anmerkung:** Dieses Menü ist für Benutzer verfügbar, die der Berechtigungsgruppe 'EBICS-Administratoren' zugewiesen sind.

Führen Sie die folgenden Schritte aus, um einen Zeichnungsberechtigten zu erstellen:

- 1. Melden Sie sich bei Sterling B2B Integrator an.
- 2. Wählen Sie im Menü **Verwaltung** die Optionen **EBICS** > **Subscription Manager** > **Konfiguration von Zeichnungsberechtigten** aus.
- 3. Wählen Sie auf der Seite 'Konfiguration von Zeichnungsberechtigten' anhand der Dropdown-Listen 'Bank-ID (Host-ID)' und 'Angebotsname' die Bank-ID und den Angebotsnamen aus, mit denen Sie einen Zeichnungsberechtigten er stellen möchten, und klicken Sie auf **Los**. Sie können auch eine Partner-ID im Feld 'Partner-ID' angeben. Klicken Sie auf das Suchsymbol neben dem Feld 'Partner-ID', um eine Partner-ID aus der Liste auzuwählen. Klicken Sie auf **Los**. Es wird eine Liste von Partnerverträgen angezeigt. die dem ausgewählten Bankangebot zugeordnet sind. Klicken Sie auf **Info**, um eine Zusammenfas-

sung des Vertrags anzuzeigen. Die Schaltfläche zum Bearbeiten wird angezeigt, wenn der Vertrag mindestens einen Auftragstyp oder ein Dateiformat aufweist, bei dem die Anzahl von für die Autorisierung des Auftrags erforderlichen Signaturen höher als 0 ist.

- 4. Klicken Sie neben der Partner-ID, die Sie ändern möchten, auf **Bearbeiten**. Es wird eine Liste von Auftragstypen und Dateiformaten im Vertrag angezeigt. Die Felder 'Partner-ID', 'Benutzer-ID' und 'Berechtigungsstufe' werden ausgefüllt, wenn dem Auftragstyp oder dem Dateiformat des Vertrags Zeichnungsberechtigte zugewiesen sind.
- 5. Auf der Seite 'Partnerauftragstypen' werden die folgenden Informationen für die Bank-ID und den Angbeotsnamen angezeigt:
	- OrderType
	- Protokollversion
	- Dateiformat
	- Minimalanzahl erforderlicher Signaturen
	- Maximalanzahl erforderlicher Signaturen
	- Partner-ID (dem Zeichnungsberechtigten zugeordnet)
	- Benutzer-ID (dem Zeichnungsberechtigten zugeordnet)
	- Berechtigungsstufe T oder E (dem Zeichnungsberechtigten zugeordnet)

Zahlenangaben in rot für die Minimalanzahl und Maximalanzahl erforderlicher Signaturen weisen darauf hin, dass dem Auftragstyp nicht ausreichend Zeichnungsberechtigte zugewiesen sind.

- 6. Klicken Sie neben dem Auftragstyp oder dem Dateiformat auf **Bearbeiten**, um die Details der Zeichnungsberechtigten zu ändern. Die Zeichnungsberechtigten sind nach Partner-ID gruppiert. Wenn einem Partner mehr als ein Zeichnungsberechtigter zugewiesen ist, wird die Benutzer-ID in separaten Zeilen angezeigt.
- 7. Auf der Seite 'Zeichnungsberechtigte bearbeiten' werden die folgenden Infor mationen für die Bank-ID und den Angebotsnamen der ausgewählten Partner- ID angezeigt:
	- Gruppen-ID (Host-ID)
	- Angebotsname
	- OrderType
	- Protokollversion
	- Dateiformat
	- Mindestanzahl erforderlicher Signaturen
	- Maximale Anzahl erforderlicher Signaturen
- 8. Klicken Sie auf **Hinzufügen**, **Bearbeiten** oder **Löschen**, um einen Zeichnungsberechtigten hinzuzufügen, zu bearbeiten oder zu löschen.
- 9. Auf der Seite 'Zeichnungsberechtigte hinzufügen' können Sie die Zeichnungsberechtigten den Auftragstypen eines vorhandenen Partners oder eines neuen Partners zuordnen.
	- a. Geben Sie die Partner-ID im Feld 'Partner-ID' an. Zum Auswählen aus einer Liste von Partner-IDs klicken Sie auf das Suchsymbol neben dem Feld 'Partner-ID'. Unter 'Verfügbare Benutzer' und 'Ausgewählte Benutzer' wird eine Liste von Benutzern angezeigt, die dem ausgewählten Partner mit einer Nicht-Transportsignaturberechtigung zugeordnet und für den ausgewählten Auftragstyp und das ausgewähle Dateiformat zugänglich sind.
- b. Mithilfe der Pfeile können Sie die Benutzer in der Liste 'Verfügbare Benutzer' der Liste 'Ausgewählte Benutzer' hinzufügen. Klicken Sie auf den ersten Doppelpfeil, um alle verfügbaren Benutzer der Liste 'Ausgewählte Benutzer' hinzuzufügen.
- c. Klicken Sie auf **Weiter**.
- 10. Klicken Sie auf der Seite 'Zeichnungsberechtigte bearbeiten' auf **Weiter**.
- 11. Klicken Sie auf der Seite 'Partnerauftragstypen' auf **Weiter**.
- 12. Klicken Sie auf der Seite 'Bestätigen' neben dem Auftragstyp auf **Alles einblenden**, um die Anzahl von Zeichnungsberechtigten anzuzeigen, die dem Auftragstyp zugeordnet sind. Überprüfen Sie die Konfigurationseinstellungen für den Zeichnungsberechtigten und klicken Sie auf **Fertig stellen**.

## **VEU-Management zur Verarbeitung von Zahlungsdetails verwenden**

In Sterling B2B Integrator: um die Zahlungsdetails von den EBICS-Zahlungsaufträgen zu extrahieren, müssen die Partnerauftragstypen für einen Post-Verarbeitungs-Geschäftsprozess konfiguriert werden.

#### **Vorbereitende Schritte**

Bevor die Partnerauftragstypen für den Post-Verarbeitungs-Geschäftsprozess konfiguriert werden (Post BP) konfiguriert werden können, muss Folgendes in Sterling B2B Integrator abgeschlossen werden:

- 1. Erstellen eines JavaTask-Service oder Umsetzungsservice, der die Auftragsdaten umsetzt oder extrahiert, die als Eingabe in eine xml-Datei von EBICS Payment Detail kommen.
- 2. Ersetzen dieses Service durch den Beispielservice, der im EBICSPaymentDetail-Geschäftsprozess vorhanden ist.
- 3. Sichern der Version des EBICSPaymentDetail-Geschäftsprozesses.

#### **Informationen zu diesem Vorgang**

Partnerauftragstyp für Post-BP-Verarbeitung konfigurieren:

- 1. Wählen Sie im Menü **Verwaltung** die Optionen **EBICS** > **Subscription Manager** > **Angebotsmanager** > **Vertragskonfiguration** aus.
- 2. Wählen Sie die **Bank-ID (Host-ID)** und den **Angebotsnamen** aus.
- 3. Klicken Sie auf **Los**.
- 4. Klicken Sie auf **Bearbeiten** in der Zeile für den Vertrag, den Sie ändern wollen.
- 5. Auf der Seite "Partnerauftragstyp':
	- a. Suchen Sie die Zeile, die den **Auftragstyp** und das **Dateiformat** enthält, für das **Post-BP** konfiguriert werden muss, und klicken Sie auf **Bearbeiten** in dieser Zeile.
	- b. Wählen Sie im Dropdown **Post-BP** den Eintrag **EBICSPaymentDetail** aus.
	- c. Klicken Sie auf **Weiter**.
	- d. Wiederholen Sie diese Schritte gegebenenfalls für weitere Auftragstypen und Dateiformate.
- 6. Klicken Sie auf der Seite 'Partnerauftragsarten' auf **Weiter**.
- 7. Bestätigen Sie die Konfigurationseinstellungen für den Vertrag, und klicken Sie auf **Fertig stellen**.

## **Ergebnisse**

Dadurch kann Sterling B2B Integrator EBICS Server VEU Management die HVT und HVZ-Zahlungsdetails verarbeiten.

# **Berechtigungen für den Zugriff auf Ressourcen der grafischen Benutzerschnittstelle (GUI) von EBICS**

Um auf die grafische Benutzerschnittstelle (GUI) von EBICS und ihre Funktionen in Sterling B2B Integrator zugreifen zu können, müssen Sie einer der beiden Berechtigungsgruppen zugeordnet sein, d. h. den EBICS-Operatoren oder den EBICS-Administratoren. Die folgende Tabelle enthält eine Zusammenfassung der Funktionen, die den Mitgliedern jeder dieser Gruppen zur Verfügung stehen:

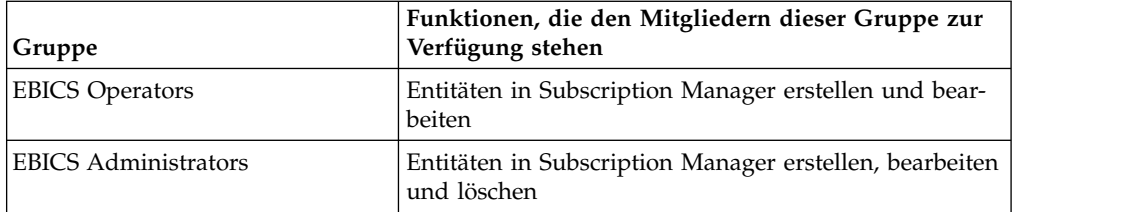

**Anmerkung:** Bei einer Gruppe des Typs FG\_OPERATOR wird das EBICS-Menü nicht in der Anzeige für Web-Services (/ws) angezeigt. Der Grund hierfür ist, dass EBICS eine Untergruppe ist und in der Anzeige für Web-Services (/ws) solche Berechtigungen angezeigt werden, die nicht für eine Untergruppe gelten. Das EBICS-Menü wird für eine Gruppe des Typs FG\_SYSADMIN in der Anzeige für Web-Ser vices (/ws) angezeigt. Weitere Informationen zu den Rollen von Operatoren und Systemadministratoren in Sterling File Gateway enthält die Hilfe für Sterling File Gateway.

Die folgende Tabelle enthält eine Auflistung der Menüelemente des EBICS-Menüs in Sterling B2B Integrator und der Berechtigungen, die für den Zugriff auf die jeder Gruppe zugeordneten Seite erforderlich sind:

**Anmerkung:** Der Zugriff auf ein Menüelement ermöglicht den Zugriff auf die gesamte Funktionalität der zugehörigen Seite, wobei die Löschfunktion auf Benutzer mit Administratorberechtigungen beschränkt ist.

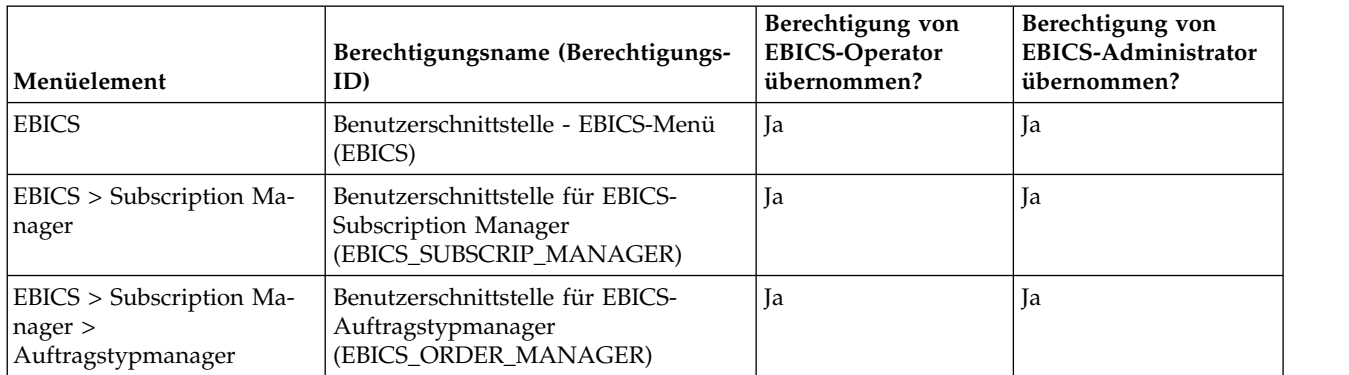

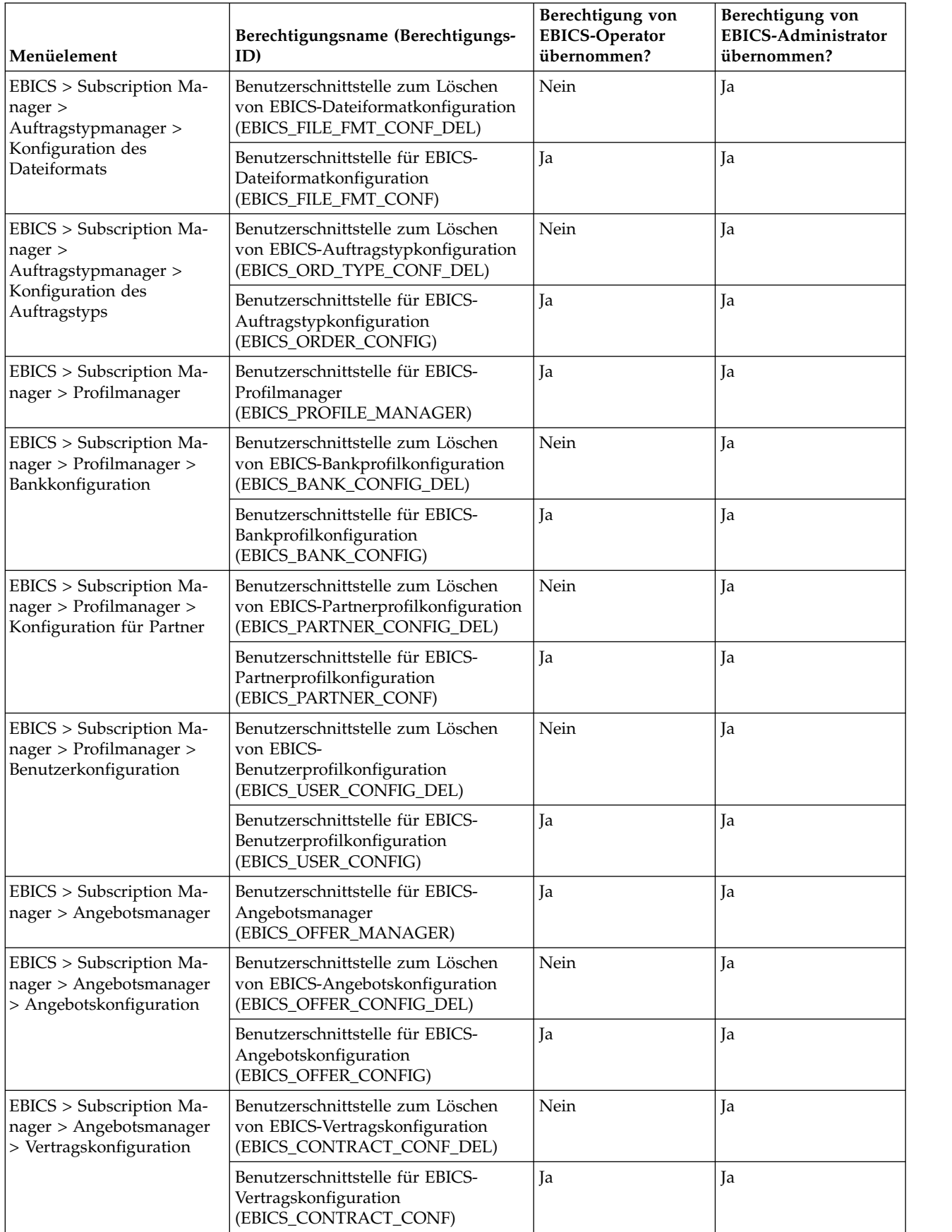

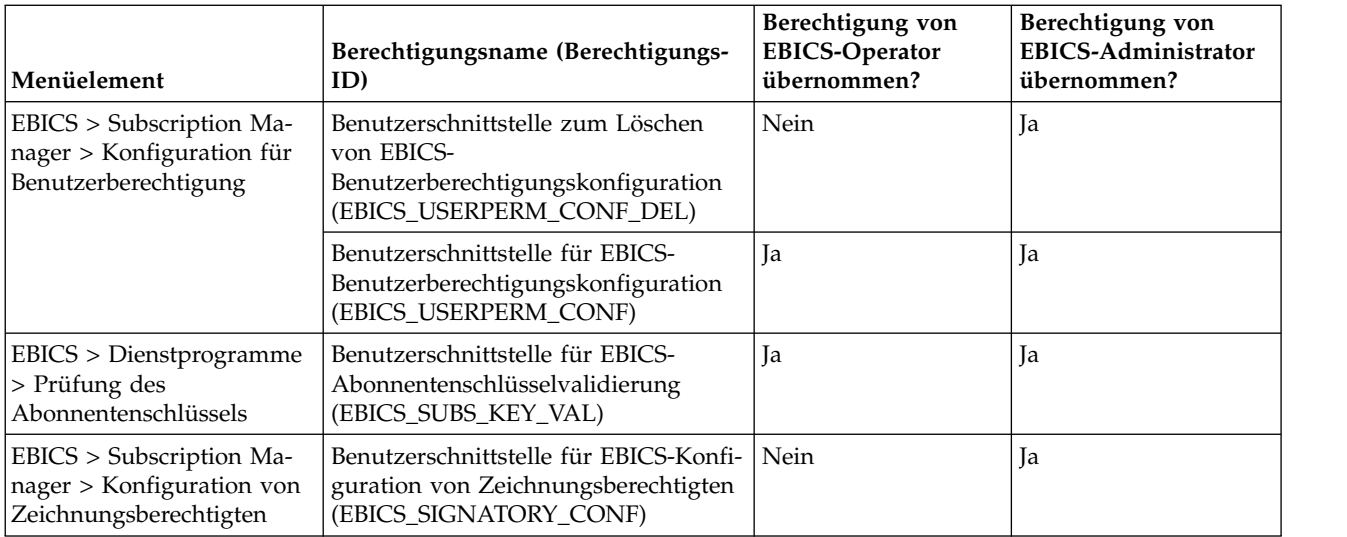

Damit die Elemente der grafischen Benutzerschnittstelle im übergeordneten Menü angezeigt werden können, wenn der Benutzer keiner Gruppe zugeordnet ist, müssen die Berechtigungen für die entsprechenden untergeordneten Elemente zusammen mit den folgenden Berechtigungen zugeordnet sein:

- v Benutzerschnittstelle für EBICS-Menü
- Benutzerschnittstelle für EBICS-Subscription Manager
- Benutzerschnittstelle für EBICS-Auftragstypmanager
- Benutzerschnittstelle für EBICS-Profilmanager
- Benutzerschnittstelle für EBICS-Angebotsmanager

## **Subscription Manager-Informationen importieren**

Der Geschäftsprozess 'EBICSSubscrMgrImport' ermöglicht den Import der Konfiguration mit Bezug zu einer Bank, einem Partner, einem Benutzer, einem Angebot, einer Benutzerbeziehung oder eines Auftragstyps und dem Dateiformat auf den EBICS Banking Server.

### **Vorbereitende Schritte**

Eine Importdatei kann anhand einer der folgenden Methoden erstellt werden:

**Anmerkung:** Zur Sicherstellung der optimalen Leistung empfiehlt es sich, dass Sie maximal 5000 Partner und 5000 Benutzer (also beispielsweise einen Partner pro Benutzer) in eine einzelne Importdatei einbinden und 5000 Partner oder 5000 Benutzer in eine Importdatei mit entsprechenden einzelnen Konfigurationsdetails einschließen. Darüber hinaus wird ebenfalls empfohlen, Dateien mit Benutzerdaten mit einzelnen Konfigurationsdetails nacheinander zu importieren. Der simultane Import von Dateien beansprucht weniger Zeit als ihr sequenzieller Import. Ob ein simultaner Dateiimport möglich ist, hängt von der Leistungsfähigkeit des Systems ab. In einem Red Hat Enterprise Linux Server (Release 5.1) mit vier Prozessoren wird der gleichzeitige Import von 5 Dateien mit 2000 Partnern und 2000 Benutzern zum Beispiel gute Leistungsergebnisse erzielen.

v Eine einzelne Importdatei mit Konfigurationsinformationen zu Bank, Partner, Benutzer, Angebot, Vertrag, Benutzerberechtigungen sowie Auftragstyp und Dateiformat.

v Einzelne Importdateien mit den entsprechenden Konfigurationsinformationen (zum Beispiel eine Importdatei mit Konfigurationsdetails mit Bezug zu einem Benutzer, eine Importdatei mit Konfigurationsdetails zu der Benutzerbeziehung zu einem Partner und mit Benutzerberechtigungen).

## **Informationen zu diesem Vorgang**

Sie führen die folgenden Schritte aus, um die Konfigurationen bezüglich einer Bank, eines Partners, eines Benutzers, einer Benutzerbeziehung oder eines Auftragstyps und eines Dateiformats im EBICS Banking Server zu importieren:

#### **Vorgehensweise**

- 1. Melden Sie sich bei Sterling B2B Integrator an.
- 2. Wählen Sie im Menü **Verwaltung** die Optionen **Geschäftsprozesse** > **Manager** aus.
- 3. Suchen Sie den Geschäftsprozess 'EBICSSubscrMgrImport'. Geben Sie hierzu im Feld **Prozessname** einen Teil des Geschäftsprozessnamens oder den vollständigen Geschäftsprozessnamen ein und klicken Sie auf **Los**. Alternativ können Sie auch alle Geschäftsprozesse auflisten lassen oder nur solche Geschäftsprozesse, deren Name mit einem bestimmten Buchstaben beginnt. Klicken Sie neben **Alphabetisch** auf den Abwärtspfeil, treffen Sie Ihre Auswahl und klicken Sie auf **Los**.
- 4. Klicken Sie neben dem Namen des Prozesses, der ausgeführt werden soll, auf **Ausführungs-Manager**.
- 5. Klicken Sie auf **Ausführen**.
- 6. Navigieren Sie auf der Seite 'Geschäftsprozesseingabe ausführen' zu der Position der Datei <input.xml> mit der erforderlichen Konfiguration, wählen Sie sie aus und klicken Sie auf **Los**. Die Eingabedatei wird auf der Grundlage der Konfiguration bezüglich entweder der Bank, des Partners, des Benutzers, des Angebots, der Benutzerbeziehung oder des Auftragstyps und des Dateiformats im EBICS Banking Server erstellt.

Nach der Ausführung des Geschäftsprozesses wird anhand von Instanzdaten in Sterling B2B Integrator mit einer Nachricht angezeigt, ob der Import erfolgreich ausgeführt wurde.

## **Subscription Manager-Informationen exportieren**

Die folgende Tabelle enthält eine Auflistung der XML-Attribute, die im primären Dokument des Geschäftsprozesses 'EBICSSubscrMgrExport' vorhanden sein müssen. Dieser Geschäftsprozess ermöglicht Ihnen, Informationen bezüglich einer Host-ID, einer Partner-ID, einer Benutzer-ID, einer Protokollversion und einem Auftragstyp abzurufen.

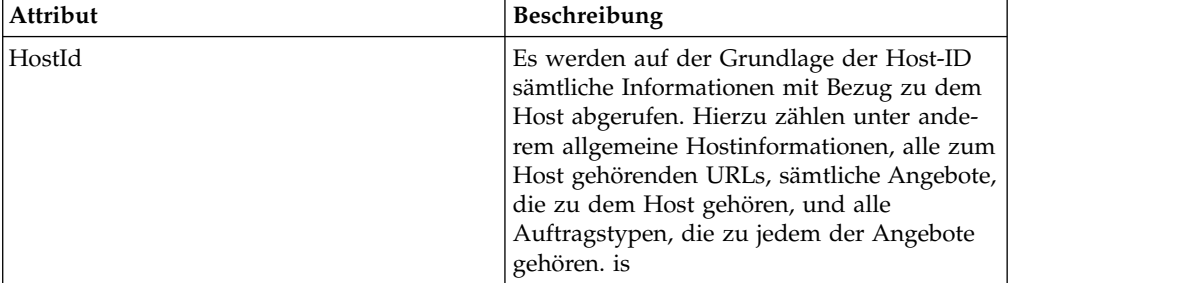

#### **Informationen zu diesem Vorgang**

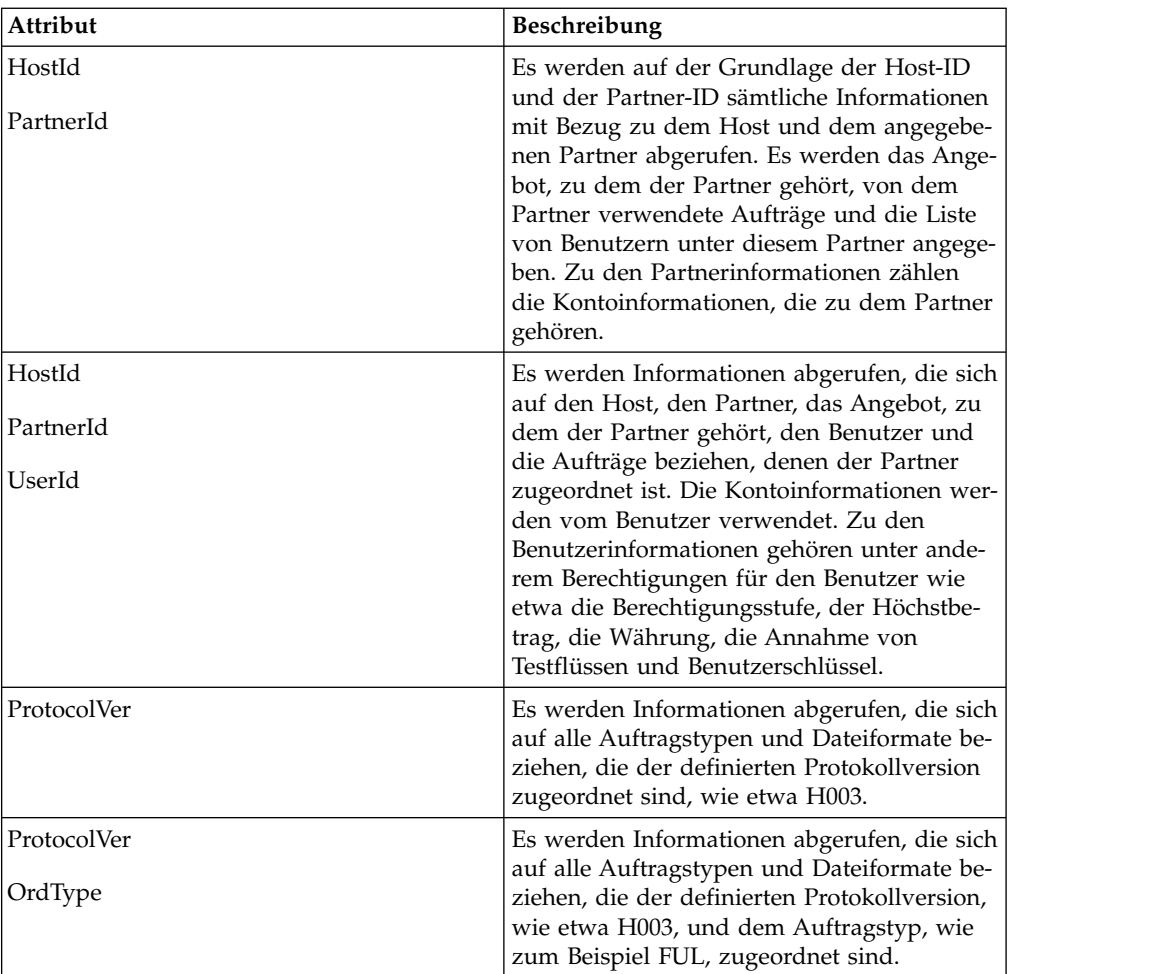

Sie führen die folgenden Schritte aus, um die Konfigurationen bezüglich einer Bank, eines Partners, eines Benutzers, einer Benutzerbeziehung oder eines Auftragstyps und eines Dateiformats im EBICS Banking Server zu exportieren:

- 1. Melden Sie sich bei Sterling B2B Integrator an.
- 2. Wählen Sie im Menü **Verwaltung** die Optionen **Geschäftsprozesse** > **Manager** aus.
- 3. Suchen Sie den Geschäftsprozess 'EBICSSubscrMgrExport'. Geben Sie hierzu im Feld **Prozessname** einen Teil des Geschäftsprozessnamens oder den vollständigen Geschäftsprozessnamen ein und klicken Sie auf **Los**. Alternativ können Sie auch alle Geschäftsprozesse auflisten lassen oder nur solche Geschäftsprozesse, deren Name mit einem bestimmten Buchstaben beginnt. Klicken Sie neben **Alphabetisch** auf den Abwärtspfeil, treffen Sie Ihre Auswahl und klicken Sie auf **Los**.
- 4. Klicken Sie neben dem Namen des Prozesses, der ausgeführt werden soll, auf **Ausführungs-Manager**.
- 5. Klicken Sie auf **Ausführen**.
- 6. Navigieren Sie auf der Seite 'Geschäftsprozesseingabe ausführen' zu der Position der Datei <input.xml> mit der erforderlichen Konfiguration, wählen Sie sie aus und klicken Sie auf **Los**. Die Eingabedatei wird auf der Grundlage der

Konfiguration bezüglich entweder der Bank, des Partners, des Benutzers, des Angebots, der Benutzerbeziehung oder des Auftragstyps und des Dateiformats im EBICS Banking Server erstellt.

Die Datei <input.xml> weist das folgende Format auf:

- Das Stamm-XML-Tag ist <SubscriberMgrInfo>.
- Das untergeordnete XML-Tag <Profile> wird für Bankinformationen und bankbezogene Informationen verwendet, zum Beispiel für das Angebot und die Berechtigungen in Bezug auf Partner und Abonnent. Die Hostinformationen (<HostInfo>) mit den entsprechenden Attributen sind unter dem Tag <Profiles> zu finden.
- v Das untergeordnete XML-Tag <OrderTypes> wird für Informationen zum Auftragstyp verwendet. Die Auftragstypinformationen (<OrdTypeInfo>) mit den entsprechenden Attributen sind unter dem Tag <OrderTypes> zu finden.

Die folgende XML veranschaulicht die Eingabe-XML für den Export von Daten mit Bezug zu einem Host, einem Partner, Auftragstypen, Dateiformaten und den einem Benutzer erteilten Berechtigungen:

```
<SubscriberMgrInfo xmlns=
"http://www.sterlingcommerce.com/ebics/SubscriberMgrInfo"
xmlns:xsi="http://www.w3.org/2001/XMLSchema-instance"
xsi:schemaLocation=
"http://www.sterlingcommerce.com/ebics/SubscriberMgrInfo">
<Profiles>
 <HostInfo HostId="HOSTBNK1" PartnerId="PARTNER1" UserId="USER1"/>
 </Profiles>
 <OrderTypes>
 <OrdTypeInfo ProtocolVer="H003" OrdType="FUL"/>
</OrderTypes>
</SubscriberMgrInfo>
```
Nach der Ausführung des Geschäftsprozesses wird anhand von Instanzdaten in Sterling B2B Integrator mithilfe einer Nachricht angezeigt, ob der Export erfolgreich ausgeführt wurde.

## **EBICS-Adapter und -Services konfigurieren**

#### **Informationen zu diesem Vorgang**

Als Voraussetzung muss eine Bank den HTTP-Serveradapter für EBICS in Sterling B2B Integrator installieren, um Anforderungen von Benutzern empfangen zu können. Der URI (Uniform Resource Indicator) bzw. die einheitliche Referenz-ID im HTTP-Serveradapter für EBICS bootet den Geschäftsprozess 'handleEBICSRequest' für die Abwicklung der EBICS-Anforderung und ruft den EBICS-Serverdienst auf.

**Anmerkung:** Zum Speichern von Dateien, die durch den EBICS Banking Server verarbeitet wurden, ist das 2,5-fache der Größe der in der Transaktion abgewickelten Dateien an Datenbankspeicher erforderlich.

## **HTTP-Serveradapter konfigurieren Informationen zu diesem Vorgang**

Eine Instanz eines HTTP-Serveradapters wird zum Empfangen der eingehenden EBICS-Anforderungen verwendet und bootet einen Geschäftsprozess, um die Ver arbeitung der EBICS-Transaktionen zu starten.

Eine HTTP-Serveradapterinstanz (EBICS-HTTP-Serveradapter) wird standardmäßig automatisch für die Handhabung von EBICS-Anforderungen konfiguriert. Die Instanz des HTTP-Serveradapters verfügt über einen URI, der dem Geschäftsprozess zugeordnet ist.

Der URI /ebicsrequest ist der im HTTP-Serveradapter für EBICS angegebene Standard-URI. Wenn Sie einen neuen URI konfigurieren möchten, stellen Sie sicher, dass Sie die folgenden Tasks ausführen, während Sie den neuen URI im HTTP-Serveradapter für EBICS konfigurieren. Weitere Informationen zum Konfigurieren eines URI finden Sie unter *HTTP-Serveradapter*.

**Anmerkung:** Der neu konfigurierte URI und die Portnummer des HTTP-Servers müssen mit der Host-URL des Bankprofils übereinstimmen.

#### **Vorgehensweise**

- 1. Klicken Sie beim Konfigurieren des HTTP-Serveradapters für EBICS in Sterling B2B Integrator neben **Neuer URI** auf **Hinzufügen**.
- 2. Wählen Sie unter **GP oder WAR starten** die Option **Geschäftsprozess** aus.
- 3. Wählen Sie in der Dropdown-Liste **Geschäftsprozess** den Eintrag 'handleE-BICSRequest' aus.
- 4. Legen Sie für **Raw-Nachrichten senden** 'Nein' fest.

## **HTTPS-Serveradapter konfigurieren Informationen zu diesem Vorgang**

Wenn Sie einen HTTPS-Serveradapter konfigurieren möchten, führen Sie die folgenden Schritte aus, während Sie die Instanz des HTTP-Serveradapters konfigurieren:

#### **Vorgehensweise**

- 1. Melden Sie sich bei Sterling B2B Integrator an.
- 2. Navigieren Sie zu **Bereitstellung** > **Services** > **Konfiguration**.
- 3. Suchen Sie im Feld **Servicename** nach dem HTTP-Serveradapter für EBICS. Klicken Sie auf **Los**.
- 4. Klicken Sie auf der Seite für die 'Servicekonfiguration' neben dem Servicenamen auf **Bearbeiten**.
- 5. Geben Sie bei den Konfigurationsparametern gültige Werte an. Informationen zum Konfigurieren eines HTTP-Serveradapters finden Sie unter *HTTP-Serveradapter*.
- 6. Wählen Sie beim Kontrollkästchen **SSL verwenden** die Option 'Muss' aus.
- 7. Erstellen Sie ein selbst signiertes Zertifikat zur Verwendung mit dem HTTPS-Serveradapter. Informationen zum Erstellen eines selbst signierten Zertifikats finden Sie unter ["Selbst signiertes Zertifikat erstellen" auf Seite 56.](#page-61-0)
- 8. Wählen Sie in der Dropdown-Liste **Systemzertifikat** das neu erstellte Zertifikat aus.
- 9. Geben Sie die **Verschlüsselungsstärke** an. Als gültige Werte sind 'Stark', 'Alle' und 'Schwach' zulässig.

**Anmerkung:** Sie sollten die Verschlüsselungsstärke 'Stark' zum Konfigurieren des HTTP-Serveradapters mit SSL verwenden.

10. Schließen Sie die Konfiguration durch die Eingabe gültiger Werte für die übrigen Felder zum HTTP-Serveradapter für EBICS ab. Informationen zum Konfigurieren eines HTTP-Serveradapters finden Sie unter *HTTP-Serveradapter*.

# **EBICS-Serverdienst konfigurieren Informationen zu diesem Vorgang**

Der EBICS-Serverdienst wickelt eingehende EBICS-Anforderungen (über HTTP und HTTPS) auf der Grundlage der EBICS-Protokollspezifikationen ab und generiert und sendet die entsprechende Antwort zurück an den Abonnenten.

Ein EBICS-Serverdienst ist außerdem für die folgenden Aufgaben zuständig:

- v Verarbeiten der eingehenden EBICS-Anforderungen und Generieren von Antworten
- v Ausführen der Nachrichtenauthentifizierung sowie Generieren und Überprüfen der Identifikations- und Authentifizierungssignaturen von EBICS-Nachrichten
- v Verwalten des Lebenszyklus von EBICS-Transaktionen im System einer Bank
- Verwalten von Prozessflüssen von diversen Anforderungen wie etwa Download (FDL) und Upload (FUL)

**Anmerkung:** Legen Sie bei den Einstellungen der Planungsfunktion unbedingt einen angemessenen Wert fest, um sicherzustellen, dass im Leerlauf befindliche Transaktionen abgebrochen werden, wenn sie die als maximale Leerlaufzeit festgelegte Zeitspanne überschreiten.

Informationen zum Konfigurieren des EBICS-Serverdiensts finden Sie unter dem Thema *EBICS-Serverdienst*.

## **Abonnenten initialisieren**

Nachdem ein Vertrag definiert worden ist, richtet die entsprechende Bank über die Importfunktion die Partner- und Abonnentstammdaten (Benutzer) in der Datenbank von Subscription Manager ein.

Zu diesem Zeitpunkt verfügt die Bank noch nicht über die öffentlichen Zertifikate des Benutzers. Die Übertragung der öffentlichen Zertifikate des Benutzers an das System der Bank ist für die Initialisierung des Benutzers erforderlich.

Zum Initialisieren des Subskribenten stehen drei Auftragstypen zur Verfügung: H3K, INI und HIA. H3K ist der einfachste Typ und übergibt gleichzeitig alle drei öffentlichen Zertifikate. H3K kann jedoch nicht in allen Fällen verwendet werden, zum Beispiel bei Verwendung vertrauenswürdiger Schlüssel oder mit Protokollver sion H003. Wenn Sie H3K nicht verwenden können oder auf die Verwendung dieses Typs verzichten möchten, können Sie INI und HIA gemeinsam zum Übertragen öffentlicher Zertifikate verwenden.

| Auftragstypen    | Protokoll        | Schlüssel/Zertifikate                                                                                |
|------------------|------------------|----------------------------------------------------------------------------------------------------|
| H <sub>3</sub> K | H <sub>004</sub> | • Zertifikat für den techni-<br>schen Schlüssel der Bank<br>für die elektronische Sig-<br>natur (ES) |
|                  |                  | • Zertifikat für Identifikation<br>und Authentifizierung                                             |
|                  |                  | • Verschlüsselungszertifikat                                                                         |
| INI              | H003, H004       | Banktechnischer Schlüssel                                                                            |
| <b>HIA</b>       | H003, H004       | Schlüssel für Identifikation<br>٠<br>und Authentifizierung                                           |
|                  |                  | Chiffrierschlüssel<br>٠                                                                              |

*Tabelle 1. Auftragstypen für die Initialisierung von Subskribenten*

### **H3K**

Bei Verwendung der Protokollversion H004 kann der Auftragstyp H3K verwendet werden, der die Prozedur vereinfacht und automatisiert, was im Wesentlichen durch das Zusammenfassen von INI und HIA in einem einzigen Schritt erreicht wird. Sichere Schlüssel werden für 'H3K' nicht unterstützt und zumindest der banktechnische Schlüssel, der für ES verwendet wird, muss ein von der Zertifizierungsstelle ausgegebenes Zertifikat sein. Die verbleibenden zwei Zertifikate für Identifikation und Autorisierung können selbst signierte Zertifikate sein. Für H3K sind keine Initialisierungsbriefe erforderlich.

Verwenden Sie INI und HIA für die Initialisierung mit nicht von einer Zertifizierungsstelle ausgestellten Zertifikaten oder vertrauenswürdigen Schlüsseln oder mit Protokollversion H003.

### **INI und HIA**

Die unterstützten Versionen für die elektronische Signatur (ES), die Verschlüsselungssignatur sowie die Identifikations- und Authentifizierungssignatur sind Komponenten der Bankparameter. Wenn der Benutzer über keinen geeigneten banktechnischen Schlüssel verfügt oder er keinen bereits vorhandenen banktechnischen Schlüssel für die neue Bankverbindung verwenden möchte, muss der banktechnische Schlüssel des Benutzers neu generiert werden. Dies gilt auch für den Ver schlüsselungsschlüssel sowie den Identifikations- und den Authentifizierungsschlüssel.

Die Übertragung der öffentlichen Zertifikate an das Finanzinstitut durch den Benutzer erfolgt auf zwei voneinander unabhängigen Kommunikationspfaden:

- INI Zuständig für den Versand des öffentlichen banktechnischen Schlüssels
- v HIA Zuständig für den Versand des öffentlichen Identifikations- und Authentifizierungsschlüssels und des öffentlichen Verschlüsselungsschlüssels

Wenn der Benutzer erstmals einem Partner zugeordnet wird, lautet der Status des Benutzers "Neu". Wenn der Benutzer lediglich die INI-Anforderung an die Bank sendet, wird der Status in "Teilweise initialisiert (INI)" geändert. Sendet der Benutzer nur die HIA-Anforderung an die Bank, wird der Status in "Teilweise initialisiert (HIA)" geändert. Hat der Benutzer sowohl die INI- als auch die HIA-Anforderung an die Bank gesendet, so ändert sich sein Status in 'Initialisiert'. Der Benutzer sendet signierte Initialisierungsschreibenm die Schlüssel INI und HIA enthalten,

<span id="page-61-0"></span>per E-Mail an die Bank. Nachdem die Bank die Initialisierungsschreiben für INI und HIA erhalten hat, überprüft sie die Hashwerte in den Zertifikaten und gleicht diese mit ihrer Datenbank ab. Nach erfolgreich ausgefallener Überprüfung wird für den Benutzer der Status 'Bereit' festgelegt und dadurch angegeben, dass der Benutzer nun Transaktionen mit der Bank durchführen kann. Der Benutzer lädt dann die öffentlichen Zertifikate der Bank mit der HPB-Systemauftragsart herunter.

Sobald der Benutzerstatus "Bereit" lautet, können Subskribenten unter Verwendung der Auftragstypen HKD und HTD Informationen abrufen, die von der Bank gespeichert wurden.

## **Selbst signiertes Zertifikat erstellen**

Eine Bank muss die Bankzertifikate für die Verschlüsselung, die Authentifizierung und die Identifikation in der Datenbank von Sterling B2B Integrator erstellen.

#### **Informationen zu diesem Vorgang**

Führen Sie die folgenden Schritte aus, um ein selbst signiertes Zertifikat zu erstellen:

#### **Vorgehensweise**

- 1. Melden Sie sich bei Sterling B2B Integrator an.
- 2. Wählen Sie im Menü **Verwaltung** die Optionen **Handelspartner** > **Digitale Zertifikate** > **System** aus.
- 3. Klicken Sie auf der Seite 'Systemzertifikate' neben 'Selbst signiertes Zertifikat erstellen' auf **Los**.
- 4. Geben Sie im Feld **Name** den Namen für das selbst signierte Zertifikat ein. Dieser Name muss eindeutig und aussagekräftig sein.
- 5. Geben Sie im Feld **Organisation** den Namen der Herkunftsorganisation ein.
- 6. Wählen Sie in der Dropdown-Liste **Land** das Ursprungsland des selbst signierten Zertifikats aus.
- 7. Geben Sie im Feld **E-Mail** die E-Mail-Adresse der Person ein, die in der Organisation für die Zertifikate verantwortlich ist.
- 8. Klicken Sie auf **Weiter**.
- 9. Geben Sie auf der Seite 'Spezifikation' im Feld **Seriennummer** die Seriennummer ein, die dem selbst signierten Zertifikat zugeordnet werden soll.
- 10. Geben Sie im Feld **Dauer** die Gültigkeitsdauer des selbst signierten Zertifikats in Tagen ein.
- 11. Geben Sie im Feld **Liste von durch Kommata getrennten IP-Adressen** die IP-Adressen an.
- 12. Geben Sie im Feld **Liste von durch Kommata getrennten DNS-Namen** die DNS-Namen an.
- 13. Wählen Sie in der Dropdown-Liste **Schlüssellänge** einen Wert für die Schlüssellänge aus (512, 1024 oder 2048).

**Anmerkung:** Verwenden Sie für EBICS die Schlüssellänge '2048'.

- 14. Wählen Sie in der Dropdown-Liste **Signaturalgorithmus** die gewünschte Option für den Signaturalgorithmus aus:
	- v SHA1withRSA Verwenden Sie diese Option für Zertifikate, die mit EBICS-Transaktionen und TLS-Layer-Verschlüsselung (SSL) verwendet werden.
- v SHA256withRSA (Empfohlen) Verwenden Sie diese Option für Zertifikate, die mit EBICS-Transaktionen verwendet werden.
- 15. Wählen Sie neben **Bei Verwendung validieren** die gewünschte Option für die Validierung aus:
	- v Gültigkeit Diese Option überprüft, ob die im Gültigkeitszeitraum des Zertifikats angegebenen Daten noch gültig sind. Sind die Daten nicht mehr gültig, wird das Zertifikat nicht verwendet.

**Anmerkung:** Es ist ratsam, die Empfehlungen für bewährte Verfahren (Best Practices) in der Schnelleinführung von Microsoft zur Public Key-Infrastruktur (Microsoft PKI Quick Guide) zu lesen und umzusetzen, bevor Sie einen Wert für den Gültigkeitszeitraum des Zertifikats angeben. Informationen zu Empfehlungen für bewährte Verfahren bei der Verwendung von Zertifikaten finden Sie unter [http://www.windowsecurity.com/articles/Microsoft-PKI-](http://www.windowsecurity.com/articles/Microsoft-PKI-Quick-Guide-Part3.html)[Quick-Guide-Part3.html.](http://www.windowsecurity.com/articles/Microsoft-PKI-Quick-Guide-Part3.html)

- v Aut.-Kette: Mit dieser Option wird eine Zertifikatskette für nicht selbst signierte Zertifikate erstellt. Wenn keine Zertifikatskette mit gültigen Zertifikaten erstellt werden kann, so wird das Zertifikat nicht verwendet. Wenn es sich bei dem Zertifikat um ein selbst signiertes Zertifikat handelt, wird bei Verwendung dieser Option nur die Signatur des Zertifikats überprüft.
- 16. Wählen Sie das Kontrollkästchen **Zertifikatsignatur-Bit festlegen** aus.
- 17. Klicken Sie auf **Weiter**.
- 18. Überprüfen Sie auf der Seite 'Bestätigen' die Informationen für das selbst signierte Zertifikat und klicken Sie auf **Fertig stellen**.
- 19. Klicken Sie auf **Zurückkehren**, um zur Seite 'Systemzertifikate' zurückzukehren. Die Bankzertifikate stehen nun im Menü **Verwaltung** von Sterling B2B Integrator unter **Handelspartner** > **Digitale Zertifikate** > **System** zum Anzeigen und Bearbeiten zur Verfügung.

## **Öffentliches Zertifikat eines Benutzers akzeptieren Informationen zu diesem Vorgang**

Eine Bank überprüft die INI- und HIA-Anforderungen eines Benutzers, bevor es diese akzeptiert. Die Bank prüft die Beziehung zwischen der Benutzer-ID und der Partner-ID und validiert den Status des Benutzers. Nach erfolgreich ausgefallener Überprüfung wird das öffentliche Zertifikat des Benutzers automatisch zum EBICS Banking Server-Repository hinzugefügt. Navigieren Sie im Menü **Verwaltung** von Sterling B2B Integrator zu **Handelspartner** > **Digitale Zertifikate** > **System**, um die neu hinzugefügten Zertifikate anzuzeigen.

Nachdem sowohl die INI- als auch die HIA-Anforderung erfolgreich verarbeitet worden sind, ändert die Bank den Status des Benutzers in 'Initialisiert'.

## **Abonnentenschlüssel validieren Informationen zu diesem Vorgang**

Nachdem eine Bank die Auftragstypen INI und HIA empfangen hat, wird für den entsprechenden Benutzer der Status 'Initialisiert' festgelegt. Sterling B2B Integrator ermöglicht Ihnen, den Hashwert der Zertifikate, die der Benutzer in den Initialisierungsschreiben gesendet hat, mit der Subscription Manager-Datenbank abzugleichen. Nach erfolgreich ausgefallener Validierung wird der Status 'Bereit' für den Benutzer festgelegt.

Führen Sie die folgenden Schritte aus, um einen Abonnentenschlüssel zu validieren:

- 1. Melden Sie sich bei Sterling B2B Integrator an.
- 2. Wählen Sie im Menü **Verwaltung** die Optionen **EBICS** > **Dienstprogramme** > **Prüfung des Abonnentenschlüssels** aus.
- 3. Geben Sie auf der Seite 'Prüfung des Abonnentenschlüssels' Werte für die in der folgenden Tabelle aufgelisteten Felder an:

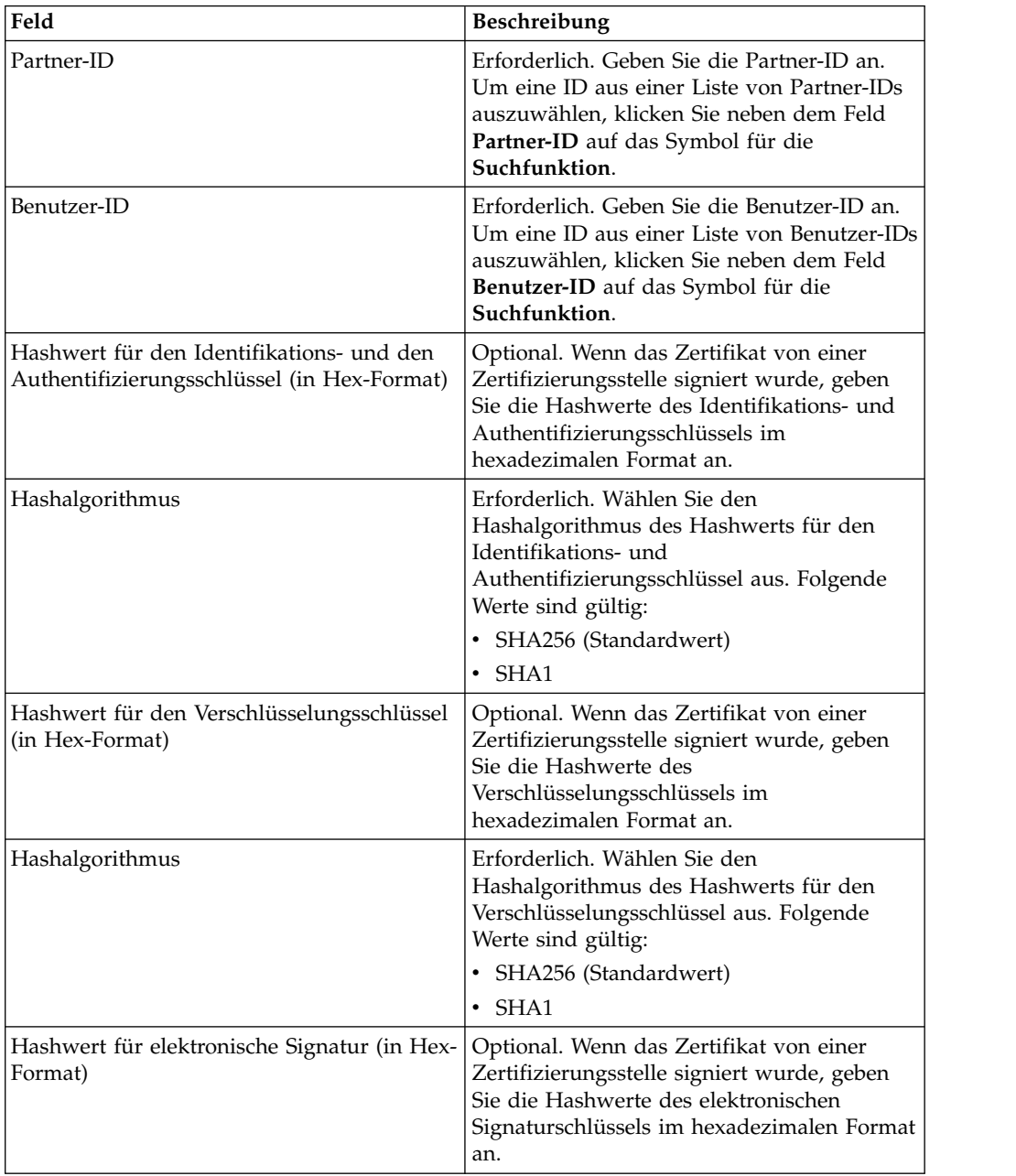

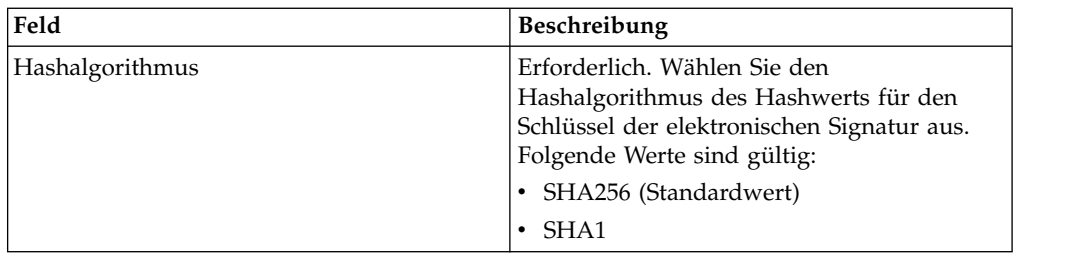

- 4. Klicken Sie auf **Zurücksetzen**, um die vorhandenen Werte zu entfernen und neue Werte einzugeben.
- 5. Klicken Sie auf **Validieren**.

# **Anforderung zum Herunterladen eines öffentlichen Bankzertifikats akzeptieren**

Ein Benutzer lädt alle öffentlichen Zertifikate (Identifikations- und Authentifizierungssignatur, banktechnische Signatur und Verschlüsselung) über den Auftragstyp HPB von der entsprechenden Bank herunter. Der Benutzer kann die öffentlichen Bankzertifikate erst herunterladen, nachdem als Benutzerstatus der Wert 'Bereit' festgelegt worden ist.

### **Informationen zu diesem Vorgang**

Die Abwicklung des Auftragstyps HPB durch eine Bank ist in den folgenden Schritten zusammengefasst:

### **Vorgehensweise**

- 1. Eine Bank erhält eine HPB-Anforderung von einem Benutzer.
- 2. Die Bank führt eine Authentifizierungsprüfung der Anforderung des Benutzers durch.
- 3. Als Antwort an den Benutzer stellt die Bank die angeforderten HPB-Auftragsdaten bereit, d. h. die öffentlichen Zertifikate der Bank. Diese öffentlichen Zertifikate können dann vom Benutzer heruntergeladen werden.

## **Selbst signiertes oder CA-signiertes Zertifikat auswerten**

Wenn das eingehende Clientzertifikat selbst signiert ist, wertet der EBICS Banking Server das Datum aus.

Wenn das eingehende Clientzertifikat CA-signiert oder temporär CA-signiert ist, wertet der EBICS Banking Server Folgendes aus:

- 1. Online Certificate Status Protocol (OCSP) oder Zertifikatsperrliste (Certificate Revocation List, CRL) – Wenn das Zertifikat entzogen wurde, sperrt der EBICS Banking Server den Benutzer vorübergehend. Standardmäßig wertet EBICS Banking Server das OCSP aus. Ist die Auswertung des OCSP erfolgreich, wird die CRL nicht ausgewertet. Wenn der Server die CRL auswerten soll, setzen Sie den Parameter 'ebicsserver.ocsp' in der Datei 'ebics\_server.properties' auf 'false'.
- 2. Datum Gültigkeit des Zertifikats
- 3. Kettensignatur Gültigkeit der Zertifizierungsstelle

## **OCSP für eingehendes Clientzertifikat auswerten**

Das Online Certificate Status Protocol (OCSP) ist ein Satz von ASN.1-definierten Datenstrukturen für das Anfordern und Empfangen von Informationen zum Zertifikatsperrstatus. Diese Datenstrukturen können prinzipiell von zahlreichen Transportprotokollen gesendet und empfangen werden. In der Praxis wird jedoch HTTP verwendet. Ein OCSP-Client sendet Fragen und verarbeitet Antworten.

#### **Informationen zu diesem Vorgang**

Ein OCSP-Responder beantwortet Fragen und generiert Antworten. Führen Sie die folgenden Schritte aus, um OCSP für ein eingehendes Clientzertifikat auszuwerten:

#### **Vorgehensweise**

- 1. Konfigurieren Sie die Zertifizierungsstelle in der Serverdatenbank. Stellen Sie sicher, dass das Ausstellerzertifikat als CA-Zertifikat eingecheckt wurde.
	- v Führen Sie unter UNIX den folgenden Befehl aus: **./ManageCertAuthority.sh –a VPCA admin SHA1 <ca-zertifikat-id> always,end-user none**
	- v Führen Sie unter Windows den folgenden Befehl aus: **ManageCertAuthority.cmd –a VPCA admin SHA1 <ca-zertifikat-id> always,end-user none**
- 2. Richten Sie ein Basisprofil mit HTTP als Protokoll und dem OCSP-Responder als Endpunkt ein, z. B.<http://ocsp.verisign.com>(bei Verwendung von Verisign als Zertifizierungsstelle).
- 3. Konfigurieren Sie den OCSP-Responder für die Autorität in der Serverdatenbank.
	- v Führen Sie unter UNIX den folgenden Befehl aus: **./ManageOCSPResponder.sh –a VPCA admin SHA1 <ca-zertifikat-id> <resp-zertifikat-id> no <lebensdauer\_in\_sek> <profil-id> HTTPClientSend 3600 no no**
	- v Führen Sie unter Windows den folgenden Befehl aus: **ManageOCSPResponder.cmd –a VPCA admin SHA1 <ca-zertifikat-id> <resp-zertifikat-id> no <lebensdauer\_in\_sek> <profil-id> HTTPClientSend 3600 no no**

Jede OCSP-Antwort wird im Server auf der Basis des Werts in <lebensdauer- \_in\_sek> im Cache gespeichert. Nachfolgende ähnliche OCSP-Anforderungen nutzen den zwischengespeicherten Datensatz, solange der Datensatz gültig ist.

#### **Ergebnisse**

Der Server ist jetzt bereit für die Validierung von OCSP für das eingehende Clientzertifikat, dessen Aussteller mit der erstellten Autorität übereinstimmt. Sie können den HTTPClientSend-Geschäftsprozess in Sterling B2B Integrator verwenden, um eine HTTP-Anforderung an den OCSP-Responder mit einem Zeitlimitwert von '3600' zu senden. Sie müssen gegebenenfalls die Proxy-Einstellungen im HTTP-Clientadapter konfigurieren.

#### **Nächste Schritte**

Weitere Informationen zu OCSP in Sterling B2B Integrator finden Sie unter [http://](http://www.ibm.com/support/knowledgecenter/SS3JSW_5.2.0/com.ibm.help.enhancement_ocsp_522.doc/ocspSupportInSI.html) [www.ibm.com/support/knowledgecenter/SS3JSW\\_5.2.0/](http://www.ibm.com/support/knowledgecenter/SS3JSW_5.2.0/com.ibm.help.enhancement_ocsp_522.doc/ocspSupportInSI.html) [com.ibm.help.enhancement\\_ocsp\\_522.doc/ocspSupportInSI.html.](http://www.ibm.com/support/knowledgecenter/SS3JSW_5.2.0/com.ibm.help.enhancement_ocsp_522.doc/ocspSupportInSI.html)

## **Zertifikatsperrliste konfigurieren**

Zertifikatsperrlisten werden ausgewertet, wenn die OCSP-Validierung fehlgeschlagen ist oder der Server so konfiguriret wurde, dass keine OCSP-Validierung durchgeführt wird.

Vor der Auswertung der Zertifikatsperrliste konfigurieren Sie den Server so, dass er einen geplanten Geschäftsprozess zum Herunterladen der Zertifikatsperrliste vom Verteilungspunkt für Zertifikatsperrlisten alle vier Stunden ausführt. Sie können den Verteilungspunkt für Zertifikatsperrlisten von der Website der Zertifizierungsstelle oder aus dem Zertifikat abrufen.

Nutzen Sie den Geschäftsprozess GET\_CRL\_PROCESS, um einen geplanten Geschäftsprozess mit dem erforderlichen Verteilungspunkt für Zertifikatsperrlisten und den erforderlichen Proxy-Einstellungen zu erstellen.

Wenn der Server die Zertifikatsperrliste eines Zertifikats nicht finden kann, wird die Auswertung fortgesetzt. Wenn das Zertifikat entzogen wird, sperrt der Server den Benutzer vorübergehend und es sind keine weiteren Transaktionen zulässig.

## **Zertifikat mit Auftragstypen auswerten INI und HIA**

Bei der Verarbeitung des INI-Auftragstyps sendet der EBICS Client sein ES-Zertifikat an den Server. Bei der Verarbeitung des HIA-Auftragstyps sendet der EBICS Client seine Authentifizierungs- und Verschlüsselungszertifikate an den Server.

Der Server wertet die Integrität der Zertifikate aus, bevor er sie in der Serverdatenbank speichert. Wenn alle Zertifikate (ES, Authentifizierung und Verschlüsselung) CA-signiert sind und der Benutzer als Zeichnungsberechtigter konfiguriert ist, ändert sich der Status des Benutzers nach der erfolgreichen Verarbeitung der INIund HIA-Auftragstypen automatisch in 'Bereit'.

Wenn eines der Zertifikate selbst signiert ist, wertet der Server den Hashwert des Zertifikats gegen den Hashwert aus, der im Initialisierungsbuchstaben gespeichert ist.

### **FUL**

Bei der Verarbeitung des FUL-Auftragstyps ist die Übertragungsphase nach der Initialisierungsphase asynchron. Der Client kann mehrere Segmente von Auftragsdaten hochladen. Die Auftragsdaten können von mehreren Zeichnungsberechtigten signiert werden. Der Zeichnungsberechtigte muss nicht der übergebende Benutzer von FUL sein.

Wenn der Parameter für eine Vorabauswertung auf 'Ein' gesetzt ist, entpackt und wertet der Server die ES-Zertifikate in der Initialisierungsphase aus, bevor der Client die Auftragsdaten sendet. Eine teilweise Auswertung (OCSP oder CRL) findet während der Übertragungsphase statt.

Wenn der Parameter für eine Vorabauswertung auf 'Aus' gesetzt ist, entpackt der Server die ES-Zertifikate nicht und wertet sie während der Übertragungsphase aus.

**Anmerkung:** Der Server wertet das Authentifizierungszertifikat in jeder Phase aus, unabhängig von der Einstellung des Parameters für eine Vorabauswertung. Das Clientverschlüsselungszertifikat wird nicht ausgewertet, da es nicht im FUL-Auftragstyp verwendet wird. Der Server verwendet seinen eigenen privaten Schlüssel, um die Auftragsdaten zu verschlüsseln.

Der Server wertet die ES-Zertifikate aus, die zum Signieren der Auftragsdaten ver wendet werden. Wenn das ES-Zertifikat des übergebenden FUL-Benutzers nicht

zum Signieren der Auftragsdaten verwendet wird, wertet der Server das ES-Zertifikat nicht aus.

#### **FDL**

Beim Verarbeiten des FDL-Auftragstyps packt der Server die Auftragsdaten, damit der Client die Auftragsdaten herunterladen kann. Das Authentifizierungszertifikat wird in jeder Phase ausgewertet und das Verschlüsselungszertifikat wird während der Initialisierungs- und der Übertragungsphase ausgewertet.

Das Verschlüsselungszertifikat des Clients wird zum Verschlüsseln der Auftragsdaten verwendet und wird nicht signiert. Deshalb führt der Server eine vollständige Auswertung der Authentifizierungs- und Verschlüsselungszertifikate durch.

#### **Testfluss von einem Benutzer akzeptieren**

In einer FUL- oder FDL-Anforderung kann ein Benutzer den Parameter TEST mit dem Wert 'True' angeben, um auf die Verwendung einer Testdatei hinzuweisen, oder mit dem Wert 'False', um die Verwendung einer echten Datei anzugeben. Dieser Parameter kann unter dem Element 'FULOrderParams' für eine FUL-Anforderung oder unter dem Element 'FDLOrderParams' für eine FDL-Anforderung angegeben werden.

Wenn ein Benutzer das Flag TEST verwendet, wird die Anforderung auf dieselbe Art wie eine echte Datei verarbeitet und überprüft. Der einzige Unterschied zwischen einer echten Datei und einer Datei mit dem Flag TEST beschränkt sich auf die Abweichung des Dateinamens der Nachricht, wenn Anforderungen aus der Upload- oder Download-Mailbox des Benutzers gesendet oder von dort empfangen werden.

Für Testdateien mit dem Wert 'True' für den Parameter TEST gilt die folgende Namenskonvention:

<HostID>\_<Dateiformat>\_T\_D<JJJJMMTT>\_H<HHMMSS>\_<EindeutigeID>.DAT

Für echte Dateien, bei denen für den Parameter TEST der Wert 'False' oder kein Wert angegeben ist, gilt die folgende Namenskonvention:

<HostID>\_<Dateiformat>\_R\_D<JJJJMMTT>\_H<HHMMSS>\_<EindeutigeID>.DAT

## **Daten für Download-Aufträge bereitstellen**

Eine FDL-Anforderung hängt von der Verfügbarkeit von Daten in der Download-Mailbox des entsprechenden Benutzers ab. Der Benutzer muss sicherstellen, dass die Daten in regelmäßigen Abständen in seiner Download-Mailbox bereitgestellt werden und den folgenden Namenskonventionen für Dateinamen entsprechen:

Für Testdateien mit dem Wert 'True' für den Parameter TEST gilt die folgende Namenskonvention:

<HostID>\_<Dateiformat>\_T\_D<JJJJMMTT>\_H<HHMMSS>\_<EindeutigeID>.DAT

Für echte Dateien, bei denen für den Parameter TEST der Wert 'False' oder kein Wert angegeben ist, gilt die folgende Namenskonvention:

<HostID>\_<Dateiformat>\_R\_D<JJJJMMTT>\_H<HHMMSS>\_<EindeutigeID>.DAT

## **FDL-Anforderung mit Datumsbereich akzeptieren**

Wenn im Element 'FDLOrderParams' der FDL-Anforderung weder das Element 'StartDate' für das Startdatum noch das Element 'EndDate' für das Enddatum angegeben ist, so werden die Nachrichten von der Download-Mailbox des Benutzers abgeholt. Enthält das Element 'FDLOrderParams' der FDL-Anforderung jedoch das Element 'StartDate' für das Startdatum sowie das Element 'EndDate' für das Enddatum, dann werden die Nachrichten von der Archivmailbox des Benutzers eingesammelt.

## **EBICS-Berichte generieren und abrufen**

Sie verwenden den EBICS-Service für Berichte, um mit jeder Upload-Auftragsanforderung (FUL) einen Payment Status Report (PSR: Zahlungsstatusbericht) zu generieren. Der PSR-Bericht liegt in XML-Format vor und entspricht dem Schema 'pain.002.001.02'. Nach der erfolgreichen Generierung des PSR-Berichts wird der Bericht in der Download-Mailbox des EBICS-Benutzers abgelegt.

Ein PSR-Bericht wird nach der synchronen Auftragsverarbeitung eines jeden FUL generiert. Ein Benutzer kann eine FDL-Anforderung mit dem Dateiformat 'pain.002.001.02.ack' senden, um den PSR-Bericht abzurufen. Wenn in der EBICS-Anforderung kein Datumsbereich angegeben ist, so verknüpft die Bank die PSR-Berichte in der Download-Mailbox des Benutzers und packt die Auftragsdaten in die EBICS-Antwort.

Wenn die Bank vom Benutzer auf der Grundlage des Parameterwerts unter dem Element 'FDLOrderParams' in der FDL-Anforderung eine positive Bestätigung er hält, so werden die PSR-Berichte aus der Download-Mailbox des Benutzers in seine Archivmailbox verschoben. Geht nach einer zuvor angegebenen Zeitspanne keine positive Bestätigung ein, so ändert die Planungsfunktion des EBICS-Serverdiensts für die PSR-Berichte in der Download-Mailbox des Benutzers den Wert für die Extraktionsanzahl zurück in 1 und ermöglicht dem Benutzer dadurch das erneute Herunterladen der PSR-Berichte.

Wenn der Benutzer die PSR-Berichte aus seiner Archivmailbox herunterladen möchte, so muss er in der EBICS-Anforderung einen Datumsbereich angeben. Der Benutzer muss sicherstellen, dass der Datumsbereich mit dem Übergabedatum der PSR-Berichte übereinstimmt, an dem sie aus der Download-Mailbox in die Archivmailbox des Benutzers verschoben wurden.

## **EBICS-Protokolldateien verwenden**

**Name Beschreibung** EBICS.log Enthält Protokollnachrichten für andere EBICS-Komponenten als EBICS-Services, zum Beispiel den Subscription Manager und den Import- sowie den Exportservice. Ver wenden Sie dieses Protokoll, wenn ein Fehler im Zusammenhang mit dem Betrieb der EBICS-Komponenten auftritt.

Die folgende Tabelle enthält eine Auflistung der Protokolldateien, die im Verzeichnis /<*installationsverzeichnis*>/logs verfügbar sind:

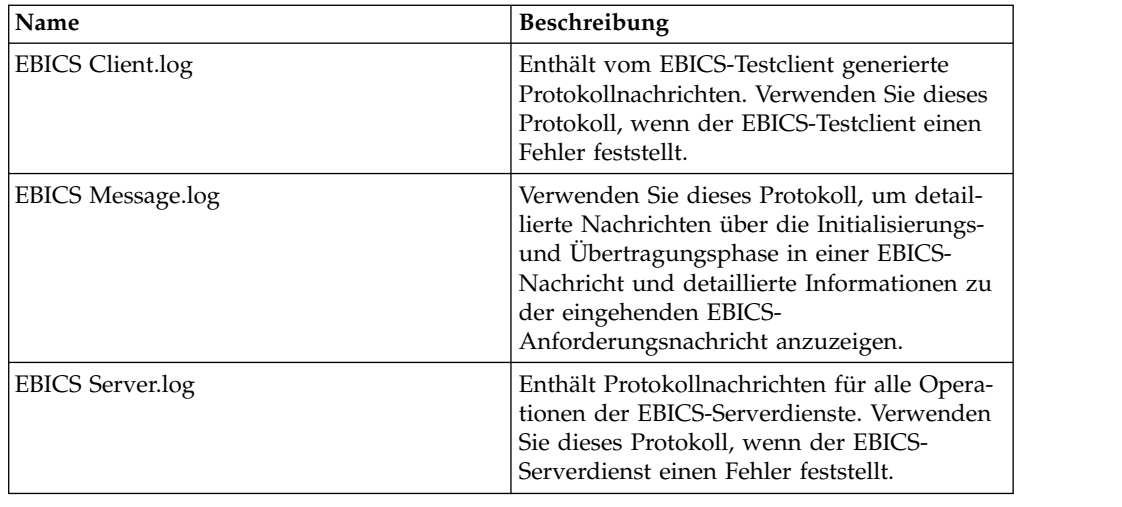

## **Dokumentenverfolgung für EBICS**

Die Unterstützung der Dokumentenverfolgung innerhalb der EBICS-Services bietet Ihnen eine dokumentzentrierte Sicht des gesamten EBICS-Messagingprozesses. Hierdurch erhalten Sie die Möglichkeit, den Workflow nicht nur aus der Perspektive eines Geschäftsprozesses zu überwachen, sondern auch vom eigentlichen Blickpunkt des Dokuments. In einer Gesamtansicht können Sie sehen, wie das Dokument in Sterling B2B Integrator aus einem Format in ein anderes transformiert wird und wie das Anforderungs- und das Antwortdokument miteinander korrelieren.

Zum Aktivieren dieser Funktion muss die Option 'Dokumentenverfolgung' für alle Geschäftsprozesse, die einen Bezug zu dem EBICS-Workflow aufweisen, beim Einchecken oder Bearbeiten der Geschäftsprozesse aktiviert sein. Um diese Aktivierung vorzunehmen und die Verfolgung für das Framework zu aktivieren, wählen Sie auf der Seite 'Prozessebenen' das Kontrollkästchen **Dokumentenverfolgung** aus. Legen Sie die folgenden Optionen wie erforderlich fest und übernehmen Sie für die übrigen Geschäftsprozessparameter die Standardwerte:

- v Geben Sie auf der Seite 'Fristeinstellungen' bei Bedarf die Optionen für die Frist und Benachrichtigungen an.
- v Legen Sie auf der Seite 'Lebensdauer' bei Bedarf die Lebensdauer fest.

# **EBICS-Datenfluss überwachen**

### **Informationen zu diesem Vorgang**

Die Funktion zur Datenflussüberwachung in Sterling B2B Integrator ermöglicht die Anzeige der eingehenden und der abgehenden EBICS-Datenflüsse. Sie können die Transformation des Dokuments einer eingehenden Anforderung korrelieren und anzeigen. Außerdem können Sie die extrahierten Informationen mit Bezug zu dem Dokument der eingehenden Anforderung anzeigen.

Führen Sie die folgenden Schritte aus, um eine erweiterte Suche nach Datenflüssen für EBICS-Geschäftsprozesse auszuführen:

### **Vorgehensweise**

1. Melden Sie sich bei Sterling B2B Integrator an.

- 2. Wählen Sie im Menü **Verwaltung** die Optionen **Geschäftsprozesse** > **Überwachen** > **Erweiterte Suche** > **Datenflüsse** aus.
- 3. Geben Sie auf der Seite für die Überwachung von Datenflüssen für Geschäftsprozesse eine beliebige Kombination der in der folgenden Tabelle aufgelisteten Suchkriterien nach Bedarf ein:

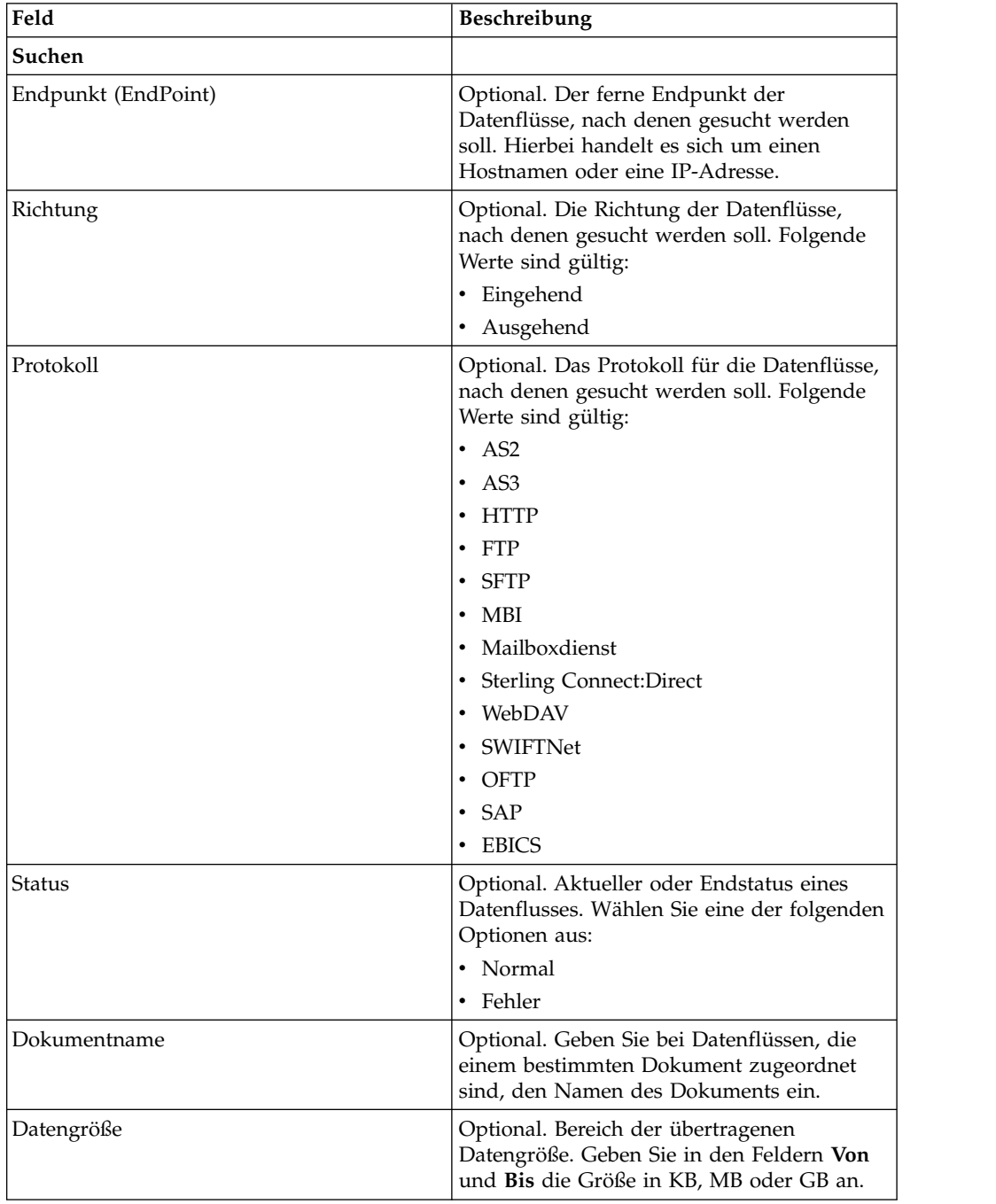

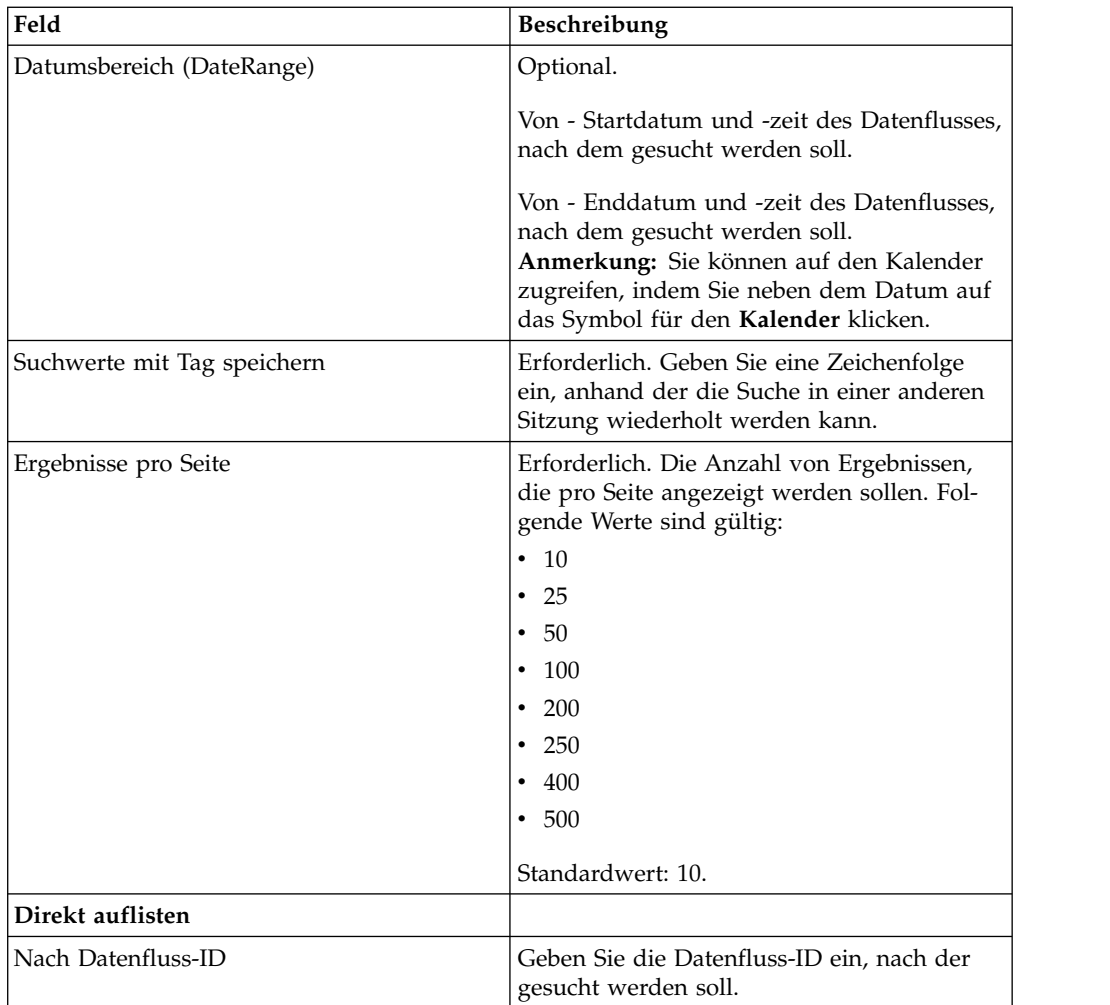

- 4. Klicken Sie auf **Los**. Die Seite 'Überwachung' wird mit einer Auflistung der Datenflüsse für Geschäftsprozesse angezeigt, die Ihren Suchkriterien entsprechen.
- 5. Klicken Sie auf den Namen des Stammdokuments für den Datenfluss, der angezeigt werden soll. Es gibt drei verschiedene Typen von Datenflüssen:
	- v Wenn der Stammdokumentname 'EBICS\_Request\_*<Auftragstyp>*\_Initialization\_*<TransaktionsID>*' lautet, so deutet dies auf einen eingehenden Datenfluss hin, der die Initialisierungsphase einer Anforderung darstellt. Die Zeichenfolge für die 'TransaktionsID' am Ende des Namens gibt an, dass der Datenfluss ein Teil der EBICS-Transaktion mit dieser Transaktions-ID ist.
	- v Wenn der Stammdokumentname 'EBICS\_Request\_*<Auftragstyp>* \_Transfer- *<Segmentnummer>*\_*<TransaktionsID>*' lautet, so entspricht er einem eingehenden Datenfluss, der die Übertragungsphase eines Segments mit dieser bestimmten Segmentnummer darstellt.
	- v Wenn der Stammdokumentname 'EBICS\_Request\_*<Auftragstyp>* \_Receipt- *<Segmentnummer>* \_*<TransaktionsID>*' lautet, so entspricht er einem eingehenden Datenfluss, der die Bestätigungsphase einer Transaktion mit dieser bestimmten Transaktions-ID darstellt.

# **EBICS-Datensätze von Kommunikationssitzungen überwachen**

Sterling B2B Integrator erstellt Datensätze der Kommunikationssitzung für alle zugehörigen Authentifizierungs-, Autorisierungs-, Dateiübertragungsdatensätze oder
Übertragungsdatensätze ohne Dateien, selbst wenn kein Dokument übertragen wird, und es wird kein Datenflussdatensatz erstellt.

#### **Informationen zu diesem Vorgang**

Führen Sie die folgenden Schritte aus, um die EBICS-Datensätze von Kommunikationssitzungen anzuzeigen:

#### **Vorgehensweise**

- 1. Melden Sie sich bei Sterling B2B Integrator an.
- 2. Wählen Sie im Menü **Verwaltung** die Optionen **Geschäftsprozesse** > **Überwachen** > **Erweiterte Suche** > **Kommunikationssitzungen** aus.
- 3. Geben Sie Werte für die in der folgenden Tabelle aufgelisteten Felder an:

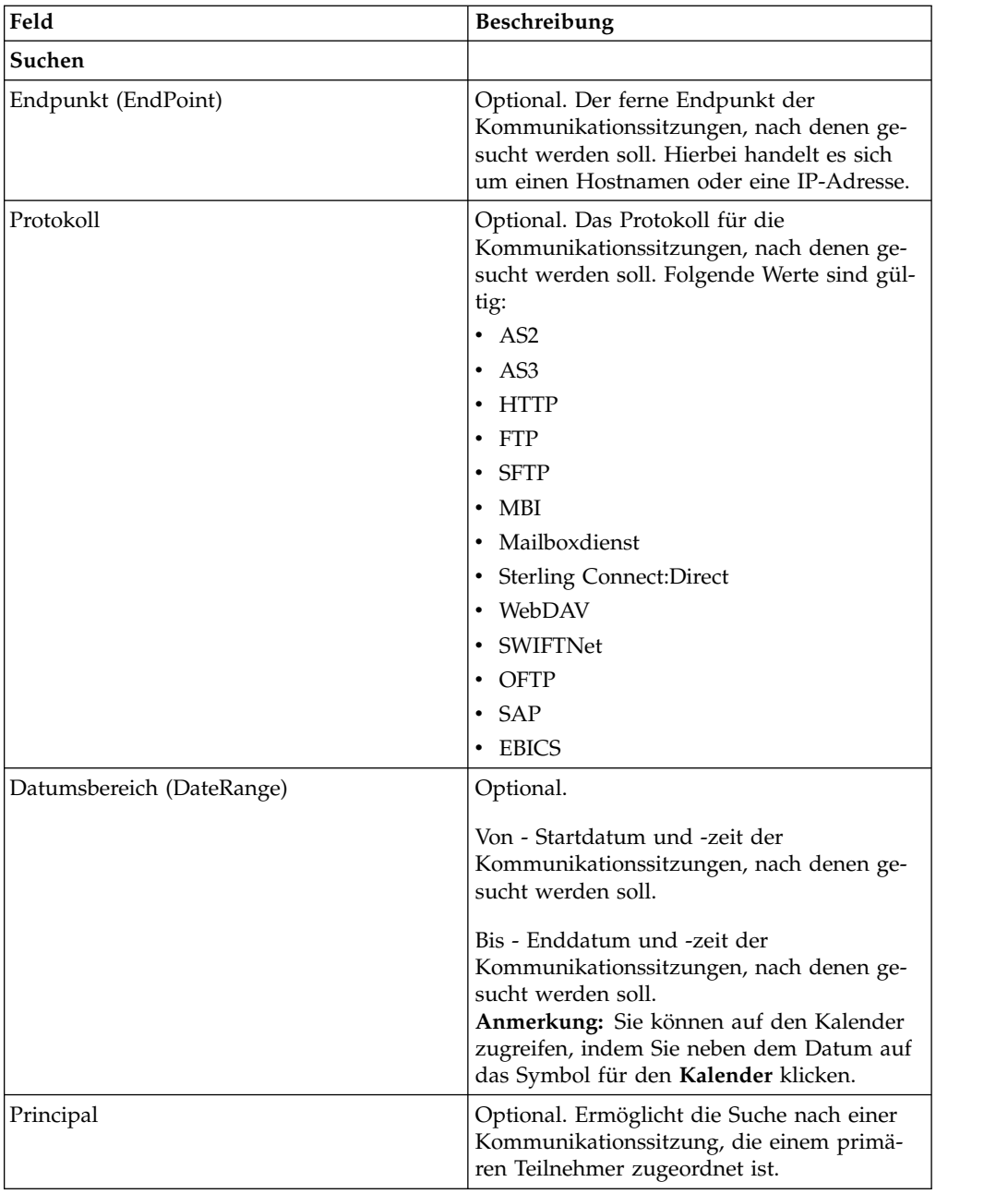

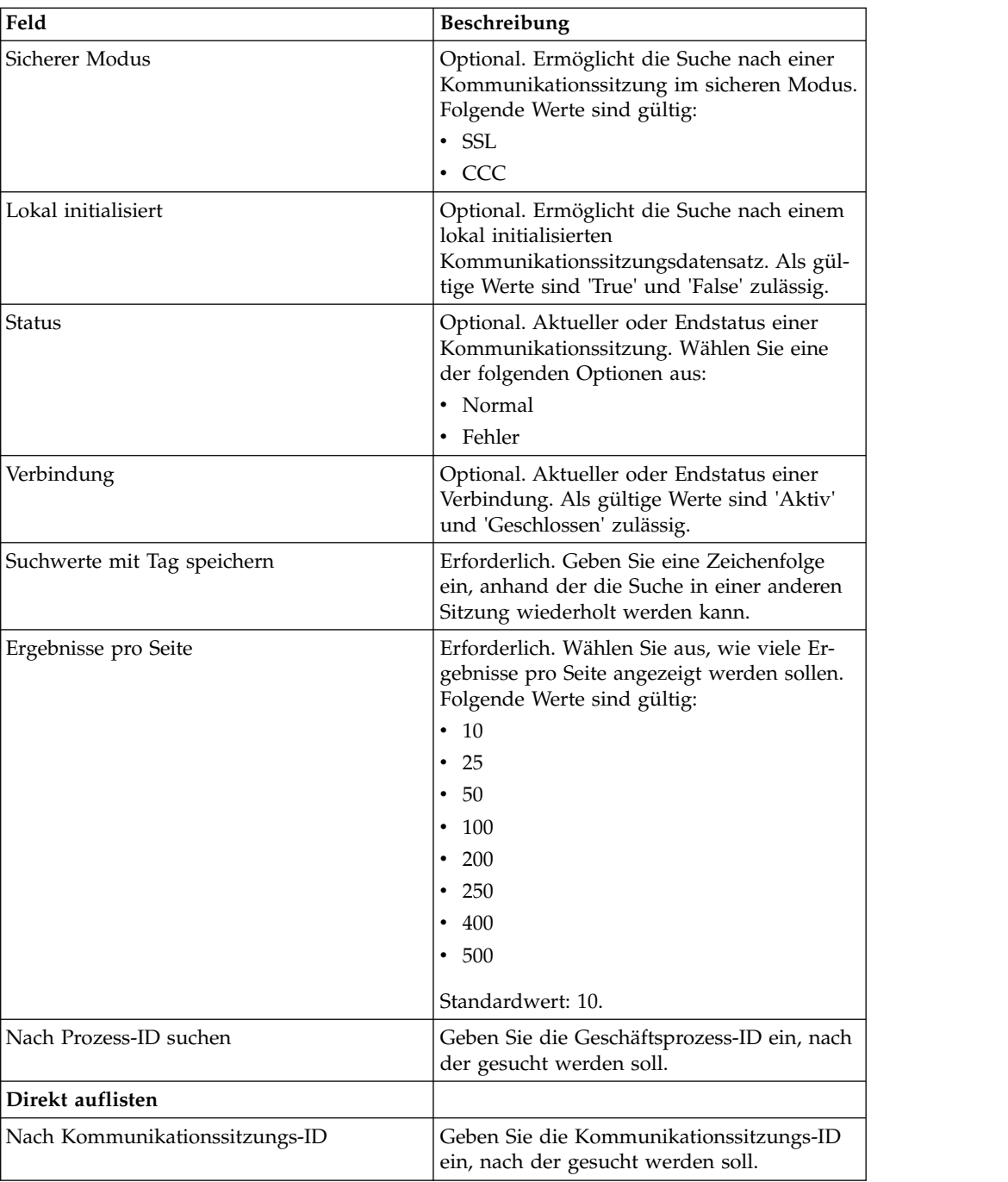

4. Klicken Sie auf **Los**. Die Seite 'Überwachung' wird mit einer Auflistung von Datensätzen von Kommunikationssitzungen angezeigt, die Ihren Suchkriterien entsprechen.

## **EBICS-Ressourcen importieren und exportieren**

Sie können mithilfe des Ressourcen-Managers in Sterling B2B Integrator Konfigurationsdaten zu EBICS importieren und exportieren.

Sie können beispielsweise Konfigurationsdaten für Dateiformate, Angebote, Partnerprofile, Bankprofile, Auftragstypen und Benutzerprofile exportieren und auf dem System speichern. Sie können diese Konfigurationsdaten auch importieren.

EBICS-Ressourcen können als XML-Dokumente oder Installationspakete importiert oder exportiert werden. Sie können auswählen, ob abhängige Datensätze exportiert werden sollen, z. B. Details der Mailboxkonfiguration, digitale Zertifikate oder Identitätsdatensätze. Die Ressourcen können auch auf Basis eines Tag-Namens exportiert werden.

Weitere Informationen zum Verwalten von Ressourcen finden Sie unter dem Stichwort *Ressourcenmanagement* im Knowledge Center von Sterling B2B Integrator.

#### **EBICS-Ressourcen exportieren**

Mit dem Ressourcen-Manager in Sterling B2B Integrator können Sie EBICS-Ressourcen exportieren.

#### **Informationen zu diesem Vorgang**

Gehen Sie wie folgt vor, um Ressourcen zu exportieren:

#### **Vorgehensweise**

- 1. Melden Sie sich bei Sterling B2B Integrator an.
- 2. Wählen Sie im **Verwaltungsmenü** die Optionen **Bereitstellung** > **Ressourcen-Manager** > **Import/Export** aus.
- 3. Klicken Sie neben **Ressourcen exportieren** auf **Los**.
- 4. Gehen Sie auf der Seite 'Ausgabeformattyp' wie folgt vor:
	- a. Wählen Sie den Formattyp aus, in den Ihre Daten exportiert werden:
		- v **XML-Dokument** (.xml)
		- v **Installationspaket** (.jar)
	- b. Klicken Sie auf **Weiter**.
- 5. Wählen Sie auf der Seite 'Ressourcengruppe' aus, ob Sie die Ressourcen auf Basis von Tag-Namen exportieren möchten.
	- v Wählen Sie **Nein** aus, um anzugeben, dass Sie Ressourcen nicht auf Basis eines Tag-Namens exportieren möchten.
	- v Wählen Sie **Ja** aus, um eine gesamte Ressourcengruppe basierend auf einem Tag-Namen zu exportieren. Wählen Sie den Tag-Namen in der Dropdown-Liste aus.

Klicken Sie auf **Weiter**.

- 6. Wählen Sie auf der Seite 'Exporttyp' die Option **Standard Standardversion wird exportiert** aus und klicken Sie auf **Weiter**.
- 7. Wählen Sie auf der Seite 'Ressourcen auswählen' die Option **EBICS** aus und klicken Sie auf **Weiter**.
- 8. Wählen Sie auf der Seite 'EBICS Client-Ressource(n) auswählen' die Ressour cen aus, die Sie exportieren möchten:

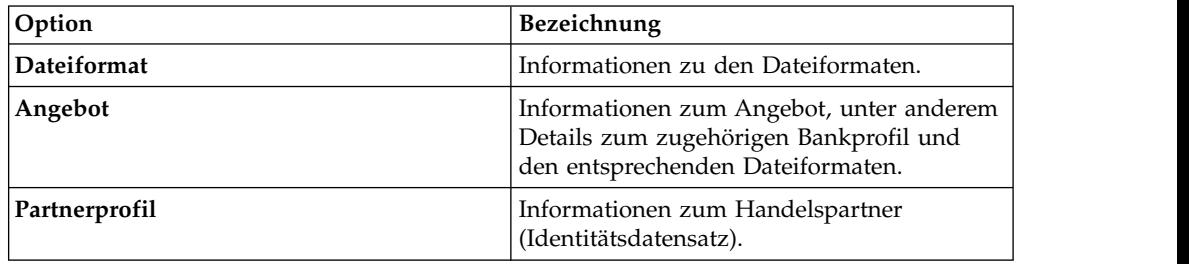

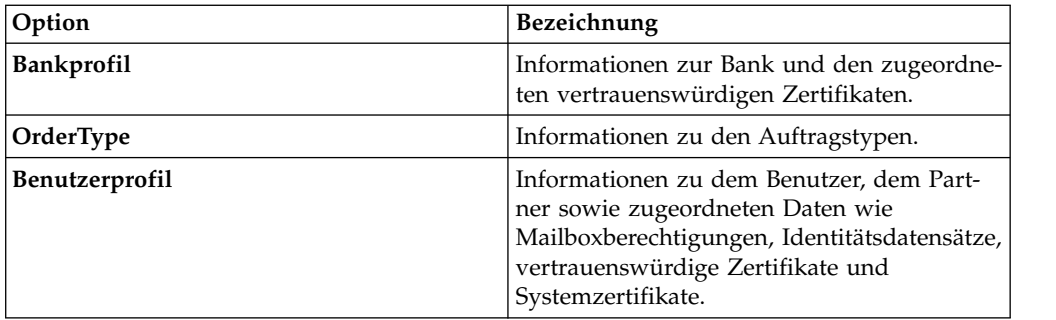

Klicken Sie auf **Weiter**.

- 9. Verschieben Sie auf der Seite für jeden ausgewählten Ressourcentyp die zu exportierenden Elemente aus der Liste **Verfügbar** in die Liste **Zu exportieren**.
	- a. Optional. Filtern Sie die Daten mithilfe der Option **Daten filtern**.
	- b. Wählen Sie im Feld **Abhängige Berichte exportieren** die Option **Ja** aus, um für EBICS Client in Sterling B2B Integrator konfigurierte Informationen zu exportieren. Beispielsweise Details zur Mailboxkonfiguration, zu digitalen Zertifikaten, zu Identitätsdatensätzen usw. Wählen Sie anderenfalls die Option **Nein** aus.
	- c. Klicken Sie auf **Weiter**.

Wiederholen Sie diesen Schritt gegebenenfalls für jede Seite mit zusätzlichen Ressourcentypen.

**Anmerkung:** Manche Seiten können anders aufgebaut sein. Befolgen Sie für diese Seiten die jeweils auf der Seite angezeigten Anweisungen.

- 10. Geben Sie auf der Seite 'Sicherheit' die Systemkennphrase ein, bestätigen Sie die Eingabe und klicken Sie auf **Weiter**.
- 11. Überprüfen Sie auf der Seite 'Bestätigen' die Informationen zu den Ressourcen, die exportiert werden sollen, und klicken Sie auf **Fertig stellen**. Die Exportdatei wird erstellt.
- 12. Wählen Sie auf der Seite 'Fertig stellen' eine der folgenden Optionen aus:
	- v Klicken Sie auf das Symbol neben **Exportbericht anzeigen**, um den Exportbericht anzuzeigen.
	- v Klicken Sie auf das Symbol **Herunterladen** neben **Daten exportieren (.xml)** oder **Daten exportieren (.jar)**, um die Exportdatei herunterzuladen und auf einer Festplatte zu speichern.
- 13. Klicken Sie auf **Rückgabe**.

#### **EBICS-Ressourcen importieren**

Mit dem Ressourcen-Manager in Sterling B2B Integrator können Sie EBICS-Ressourcen importieren.

#### **Informationen zu diesem Vorgang**

Gehen Sie wie folgt vor, um EBICS-Ressourcen zu importieren:

#### **Vorgehensweise**

- 1. Melden Sie sich bei Sterling B2B Integrator an.
- 2. Wählen Sie im **Verwaltungsmenü** die Optionen **Bereitstellung** > **Ressourcen-Manager** > **Import/Export** aus.
- 3. Klicken Sie neben **Ressourcen importieren** auf **Los**.

4. Geben Sie auf der Seite "Datei importieren" die Werte für die in der folgenden Tabelle aufgelisteten Felder an und klicken Sie auf **Weiter**.

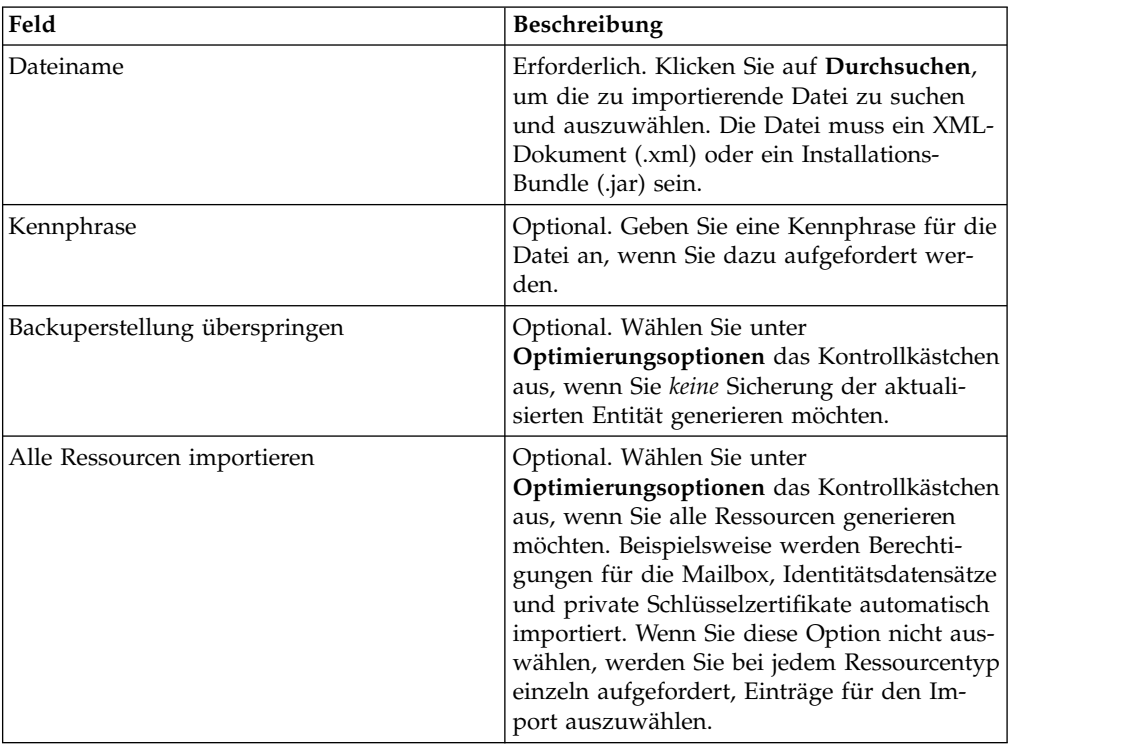

- 5. Gehen Sie auf der Seite 'Ressourcen-Tag erstellen' wie folgt vor:
	- a. Dieser Schritt ist optional. Geben Sie einen **Tag-Namen** und eine **Tag-Beschreibung** ein, wenn Sie die importierten Daten einer Ressourcengruppe zuordnen möchten.
	- b. Klicken Sie auf **Weiter**.
- 6. Gehen Sie auf der Seite 'Objekte aktualisieren' wie folgt vor:
	- v Wählen Sie **Ja** aus, um die im System vorhandenen Objekte zu aktualisieren.
	- v Wählen Sie **Nein** aus, um Objekte zu importieren, die im System nicht vor handen sind.

Klicken Sie auf **Weiter**.

- 7. Dieser Schritt gilt unter Umständen nicht für alle Importe. Für jeden ausgewählten Ressourcentyp verschieben Sie die zu importierenden Elemente aus der Liste **Verfügbar** in die Liste **Zu Importieren**. Klicken Sie auf **Weiter**.
- 8. Überprüfen Sie auf der Seite "Bestätigen" die Informationen zu den Ressour cen, die importiert werden sollen, und klicken Sie auf **Fertig stellen**. Die Daten werden importiert.
- 9. Auf der Seite "Fertig stellen" können Sie die folgenden Aktionen ausführen:
	- v Klicken Sie auf **Importbericht anzeigen**, um den Importbericht zu überprüfen.
	- v Klicken Sie auf **Leistungsbericht anzeigen**, um die Zusammenfassung im Leistungsbericht anzuzeigen.
	- v Klicken Sie auf **Herunterladen** neben **Daten in Sterling B2B Integrator vor dem Import (xml)**, um eine Sicherungskopie der Daten abzurufen.

**Anmerkung:** Wenn Sie die Option 'Backuperstellung überspringen' ausgewählt haben, wird der Link zum Herunterladen *nicht* angezeigt.

10. Klicken Sie auf **Rückgabe**.

#### **HAC-Verarbeitung**

Wenn eine EBICS-Kundenbestätigung (Auftragstyp HAC) in Sterling B2B Integrator heruntergeladen wird, werden Daten inklusive Statusangaben und Ursachencodes gemäß EBICS-Spezifikation 2.5 erstellt.

Der HAC-Auftragstyp ist eine technische Bestätigung an den Client, in der der Ver arbeitungsstatus und die -details für übergebene Aufträge angegeben sind. Diese enthält Aktionen und Ergebnisse, die beim Hochladen, Herunterladen oder Signieren von Dateien auftreten, und enthalten möglicherweise Informationen zum Inhalt der Datei.

HAC-Anforderungen werden vom Benutzer nicht direkt initiiert. Stattdessen wer den HAC-Anforderungen von Sterling B2B Integrator EBICS Client automatisch gemäß den definierten Zeitplänen ausgeführt, die mithilfe der HAC-Planungsfunktion (HAC-Scheduler) konfiguriert wurden. Jede HAC-Antwort enthält einen vollständigen Verlauf der EBICS-Aktionen sowie Statusinformationen seit der letzten HAC-Anforderung. Die Daten der einzelnen HAC-Antworten werden von Sterling B2B Integrator gespeichert.

Verwenden Sie zum Anzeigen von HAC-Daten entweder die EBICS Client-Anzeigefunktionen **Auftragssuche** in Sterling B2B Integrator oder **EBICS-Suche** in Sterling File Gateway.

Die Suchergebnisse können HAC-Aktionen und Ursachencodes wie in der folgenden Tabelle beschrieben enthalten:

| <b>HAC-Aktion</b>             | Aktionstyp    | Ursachencode      | HAC-Ergebnis                                 |
|-------------------------------|---------------|-------------------|----------------------------------------------|
| An Bank überge-<br>bene Datei | FILE_UPLOAD   | DS <sub>0</sub> C | Benutzer gesperrt/Zertifikat entzo-<br>gen   |
|                               |               | <b>DS08</b>       | Dekomprimierungsfehler                       |
|                               |               | <b>DS09</b>       | Entschlüsselungsfehler                       |
|                               |               | TA01              | Upload abgebrochen                           |
|                               |               | <b>TS01</b>       | Upload erfolgreich                           |
| Von Bank<br>heruntergeladene  | FILE DOWNLOAD | DS <sub>0</sub> C | Benutzer gesperrt/Zertifikat entzo-<br>gen   |
| Datei                         |               | <b>DS08</b>       | Dekomprimierungsfehler                       |
|                               |               | <b>DS09</b>       | Entschlüsselungsfehler                       |
|                               |               | <b>TA01</b>       | Download abgebrochen                         |
|                               |               | TD <sub>01</sub>  | Keine Daten zum Herunterladen ver-<br>fügbar |
|                               |               | <b>TS01</b>       | Download erfolgreich                         |

*Tabelle 2. HAC-Aktionen und -Ursachencodes*

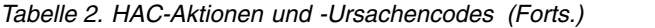

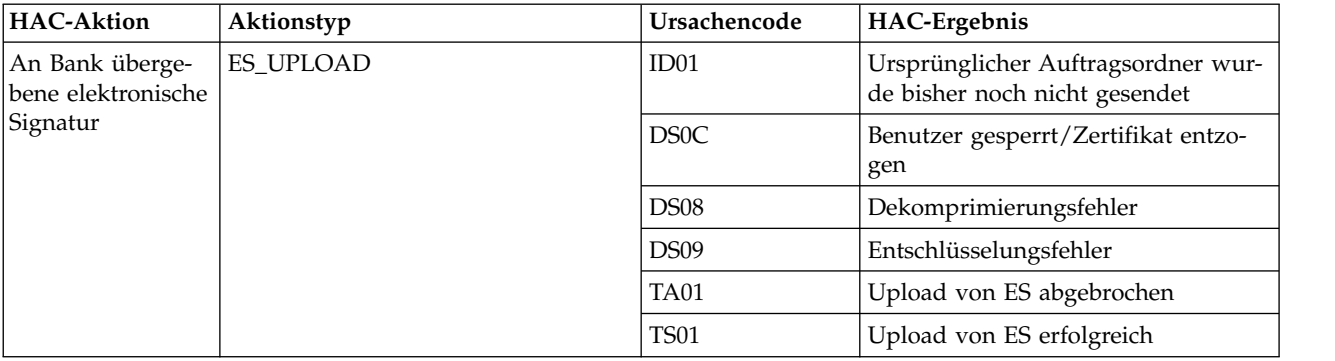

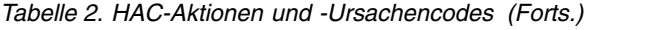

**74** 

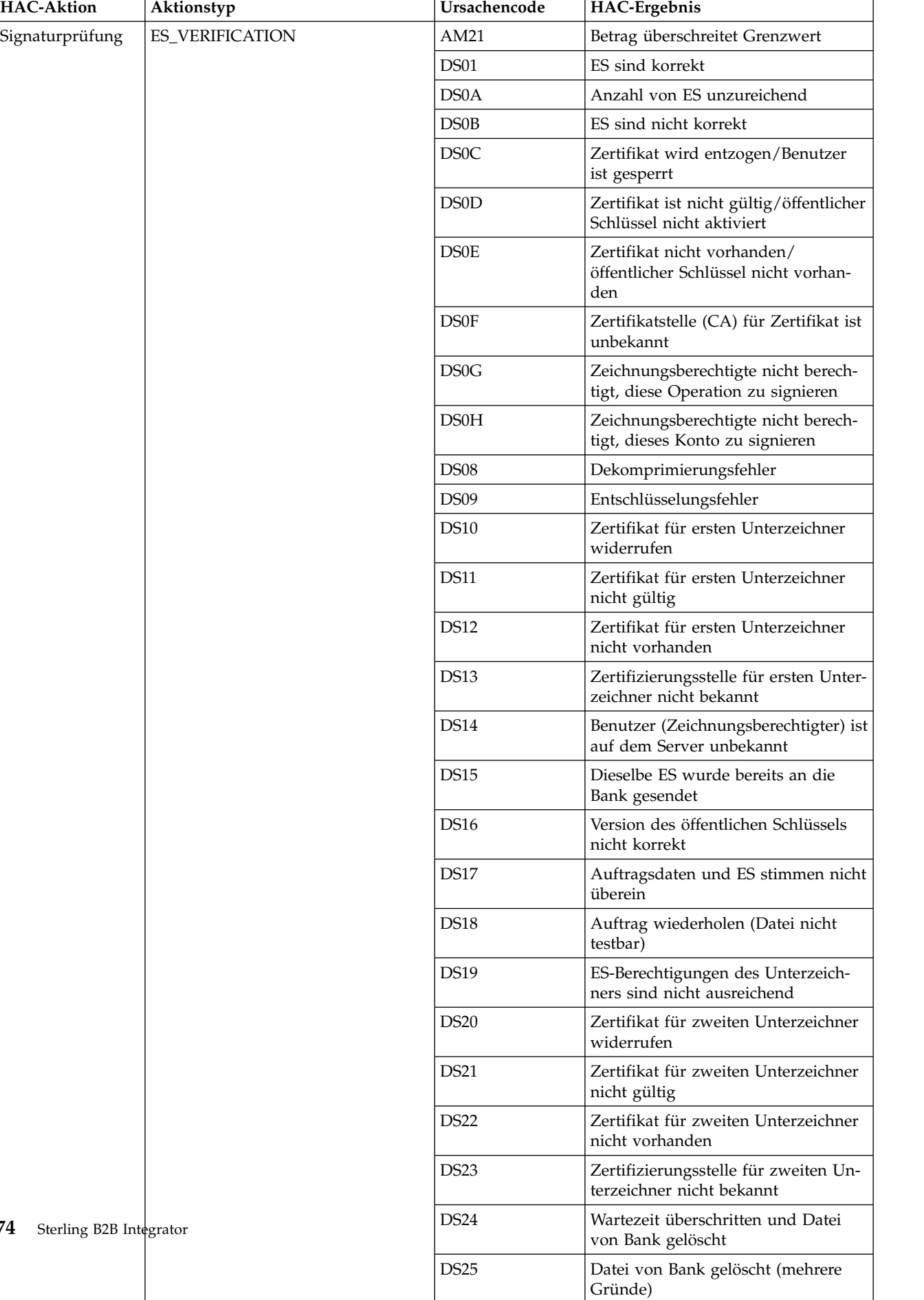

#### *Tabelle 2. HAC-Aktionen und -Ursachencodes (Forts.)*

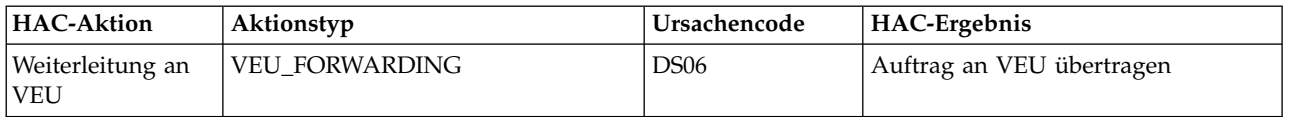

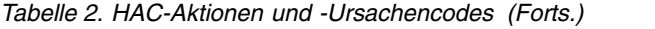

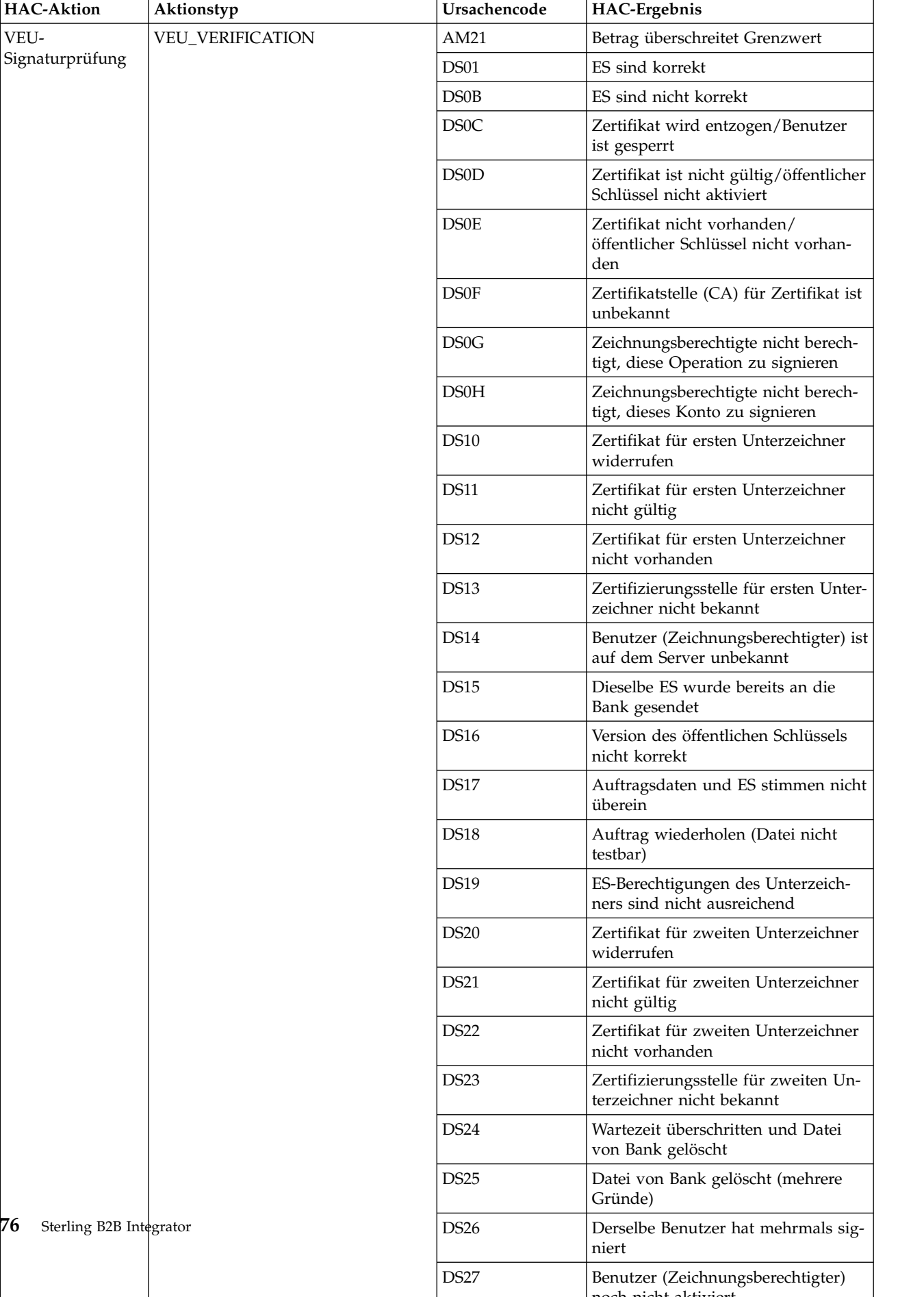

noch nicht aktiviert

*Tabelle 2. HAC-Aktionen und -Ursachencodes (Forts.)*

| <b>HAC-Aktion</b>                     | Aktionstyp                  | Ursachencode              | <b>HAC-Ergebnis</b>                                               |
|---------------------------------------|-----------------------------|---------------------------|-------------------------------------------------------------------|
| Ende der VEU-<br>Signaturprüfung      | <b>VEU_VERIFICATION_END</b> | <b>DS05</b>               | Auftrag war korrekt, an<br>Nachbearbeitung weitergeleitet         |
| Abbruch des                           | <b>VEU CANCEL ORDER</b>     | DS <sub>02</sub>          | Auftrag abgebrochen                                               |
| VEU-Auftrags                          |                             | <b>DS03</b>               | Auftrag nicht abgebrochen                                         |
| $HAC-$<br>Auftragsende (po-<br>sitiv) | ORDER HAC FINAL POS         | Nicht bereitge-<br>stellt | Schlussmeldung bei erfolgreicher<br>Verarbeitung des Auftrags.    |
| $HAC-$<br>Auftragsende (ne-<br>gativ) | ORDER HAC FINAL NEG         | Nicht bereitge-<br>stellt | Schlussmeldung bei fehlgeschlagener<br>Verarbeitung des Auftrags. |

# **Rückkehrcodes**

Bei der Verwendung von EBICS Client können Rückkehrcodes Und Ereignisnachrichten ausgegeben werden.

### **Rückkehrcodes für Ereignisse**

In den folgenden Listen sind der Rückkehrcode, die zugehörige Ereignisnachricht und eine kurze Beschreibung des Rückkehrcodes aufgeführt.

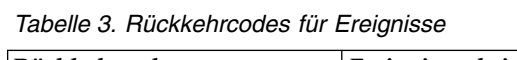

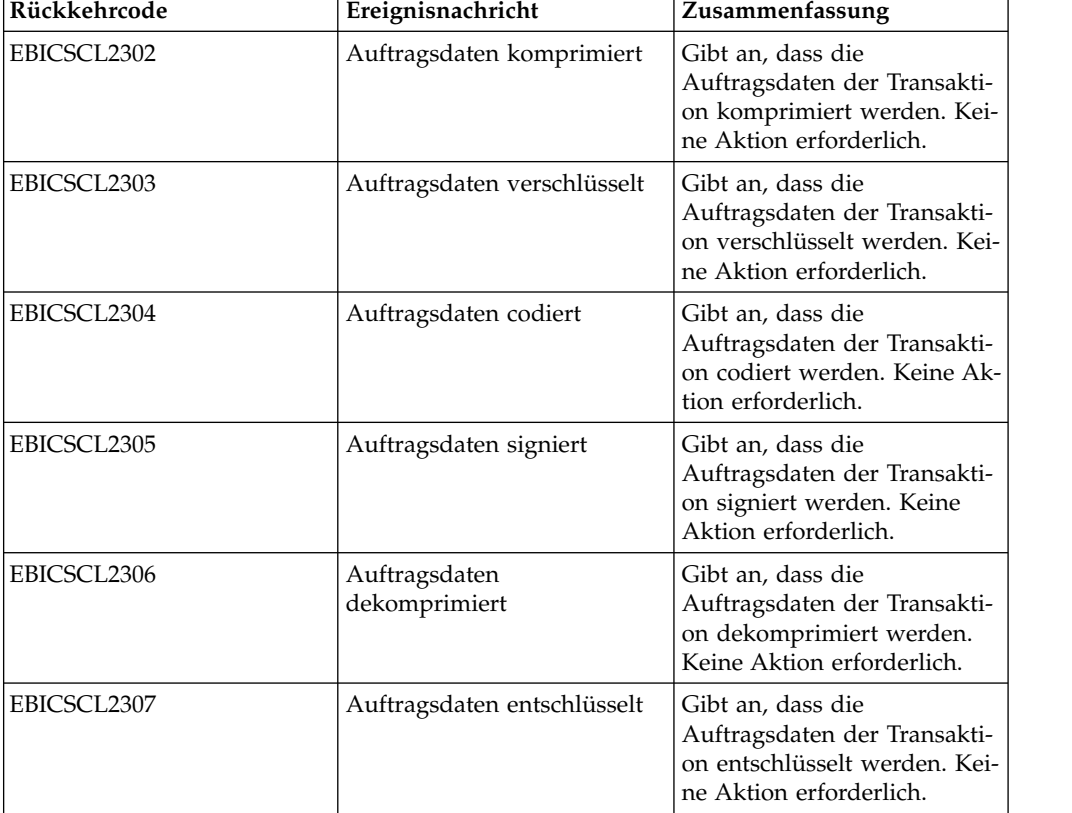

*Tabelle 3. Rückkehrcodes für Ereignisse (Forts.)*

| Rückkehrcode | Ereignisnachricht                     | Zusammenfassung                                                                                                    |
|--------------|---------------------------------------|----------------------------------------------------------------------------------------------------|
| EBICSCL2308  | Auftragsdaten decodiert               | Gibt an, dass die<br>Auftragsdaten der Transakti-<br>on decodiert werden. Keine<br>Aktion erforderlich.                                                                                                    |
| EBICSCL2309  | Signaturdaten komprimiert             | Gibt an, dass die<br>Signaturdaten der Transakti-<br>on komprimiert werden. Kei-<br>ne Aktion erforderlich.                                                                                                    |
| EBICSCL2310  | Signaturdaten verschlüsselt           | Gibt an, dass die<br>Signaturdaten der Transakti-<br>on verschlüsselt werden. Kei-<br>ne Aktion erforderlich.                                                                                                    |
| EBICSCL2311  | Signaturdaten codiert                 | Gibt an, dass die<br>Signaturdaten der Transakti-<br>on codiert werden. Keine Ak-<br>tion erforderlich.                                                                                                    |
| EBICSCL2312  | Signaturdaten dekomprimiert           | Gibt an, dass die<br>Signaturdaten der Transakti-<br>on dekomprimiert werden.<br>Keine Aktion erforderlich.                                                                                                    |
| EBICSCL2313  | Signaturdaten entschlüsselt           | Gibt an, dass die<br>Signaturdaten der Transakti-<br>on entschlüsselt werden. Kei-<br>ne Aktion erforderlich.                                                                                                    |
| EBICSCL2314  | Signaturdaten decodiert               | Gibt an, dass die<br>Signaturdaten der Transakti-<br>on decodiert werden. Keine<br>Aktion erforderlich.                                                                                                    |
| EBICSCL2300  | EBICS-Paketierung bestanden           | Gibt an, dass die Paketierung<br>der Auftragsdaten erfolgreich<br>war. Keine Aktion erforder-<br>lich.                                                                                                    |
| EBICSCL2301  | EBICS-Paketierung fehlge-<br>schlagen | Gibt an, dass die Paketierung<br>der Auftragsdaten nicht er-<br>folgreich war. Ursachen für<br>das Fehlschlagen der<br>Paketierung können ein Feh-<br>ler beim Komprimieren von<br>Auftragsdaten oder bei der<br>Verschlüsselung von<br>Auftragsdaten sein oder aber<br>fehlerhafte Schlüssel, die bei<br>der Signatur oder der Ver-<br>schlüsselung verwendet wer-<br>den. Prüfen Sie die Liste von<br>Ereignissen mithilfe der<br>Ereignisanzeige in der EBICS<br>Client-<br>Dashboardschnittstelle. |

| Rückkehrcode | Ereignisnachricht                                  | Zusammenfassung                                                                                                    |
|--------------|----------------------------------------------------|----------------------------------------------------------------------------------------------------|
| EBICSCL2500  | EBICS-Depaketierung bestan-<br>den                 | Gibt an, dass die<br>Depaketierung der<br>Auftragsdaten erfolgreich<br>war. Keine Aktion erforder-<br>lich.                                                                                                    |
| EBICSCL2501  | EBICS-Depaketierung fehlge-<br>schlagen            | Gibt an, dass die<br>Depaketierung der<br>Auftragsdaten nicht erfolg-<br>reich war. Ursachen für das<br>Fehlschlagen der<br>Depaketierung können ein<br>Fehler beim Dekomprimieren<br>von Auftragsdaten oder bei<br>der Entschlüsselung von<br>Auftragsdaten sein sowie<br>fehlerhafte Schlüssel, die bei<br>der Signaturprüfung verwen-<br>det werden. Prüfen Sie die<br>Liste von Ereignissen mithil-<br>fe der Ereignisanzeige in der<br><b>EBICS Client-</b><br>Dashboardschnittstelle. |
| EBICSCL2318  | Gültige Antwort erhalten                           | Gibt an, dass Sie eine gültige<br>Antwort vom Server empfan-<br>gen haben, wenn Sie einen<br>Auftragstyp übergeben.                                                                                                    |
| EBICSCL2319  | Fehlerhafte Antwort erhalten                       | Gibt an, dass der Server eine<br>fehlerhafte Antwort für eine<br>bestimmte<br>Auftragsanforderung zurück-<br>gegeben hat. Weitere Infor-<br>mationen zur Antwort<br>erhalten, Sie, indem Sie die<br>Liste von Ereignissen mithil-<br>fe der Ereignisanzeige in der<br><b>EBICS Client-</b><br>Dashboardschnittstelle für<br>technische und geschäftliche<br>Rückkehrcodes anzeigen.                                                                                                    |
| EBICSCL2320  | EBICS-<br>Initialisierungsanforderung<br>bestanden | Gibt an, dass die Anforde-<br>rung initialisiert wurde.                                                                                                    |
| EBICSCL2321  | EBICS-<br>bestanden                                | Gibt an, dass die Anforde-<br>Datenübertragungsanforderung ung nach einer Übertragung<br>von Daten von der Bank ak-<br>zeptiert wurde.                                                                                                    |
| EBICSCL2322  | Keine Berechtigung für über-<br>gebende Benutzer   | Gibt an, dass Sie nicht über<br>die Benutzerberechtigung zur<br>Übergabe eines Auftrags ver-<br>fügen. Konfigurieren Sie die<br>Benutzerberechtigung für die<br>Rolle mit der<br>Berechtigungsstufe T und<br>dem Berechtigungstyp 'Über-<br>gebender Benutzer'.                                                                                                    |

*Tabelle 3. Rückkehrcodes für Ereignisse (Forts.)*

| Rückkehrcode | Ereignisnachricht                                                         | Zusammenfassung                                                                                                    |
|--------------|---------------------------------------------------------------------------|----------------------------------------------------------------------------------------------------|
| EBICSCL2323  | Schreiben von nicht<br>paketierten Daten in Mailbox<br>erfolgreich        | Gibt an, dass die Daten<br>depaketiert und in der<br>Benutzermailbox gespeichert<br>wurden.                                                                                                    |
| EBICSCL2324  | Schreiben von nicht<br>paketierten Daten in Mailbox<br>nicht erfolgreich  | Das Fehlschlagen des Schrei-<br>bens von nicht paketierten<br>Daten in eine Mailbox kann<br>das Ergebnis einer unzuläng-<br>lichen Berechtigung für den<br>Zugriff auf die Mailbox sein.<br>Weitere Informationen finden<br>Sie in der Datei<br>'ebicsClient.log'.          |
| EBICSCL2325  | Anstehende Tasks für autori-<br>sierende Personen erstellt                | Gibt an, dass anstehende<br>Tasks für den Benutzer er-<br>stellt werden. Zeigen Sie die<br>Liste von anstehenden Tasks<br>an, die mithilfe der EBICS<br>Client-Dashboardschnittstelle<br>signiert werden sollen.                                                            |
| EBICSCL2326  | Anstehende Tasks für über-<br>gebende Benutzer erstellt                   | Gibt an, dass anstehende<br>Tasks für den Benutzer er-<br>stellt werden, der für das<br>Übergeben von Aufträgen<br>berechtigt ist. Zeigen Sie die<br>Liste von anstehenden Tasks<br>an, die mithilfe der EBICS<br>Client-Dashboardschnittstelle<br>übergeben werden sollen. |
| EBICSCL2327  | Signaturgenerierung für au-<br>torisierende Person erfolg-<br>reich       | Gibt an, dass die<br>Signaturgenerierung erfolg-<br>reich war, wenn ein<br>Zeichnungsberechtigter einen<br>Auftrag signiert hat, der auf<br>die Signatur gewartet hatte.                                                                                                    |
| EBICSCL2328  | Signaturgenerierung für au-<br>torisierende Person nicht er-<br>folgreich | Gibt an, dass die<br>Signaturgenerierung nicht<br>erfolgreich war, wenn ein<br>Zeichnungsberechtigter einen<br>Auftrag signiert hat, der auf<br>die Signatur gewartet hatte.                                                                                                |
| EBICSCL2329  | OrderType ist ungültig                                                    | Gibt an, dass der angegebene<br>Auftragstyp ungültig ist. Ge-<br>ben Sie einen gültigen<br>Auftragstyp an.                                                                                                    |
| EBICSCL2330  | HostID ist ungültig                                                       | Gibt an, dass die angegebene<br>Host-ID oder Bank-ID ungül-<br>tig ist. Geben Sie eine gültige<br>Host-ID an.                                                                                                    |

*Tabelle 3. Rückkehrcodes für Ereignisse (Forts.)*

| Rückkehrcode | Ereignisnachricht                                                               | Zusammenfassung                                                                                                    |
|--------------|---------------------------------------------------------------------------------|----------------------------------------------------------------------------------------------------|
| EBICSCL2331  | Kombination aus PartnerID<br>und UserID ist ungültig                            | Gibt an, dass die Kombinati-<br>on aus Benutzer-ID und zu-<br>geordneter Partner-ID<br>ungültig ist. Geben Sie eine<br>gültige Kombination von Be-<br>nutzer-ID und zugeordneter<br>Partner-ID an.                              |
| EBICSCL2332  | SystemID ist ungültig                                                           | Gibt an, dass die angegebene<br>System-ID ungültig ist. Ge-<br>ben Sie eine gültige System-<br>ID an.                                                                                                    |
| EBICSCL2333  | Fehlender obligatorischer Pa-<br>rameter in<br>Auftragsmetadaten                | Gibt an, dass ein obligatori-<br>scher Parameter in den<br>Auftragsmetadaten fehlt.<br>Prüfen Sie die Datei<br>'ordermetadata.xml' auf den<br>fehlenden Parameter und<br>geben Sie einen gültigen<br>Wert für den Parameter an. |
| EBICSCL2334  | Sicherheitsmedium ist ungül-<br>tig                                             | Gibt an, dass der für das<br>Sicherheitsmedium angege-<br>bene Wert nicht gültig ist.<br>Geben Sie eine vierstellige<br>Sicherheitsnummer im Be-<br>reich 0100 - 0499 ein.                                                      |
| EBICSCL2335  | Für primäres Dokument<br>konnte in Workflow kein<br>Parsing durchgeführt werden | Prüfen Sie die Konfiguration<br>erneut und initiieren Sie eine<br>Transaktion.                                                                                                    |
| EBICSCL2336  | Öffentlicher<br>Verschlüsselungsschlüssel für<br>Bank nicht gefunden            | Laden Sie einen gültigen<br>Verschlüsselungsschlüssel<br>hoch.                                                                                                    |
| EBICSCL2337  | Schlüssel konnte nicht für<br>Verwendung abgerufen wer-<br>den                  | Beim Signieren oder Ver-<br>schlüsseln von Auftragsdaten<br>konnte der Schlüssel zum<br>Alias nicht abgerufen wer-<br>den.                                                                                                    |
| EBICSCL2338  | Segment-Upload auf Host                                                         | Das Auftragsdatensegment<br>wurde erfolgreich auf den<br>Server hochgeladen.                                                                                                    |
| EBICSCL2339  | Segment-Download von Host                                                       | Das Auftragsdatensegment<br>wurde erfolgreich vom Ser-<br>ver heruntergeladen.                                                                                                    |
| EBICSCL2340  | Berechnete Gesamtzahl der<br>hochzuladenden Segmente                            | EBICS Client berechnet die<br>Gesamtzahl von Segmenten<br>mit hochzuladenden<br>Auftragsdaten.                                                                                                    |
| EBICSCL2341  | Gesamtzahl der<br>herunterzuladenden Segmen-<br>te erhalten                     | EBICS Client empfängt die<br>Gesamtzahl von Segmenten<br>mit herunterzuladenden<br>Auftragsdaten.                                                                                                    |

*Tabelle 3. Rückkehrcodes für Ereignisse (Forts.)*

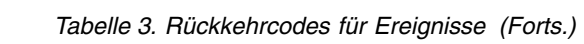

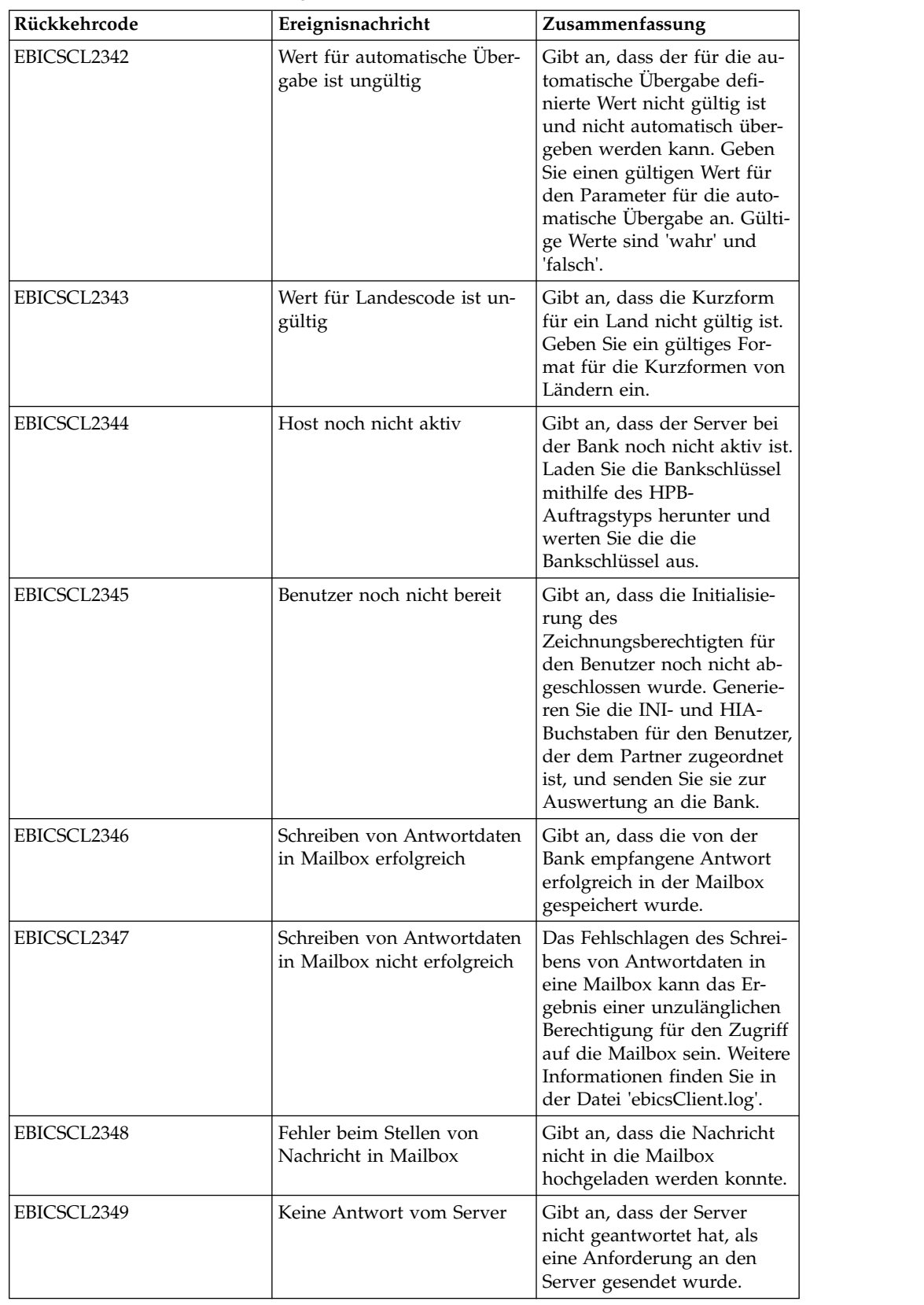

| Rückkehrcode | Ereignisnachricht                                                         | Zusammenfassung                                                                                                    |
|--------------|---------------------------------------------------------------------------|----------------------------------------------------------------------------------------------------|
| EBICSCL2350  | Ungültige Antwort vom Ser-<br>ver                                         | Gibt an, dass der Server eine<br>ungültige Antwort zurückge-<br>geben hat, als eine Anforde-<br>rung an den Server gesendet<br>wurde.                                                                                                    |
| EBICSCL2392  | Für 'HttpClient' fehlt ein ob-<br>ligatorischer Parameter                 | Gibt an, dass der Name des<br>konfigurierten HTTP-<br>Clientadapters null ist, dass<br>die Adaptereigenschaften<br>fehlen oder dass der Host<br>bzw. Port nicht ordnungsge-<br>mäß konfiguriert ist. Wenn<br>SSL aktiviert ist, wird kein<br>CA-Zertifikat konfiguriert. |
| EBICSCL2393  | HttpClient-Instanz nicht ge-<br>funden                                    | Gibt an, dass die HTTP-<br>Clientadapterinstanz fehlt.                                                                                                    |
| EBICSCL2394  | Fehler beim Beenden der<br>HTTP-Sitzung mit Server                        | Gibt an, dass beim Beenden<br>der HTTP-Sitzung mit dem<br>Server ein Fehler aufgetreten<br>ist, der möglicherweise das<br>Ergebnis des Fehlens einer<br>gültigen Sitzung ist.                                                                                            |
| EBICSCL2395  | Host nicht gefunden                                                       | Gibt an, dass der Host bzw.<br>Port nicht ordnungsgemäß<br>konfiguriert ist.                                                                                                    |
| EBICSCL2396  | Fehler bei Handshake                                                      | Beim Herstellen einer Verbin-<br>dung mit dem Server über<br>SSL kann die Verbindung<br>beispielsweise aufgrund von<br>ungültigen Zertifikaten fehl-<br>schlagen.                                                                                                    |
| EBICSCL2398  | Verbindung zum angegebe-<br>nen Host konnte nicht herge-<br>stellt werden | Gibt an, dass der Client auch<br>nach dem erfolgreichen Start<br>der Sitzung keine Verbin-<br>dung zum Host herstellen<br>konnte.                                                                                                    |
| EBICSCL2351  | Ungültige Schlüssellänge für<br>Signatur                                  | Gibt an, dass die Länge der<br>banktechnischen Schlüssel<br>für die Signatur ungültig ist.<br>Stellen Sie sicher, dass die<br>Schlüssellänge gleich oder<br>größer als 1536 Bit und<br>gleich oder kleiner als 4096<br>Bit ist.                                          |
|              |                                                                           | Weitere Informationen zu<br>definierenden EBICS-spezifi-<br>schen Schlüssellängen für<br>elektronische Signatur, Ver-<br>schlüsselung und<br>Authentifizierung finden Sie<br>unter EBICS-Spezifikation, Ver-<br>sion 2.4.2.                                              |

*Tabelle 3. Rückkehrcodes für Ereignisse (Forts.)*

| Rückkehrcode | Ereignisnachricht                                                                                                  | Zusammenfassung                                                                                                    |
|--------------|----------------------------------------------------------------------------------------------------|----------------------------------------------------------------------------------------------------|
| EBICSCL2352  | Ungültige Schlüssellänge für<br>Authentifizierung                                                                  | Gibt an, dass die Länge der<br>banktechnischen Schlüssel<br>für die Identifikation und<br>Authentifizierung ungültig<br>ist. Stellen Sie sicher, dass die<br>Schlüssellänge gleich oder<br>größer als 1024 Bit und<br>gleich oder kleiner als 16384<br>Bit ist. |
|              |                                                                                                    | Weitere Informationen zu<br>definierenden EBICS-spezifi-<br>schen Schlüssellängen für<br>elektronische Signatur, Ver-<br>schlüsselung und<br>Authentifizierung finden Sie<br>unter EBICS-Spezifikation, Ver-<br>sion 2.4.2.                                     |
| EBICSCL2353  | Ungültige Schlüssellänge für<br>Verschlüsselung                                                                    | Gibt an, dass die Länge der<br>banktechnischen Schlüssel<br>für die Verschlüsselung un-<br>gültig ist. Stellen Sie sicher,<br>dass die Schlüssellänge<br>gleich oder größer als 1024<br>Bit und gleich oder kleiner<br>als 16384 Bit ist.                       |
|              |                                                                                                    | Weitere Informationen zu<br>definierenden EBICS-spezifi-<br>schen Schlüssellängen für<br>elektronische Signatur, Ver-<br>schlüsselung und<br>Authentifizierung finden Sie<br>unter EBICS-Spezifikation, Ver-<br>sion 2.4.2.                                     |
| EBICSCL2354  | Fehler beim Starten der<br>HTTP-Sitzung mit Server                                                                 | Gibt an, dass beim Starten<br>einer HTTP-Sitzung mit dem<br>Server ein Fehler aufgetreten<br>ist.                                                                                                    |
| EBICSCL2355  | Fehler beim Parsing des Do-<br>kuments für<br>Auftragsmetadaten mit<br>Nachrichten-ID                              | Prüfen Sie, ob die XML kor-<br>rekt formatiert ist oder nicht.                                                                                                    |
| EBICSCL2356  | Technischer Subskribent ist<br>nicht dazu berechtigt, ein<br>Stellvertreter des angegebe-<br>nen Benutzers zu sein | Konfigurieren Sie den techni-<br>schen Benutzer und ordnen<br>Sie den technischen Benutzer<br>einem vorhandenen Benutzer<br>zu.                                                                                                    |
| EBICSCL2357  | Fehler beim Abrufen von<br>Nachricht aus Mailbox                                                                   | Gibt an, dass beim Abrufen<br>einer Nachricht aus der Mail-<br>box ein Fehler aufgetreten<br>ist.                                                                                                    |
| EBICSCL2358  | Fehler beim Parsing des Do-<br>kuments für<br>Auftragsmetadaten                                                    | Prüfen Sie, ob die XML kor-<br>rekt formatiert ist.                                                                                                    |

*Tabelle 3. Rückkehrcodes für Ereignisse (Forts.)*

| Rückkehrcode | Ereignisnachricht                                                                                                    | Zusammenfassung                                                                                                    |
|--------------|----------------------------------------------------------------------------------------------------|----------------------------------------------------------------------------------------------------|
| EBICSCL2359  | Signaturanwendung abge-<br>lehnt                                                                                            | Signaturanwendung abge-<br>lehnt, da die<br>Signaturvoraussetzungen für<br>den Auftrag bereits erfüllt<br>wurden.                                                                                                    |
| EBICSCL2360  | Übergabeanwendung abge-<br>lehnt                                                                                            | Übergabeanwendung abge-<br>lehnt, da der Auftrag bereits<br>an die Bank übergeben wur-<br>de.                                                                                                    |
| EBICSCL2361  | Die Datei mit den<br>Auftragsmetadaten ist keine<br>ZIP-Datei oder es sind keine<br>Dateien in der ZIP-Datei ent-<br>halten | Stellen Sie sicher, dass die<br>Datei mit den<br>Auftragsmetadaten in einem<br>komprimierten Format vor-<br>liegt und dass die ZIP-Datei<br>einen gültigen Inhalt hat.                                                                                                    |
| EBICSCL2362  | Falsche Anzahl von Dateien<br>in der ZIP-Datei mit den<br>Auftragsmetadaten                                                 | Gibt an, dass die Anzahl von<br>Dateien in der Datei<br>'ordermetadata.zip' falsch ist.<br>Beispielsweise bei der Über-<br>gabe eines FUL-Auftrags<br>vom Back-End, wenn die<br>ZIP-Datei entweder die<br>Nutzdaten oder die Datei<br>'ordermetadata.xml' oder bei-<br>des nicht enthält. |
| EBICSCL2363  | Datei 'ordermetadata.xml' in<br>ZIP-Datei mit den<br>Auftragsmetadaten nicht vor-<br>handen                                 | Stellen Sie sicher, dass die<br>ZIP-Datei eine Datei namens<br>'ordermetadata.xml' enthält.                                                                                                    |
| EBICSCL2364  | Datei mit den Nutzdaten in<br>der ZIP-Datei mit den<br>Auftragsmetadaten für den<br>Auftragstyp FUL nicht vor-<br>handen    | Stellen Sie sicher, dass die<br>ZIP-Datei die Nutzdaten für<br>den Auftragstyp FUL enthält.                                                                                                    |
| EBICSCL2365  | Fehler beim Abrufen der<br>Transport-URL oder anderer<br>obligatorischer<br>Transportparameter                              | Gibt an, dass die Host-URL<br>fehlerhaft ist oder dass der<br>Client keine HTTP-<br>Konfigurationsdetails aus der<br>Datenbank abrufen kann.                                                                                                    |
| EBICSCL2366  | Fehler beim Entschlüsseln<br>der Daten                                                                                      | Beim Entschlüsseln der Da-<br>ten ist ein Fehler aufgetreten.<br>Der Fehler kann beispiels-<br>weise das Ergebnis einer Ver-<br>schlüsselung der Daten mit<br>dem falschen Zertifikat oder<br>unvollständiger Daten sein.                                                                 |
| EBICSCL2367  | Fehler beim Verschlüsseln<br>der Daten                                                                                      | Gibt an, dass der Schlüssel<br>nicht gefunden wurde.                                                                                                    |

*Tabelle 3. Rückkehrcodes für Ereignisse (Forts.)*

*Tabelle 3. Rückkehrcodes für Ereignisse (Forts.)*

| Rückkehrcode | Ereignisnachricht                                   | Zusammenfassung                                                                                                    |
|--------------|-----------------------------------------------------|----------------------------------------------------------------------------------------------------|
| EBICSCL2368  | Fehler beim Erstellen der<br>XML-Authentifizierung  | Der Fehler kann beispiels-<br>weise ausgegeben werden,<br>wenn ein Zertifikat nicht<br>konfiguriert wurde oder<br>nicht abgerufen werden<br>kann. |
| EBICSCL2369  | Fehler beim Überprüfen der<br>XML-Authentifizierung | Der Fehler kann beispiels-<br>weise ausgegeben werden,<br>wenn ein Zertifikat nicht<br>konfiguriert wurde oder<br>nicht abgerufen werden<br>kann. |
| EBICSCL2370  | Nicht erwarteter<br>Rückkehrcode vom Server         | Der Server hat einen nicht in<br>der Clientdatenbank definier-<br>ten Rückkehrcode zurückge-<br>geben.                                            |
| EBICSCL2371  | Interner EBICS Client-Fehler                        | Beim Verarbeiten einer<br>EBICS-Anforderung ist ein<br>interner Fehler aufgetreten.                                                               |

# **Rückkehrcodes für HPB**

*Tabelle 4. Rückkehrcodes für HPB*

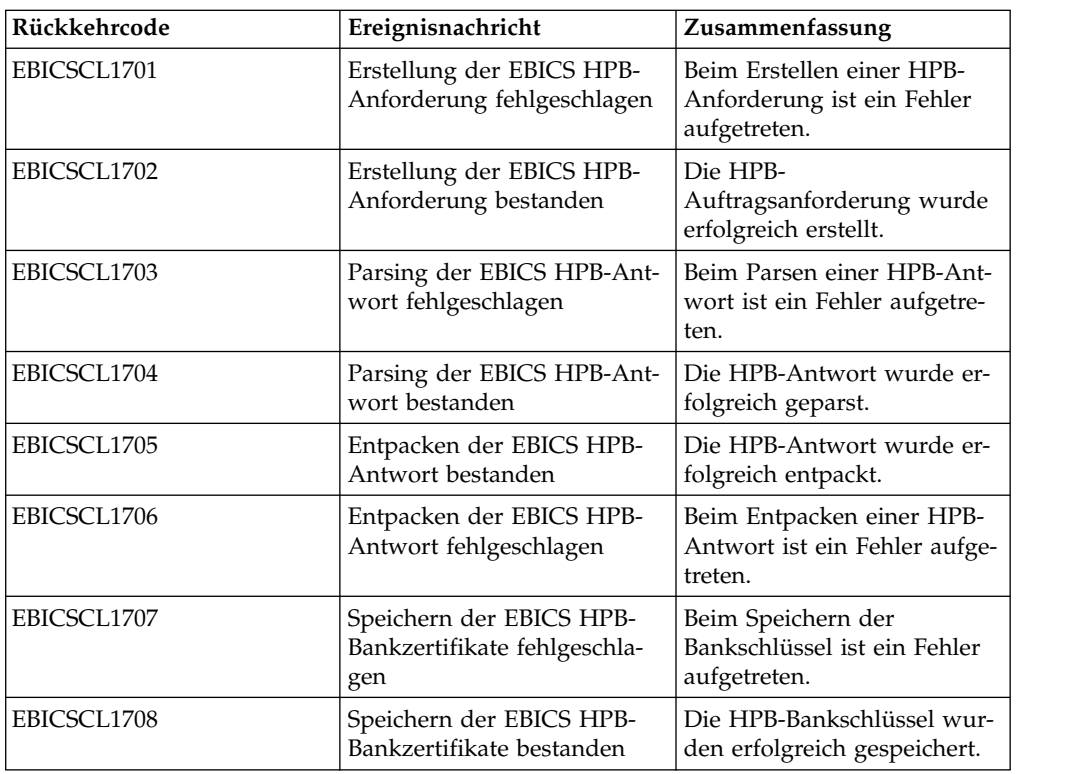

# **Rückkehrcodes für Schlüssel**

*Tabelle 5. Rückkehrcodes für Schlüssel*

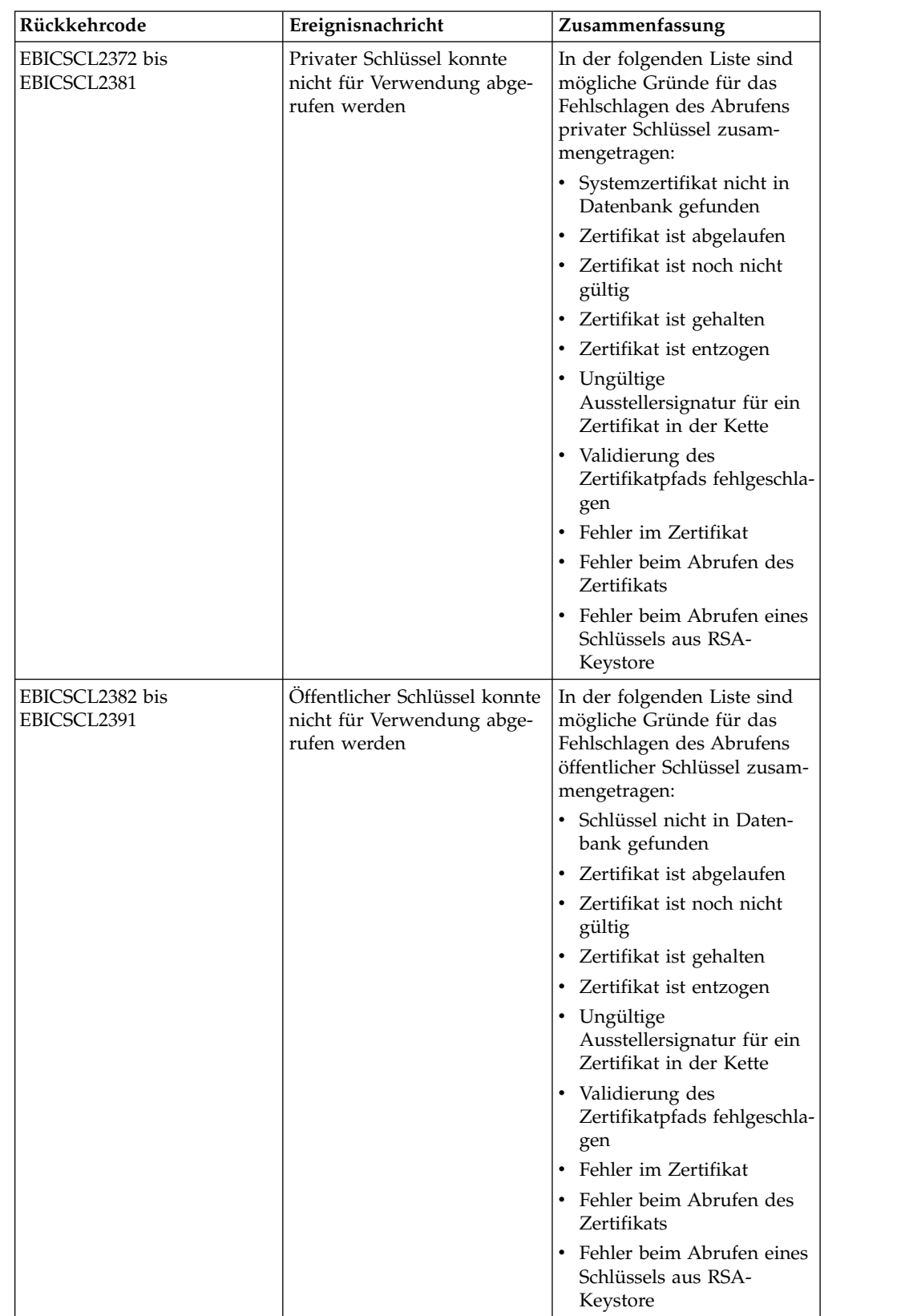

# **Rückkehrcodes für die Generierung von Auftrags-IDs**

*Tabelle 6. Rückkehrcodes für die Generierung von Auftrags-IDs*

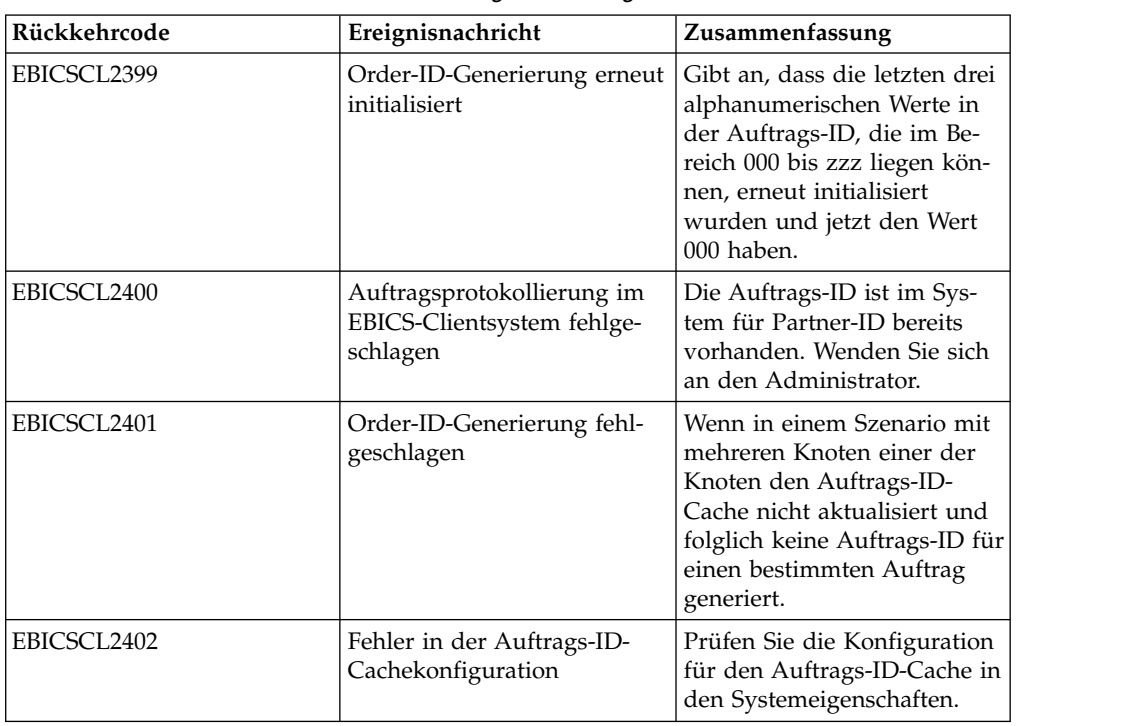

## **Technische Rückkehrcodes**

*Tabelle 7. Technische Rückkehrcodes*

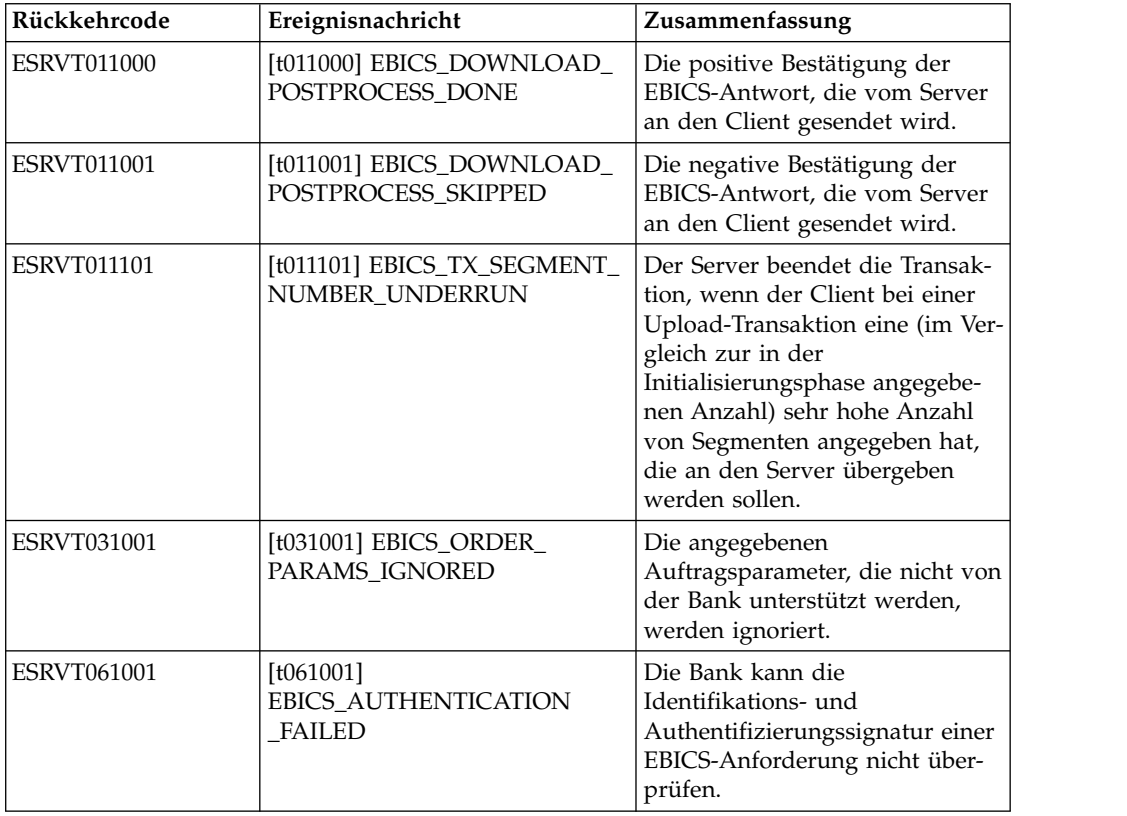

*Tabelle 7. Technische Rückkehrcodes (Forts.)*

| Rückkehrcode       | Ereignisnachricht                                                                            | Zusammenfassung                                                                                                    |
|--------------------|----------------------------------------------------------------------------------------------|----------------------------------------------------------------------------------------------------|
| <b>ESRVT061002</b> | [t061002]<br>EBICS_INVALID_REQUEST                                                           | Die empfangene EBICS-XML-<br>Nachricht entspricht nicht den<br>EBICS-Spezifikationen.                                                                                                    |
| <b>ESRVT061099</b> | [t061099]<br>EBICS_INTERNAL_ERROR                                                            | Beim Verarbeiten einer EBICS-<br>Anforderung ist ein interner Feh-<br>ler aufgetreten.                                                                                                    |
| <b>ESRVT061101</b> | [t061101]<br>EBICS_TX_RECOVERY_<br><b>SYNC</b>                                               | Wenn die Bank eine<br>Transaktionswiederherstellung<br>unterstützt, überprüft sie, ob<br>eine Upload-Transaktion wieder-<br>hergestellt werden kann. Der<br>Server führt eine Synchronisati-<br>on mit dem Client durch, um die<br>Transaktion wiederherzustellen. |
| <b>ESRVT091002</b> | [t091002] EBICS_INVALID_USER<br>OR_USER_STATE                                                | Fehler, der aus einer ungültigen<br>Kombination von Benutzer-IDs<br>oder aus einem ungültigen<br>Zeichnungsberechtigtenstatus<br>resultiert.                                                                                                    |
| <b>ESRVT091003</b> | [t091003] EBICS_USER_<br><b>UNKNOWN</b>                                                      | Die Identifikations- und<br>Authentifizierungssignatur des<br>technischen Benutzers wurde<br>erfolgreich überprüft, aber der<br>nicht technische<br>Zeichnungsberechtigte ist der<br>Bank nicht bekannt.                                                           |
| <b>ESRVT091004</b> | [t091004] EBICS_INVALID_<br><b>USER_STATE</b>                                                | Die Identifikations- und<br>Authentifizierungssignatur des<br>technischen Benutzers wurde<br>erfolgreich überprüft und der<br>nicht technische<br>Zeichnungsberechtigte ist der<br>Bank bekannt, aber der Benutzer<br>hat nicht den Status 'Bereit'.               |
| <b>ESRVT091005</b> | [t091005] EBICS_INVALID_<br>ORDER_TYPE                                                       | Bei der Prüfung stellt die Bank<br>fest, dass der angegebene<br>Auftragstyp ungültig ist.                                                                                                    |
| <b>ESRVT091006</b> | [t091006]<br>EBICS_UNSUPPORTED_<br>ORDER_TYPE                                                | Bei der Prüfung stellt die Bank<br>fest, dass der angegebene<br>Auftragstyp zwar gültig ist, aber<br>nicht von der Bank unterstützt<br>wird.                                                                                                    |
| <b>ESRVT091007</b> | (H003-Protokoll)<br>[t091007] EBICS_USER_<br><b>AUTHENTICATION</b><br>_REQUIRED              | Subskribent ist nicht<br>signaturberechtigt für den<br>referenzierten Auftrag in der<br>VEU-Verwaltung.                                                                                                    |
|                    | (H004-Protokoll)<br>[t091007] EBICS_DISTRIBUTED_<br>SIGNATURE_AUTHORISATION<br><b>FAILED</b> |                                                                                                    |

*Tabelle 7. Technische Rückkehrcodes (Forts.)*

| Rückkehrcode       | Ereignisnachricht                                  | Zusammenfassung                                                                                                    |
|--------------------|----------------------------------------------------|----------------------------------------------------------------------------------------------------|
| <b>ESRVT091008</b> | [t091008]<br>EBICS_BANK_PUBKEY_<br>UPDATE_REQUIRED | Die Bank prüft den vom Benut-<br>zer gesendeten Hashwert. Wenn<br>der Hashwert nicht mit den ak-<br>tuellen öffentlichen Schlüsseln<br>übereinstimmt, beendet die Bank<br>die Transaktionsinitialisierung.                                                                                                    |
| <b>ESRVT091009</b> | [t091009] EBICS_SEGMENT_<br>SIZE_EXCEEDED          | Wenn die Größe des übertrage-<br>nen Auftragsdatensegments 1<br>MB überschreitet, wird die<br>Transaktion beendet.                                                                                                    |
| ESRVT091010        | [t091010] EBICS_INVALID_XML                        | Das XML-Schema entspricht<br>nicht den EBICS-Spezifikationen.                                                                                                    |
| <b>ESRVT091011</b> | [t091011]<br>EBICS_INVALID_HOST_ID                 | Die übertragene Host-ID ist der<br>Bank nicht bekannt.                                                                                                    |
| <b>ESRVT091101</b> | [t091101]<br>EBICS_TX_UNKNOWN_<br><b>TXID</b>      | Die bereitgestellte Transaktions-<br>ID ist ungültig.                                                                                                    |
| <b>ESRVT091102</b> | [t091102] EBICS_TX_ABORT                           | Wenn die Bank eine<br>Transaktionswiederherstellung<br>unterstützt, überprüft sie, ob<br>eine Upload-Transaktion wieder-<br>hergestellt werden kann. Wenn<br>die Transaktion nicht wiederher-<br>gestellt werden kann, beendet<br>die Bank die Transaktion.                                                                                                    |
| <b>ESRVT091103</b> | [t091103] EBICS_TX_MESSAGE_<br><b>REPLAY</b>       | Zum Vermeiden einer Wiederho-<br>lung vergleicht die Bank die<br>empfangene Nonce mit der Liste<br>von Nonce-Werten, die zu einem<br>früheren zeitpunkt empfangen<br>und lokal gespeichert wurden.<br>Wenn die empfangene Nonce<br>größer als der Toleranzbereich<br>ist, der von der Bank angegeben<br>wurde, wird die Antwort<br>EBICS_TX_MESSAGE_<br>REPLAY zurückgegeben. |
| <b>ESRVT091104</b> | [t091104] EBICS_TX_SEGMENT_<br>NUMBER_EXCEEDED     | Die Seriennummer des übertra-<br>genen Auftragsdatensegments<br>muss kleiner oder gleich der<br>Gesamtanzahl von<br>Datensegmenten sein, die über-<br>tragen werden sollen. Die Trans-<br>aktion wird beendet, wenn die<br>Anzahl von übertragenen<br>Auftragsdatensegmenten die Ge-<br>samtzahl von Datensegmenten<br>überschreitet.                                         |

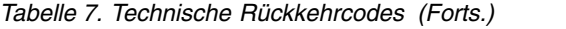

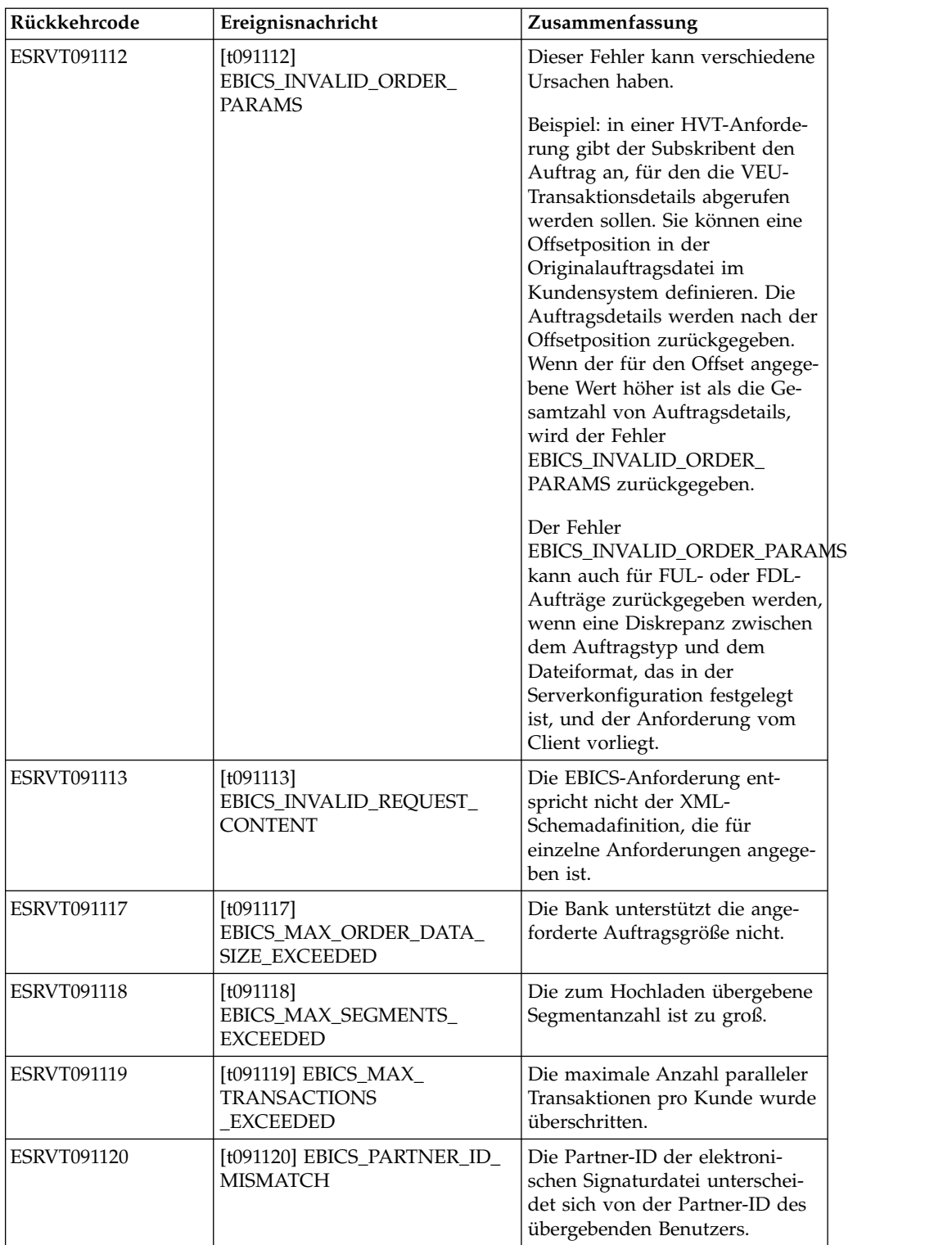

*Tabelle 7. Technische Rückkehrcodes (Forts.)*

| Rückkehrcode                           | Ereignisnachricht                                  | Zusammenfassung                                                                                                    |
|----------------------------------------|----------------------------------------------------|----------------------------------------------------------------------------------------------------|
| <b>ESRVT091121</b>                     | [t091121]<br>EBICS INCOMPATIBLE<br>ORDER_ATTRIBUTE | Das angegebene Auftragsattribut<br>ist nicht kompatibel mit dem<br>Auftrag im Banksystem. Wenn<br>die Bank eine Datei mit dem At-<br>tribut DZHNN oder andere elek-<br>tronische Signaturdateien (z. B.<br>mit dem Attribut UZHNN) für<br>denselben Auftrag hat, ist die<br>Verwendung des<br>Aufragsattributs DZHNN nicht<br>zulässig. Wenn die Bank densel-<br>ben Auftrag bereits hat und der<br>Auftrag wurde mit dem<br>Auftragsattribut DZHNN über-<br>tragen, ist die Verwendung des<br>Auftragsattributs DZHNN eben-<br>falls nicht zulässig. |
| (H004-Protokoll)<br><b>ESRVT091219</b> | [t091219] EBICS_CERTIFICATES<br>VALIDATION_ERROR   | Der Server kann das Zertifikat<br>mit den zuvor deklarierten Infor-<br>mationen nicht automatisch ab-<br>gleichen.                                                                                                    |

### **Banktechnische Rückkehrcodes**

*Tabelle 8. Banktechnische Rückkehrcodes*

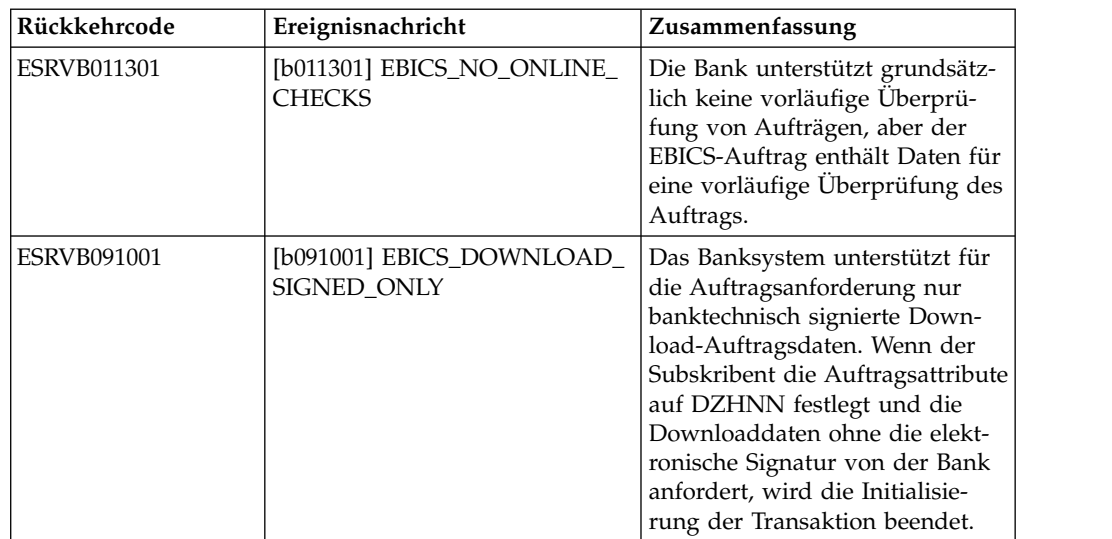

| Rückkehrcode       | Ereignisnachricht                                                 | Zusammenfassung                                                                                                    |
|--------------------|-------------------------------------------------------------------|----------------------------------------------------------------------------------------------------|
| ESRVB091002        | [b091002] EBICS_DOWNLOAD_<br>UNSIGNED_ONLY                        | Das Banksystem unterstützt für<br>die Auftragsanforderung nur<br>unsignierte Download-<br>Auftragsdaten. Wenn vereinbart<br>ist, dass der Subskribent<br>Auftragsdaten ohne die elektro-<br>nische Signatur der Bank herun-<br>terladen kann, und der<br>Subskribent legt die<br>Auftragsattribute auf OZHNN<br>fest und fordert die<br>Downloaddaten mit der elektro-<br>nischen Signatur der Bank an,<br>wird die Initialisierung der<br>Transaktion beendet. |
| ESRVB090003        | [b090003]<br>EBICS_AUTHORISATION_<br><b>ORDER TYPE FAILED</b>     | Der Subskribent ist nicht berech-<br>tigt, Aufträge des ausgewählten<br>Auftragstyps zu senden. Falls<br>die Autorisierung fehlt, wenn<br>die Bank überprüft, ob der Sub-<br>skribent über eine<br>banktechnische Autorisierung<br>der Signatur für den Auftrag<br>verfügt, wird die Transaktion<br>abgebrochen.                                                                                                    |
| <b>ESRVB090004</b> | [b090004]<br>EBICS_INVALID_ORDER_<br>DATA_FORMAT                  | Die Auftragsdaten entsprechen<br>nicht dem designierten Format.                                                                                                    |
| <b>ESRVB090005</b> | [b090005]<br>EBICS_NO_DOWNLOAD_<br>DATA AVAILABLE                 | Wenn die angeforderten<br>Downloaddaten nicht verfügbar<br>sind, wird die EBICS-Transaktion<br>beendet.                                                                                                    |
| <b>ESRVB090006</b> | [b090006]<br>EBICS_UNSUPPORTED_<br>REQUEST_<br>FOR_ORDER_INSTANCE | Bei einigen<br>Geschäftstransaktionen ist es<br>nicht möglich, detaillierte Infor-<br>mationen zu den Auftragsdaten<br>abzurufen.                                                                                                    |
| ESRVB091105        | [b091105]<br>EBICS_RECOVERY_NOT_<br><b>SUPPORTED</b>              | Wenn die Bank keine<br>Transaktionswiederherstellung<br>unterstützt, wird die Upload-<br>Transaktion beendet.                                                                                                    |
| ESRVB091111        | [b091111] EBICS_INVALID_<br><b>SIGNATURE</b><br>FILE_FORMAT       | Die übermittelte elektronische<br>Signaturdatei entspricht nicht<br>dem definierten Format.                                                                                                    |
| ESRVB091114        | [b091114] EBICS_ORDERID_<br><b>UNKNOWN</b>                        | Bei der Prüfung stellt die Bank<br>fest, dass der Auftrag nicht im<br>VEU-Verarbeitungssystem ent-<br>halten ist.                                                                                                    |
| ESRVB091115        | [b091115]<br>EBICS_ORDERID_ALREADY_<br><b>EXISTS</b>              | Die übergebene<br>Auftragsnummer ist bereits vor-<br>handen.                                                                                                    |

*Tabelle 8. Banktechnische Rückkehrcodes (Forts.)*

*Tabelle 8. Banktechnische Rückkehrcodes (Forts.)*

| Rückkehrcode       | Ereignisnachricht                                                                    | Zusammenfassung                                                                                                    |
|--------------------|--------------------------------------------------------------------------------------|----------------------------------------------------------------------------------------------------|
| <b>ESRVB091116</b> | [b091116]<br>EBICS_PROCESSING_ERROR                                                  | Bei der Verarbeitung einer<br>EBICS-Anforderung sind andere<br>geschäftsbezogene Fehler aufge-<br>treten.                                                                           |
| <b>ESRVB091201</b> | [b091201] EBICS_KEYMGMT_<br>UNSUPPORTED_<br><b>VERSION_SIGNATURE</b>                 | Bei der Verarbeitung einer INI-<br>Anforderung enthalten die<br>Auftragsdaten eine unzulässige<br>Version des banktechnischen<br>Signaturprozesses.                                 |
| <b>ESRVB091202</b> | [b091202] EBICS_KEYMGMT_<br>UNSUPPORTED_<br><b>VERSION_</b><br><b>AUTHENTICATION</b> | Bei der Verarbeitung einer HIA-<br>Anforderung enthalten die<br>Auftragsdaten eine unzulässige<br>Version des Identifikations- und<br>Authentifizierungssignaturprozesses.          |
| <b>ESRVB091203</b> | [b091203] EBICS_KEYMGMT_<br>UNSUPPORTED_<br><b>VERSION_ENCRYPTION</b>                | Bei der Verarbeitung einer HIA-<br>Anforderung enthalten die<br>Auftragsdaten eine unzulässige<br>Version des<br>Verschlüsselungsprozesses.                                         |
| <b>ESRVB091204</b> | [b091204] EBICS_KEYMGMT_<br>KEYLENGTH_<br>ERROR_SIGNATURE                            | Bei der Verarbeitung einer INI-<br>Anforderung enthalten die<br>Auftragsdaten einen<br>banktechnischen Schlüssel von<br>unzulässiger Länge.                                         |
| <b>ESRVB091205</b> | [b091205] EBICS_KEYMGMT_<br>KEYLENGTH_ERROR_<br><b>AUTHENTICATION</b>                | Bei der Verarbeitung einer HIA-<br>Anforderung enthalten die<br>Auftragsdaten einen<br>Identifikations- und<br>Authentifizierungsschlüssel von<br>unzulässiger Länge.               |
| <b>ESRVB091206</b> | [b091206] EBICS_KEYMGMT_<br><b>KEYLENGTH</b><br>ERROR_ENCRYPTION                     | Bei der Verarbeitung einer HIA-<br>Anforderung enthalten die<br>Auftragsdaten einen<br>Verschlüsselungsschlüssel von<br>unzulässiger Länge.                                         |
| ESRVB091207        | [b091207]<br>EBICS_KEYMGMT_NO_<br>X509_SUPPORT                                       | Ein öffentlicher Schlüssel vom<br>Typ X509 wird an die Bank ge-<br>sendet, aber die Bank unterstützt<br>nur den Typ für öffentliche<br>Schlüsselwerte.                              |
| <b>ESRVB091208</b> | [b091208]<br>EBICS_X509_CERTIFICATE_<br><b>EXPIRED</b>                               | Das Zertifikat ist nicht gültig, da<br>es abgelaufen ist.                                                                                                    |
| <b>ESRVB091209</b> | [b091209]<br>EBICS_X509_CERTIFICATE_<br>NOT_VALID_YET                                | Das Zertifikat ist nicht gültig, da<br>es noch nicht wirksam ist.                                                                                                    |
| <b>ESRVB091210</b> | [b091210]<br>EBICS_X509_WRONG_<br>KEY_USAGE                                          | Bei der Überprüfung der Ver-<br>wendung des<br>Zertifikatsschlüssels hat die Bank<br>festgestellt, dass das Zertifikat<br>nicht für die aktuelle Verwen-<br>dung ausgestellt wurde. |

*Tabelle 8. Banktechnische Rückkehrcodes (Forts.)*

| Rückkehrcode       | Ereignisnachricht                                         | Zusammenfassung                                                                                                    |
|--------------------|-----------------------------------------------------------|----------------------------------------------------------------------------------------------------|
| <b>ESRVB091211</b> | [b091211] EBICS_X509_WRONG_<br><b>ALGORITHM</b>           | Bei der Überprüfung des<br>Zertifikatalgorithmus hat die<br>Bank festgestellt, dass das Zerti-<br>fikat nicht für die aktuelle Ver-<br>wendung ausgestellt wurde. |
| ESRVB091212        | [b091212]<br>EBICS_X509_INVALID_<br><b>THUMBPRINT</b>     | Der Fingerabdruck entspricht<br>nicht dem Zertifikat.                                                                                                    |
| <b>ESRVB091213</b> | [b091213]<br>EBICS_X509_CTL_INVALID                       | Bei der Überprüfung des Zertifi-<br>kats hat die Bank festgestellt,<br>dass die Liste von sicheren Zerti-<br>fikaten nicht gültig ist.                            |
| ESRVB091214        | [b091214]<br>EBICS_X509_UNKNOWN_<br>CERTIFICATE_AUTHORITY | Die Kette kann aufgrund einer<br>unbekannten<br>Zertifizierungsstelle nicht über-<br>prüft werden.                                                                |
| ESRVB091215        | [b091215]<br>EBICS_X509_INVALID_<br><b>POLICY</b>         | Das Zertifikat weist eine ungülti-<br>ge Richtlinie beim Ermitteln der<br>Zertifikatsüberprüfung auf.                                                             |
| <b>ESRVB091216</b> | [b091216]<br>EBICS_X509_INVALID_<br>BASIC_CONSTRAINTS     | Die grundlegenden Einschrän-<br>kungen sind bei der Ermittlung<br>der Zertifikatsüberprüfung nicht<br>gültig.                                                     |
| ESRVB091217        | [b091217] EBICS_ONLY_X509_<br><b>SUPPORT</b>              | Die Bank unterstützt nur eine<br>Auswertung von X.509-Daten.                                                                                                    |
| <b>ESRVB091218</b> | [b091218] EBICS_KEYMGMT_<br><b>DUPLICATE_KEY</b>          | Der zur Authentifizierung und<br>Verschlüsselung gesendete<br>Schlüssel ist identisch mit dem<br>Signaturschlüssel.                                               |
| <b>ESRVB091301</b> | [b091301] EBICS_SIGNATURE_<br>VERIFICATION_FAILED         | Die Überprüfung der elektroni-<br>schen Signatur ist fehlgeschla-<br>gen.                                                                                         |
| ESRVB091302        | [b091302] EBICS_ACCOUNT_<br>AUTHORISATION_FAILED          | Die vorläufige Überprüfung der<br>Kontoberechtigung ist fehlge-<br>schlagen.                                                                                      |
| ESRVB091303        | [b091303]<br>EBICS_AMOUNT_CHECK_<br><b>FAILED</b>         | Die vorläufige Überprüfung des<br>Kontogrenzwerts ist fehlgeschla-<br>gen.                                                                                        |
| ESRVB091304        | [b091304]<br>EBICS_SIGNER_UNKNOWN                         | Ein Zeichnungsberechtigter des<br>Auftrags ist kein gültiger Sub-<br>skribent.                                                                                    |
| <b>ESRVB091305</b> | [b091305] EBICS_INVALID_<br>SIGNER_STATE                  | Der Status des<br>Zeichnungsberechtigten ist nicht<br>zulässig.                                                                                                   |
| <b>ESRVB091306</b> | [b091306] EBICS_DUPLICATE_<br><b>SIGNATURE</b>            | Der Zeichnungsberechtigte hat<br>den Auftrag bereits unterzeich-<br>net.                                                                                          |

### **Rückkehrcodes für VEU**

*Tabelle 9. Rückkehrcodes für VEU*

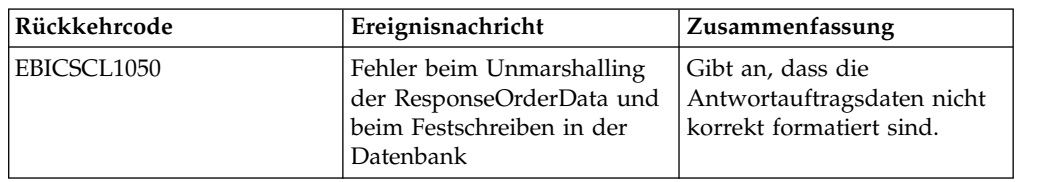

## **Rückkehrcodes für Konsolenereignisse**

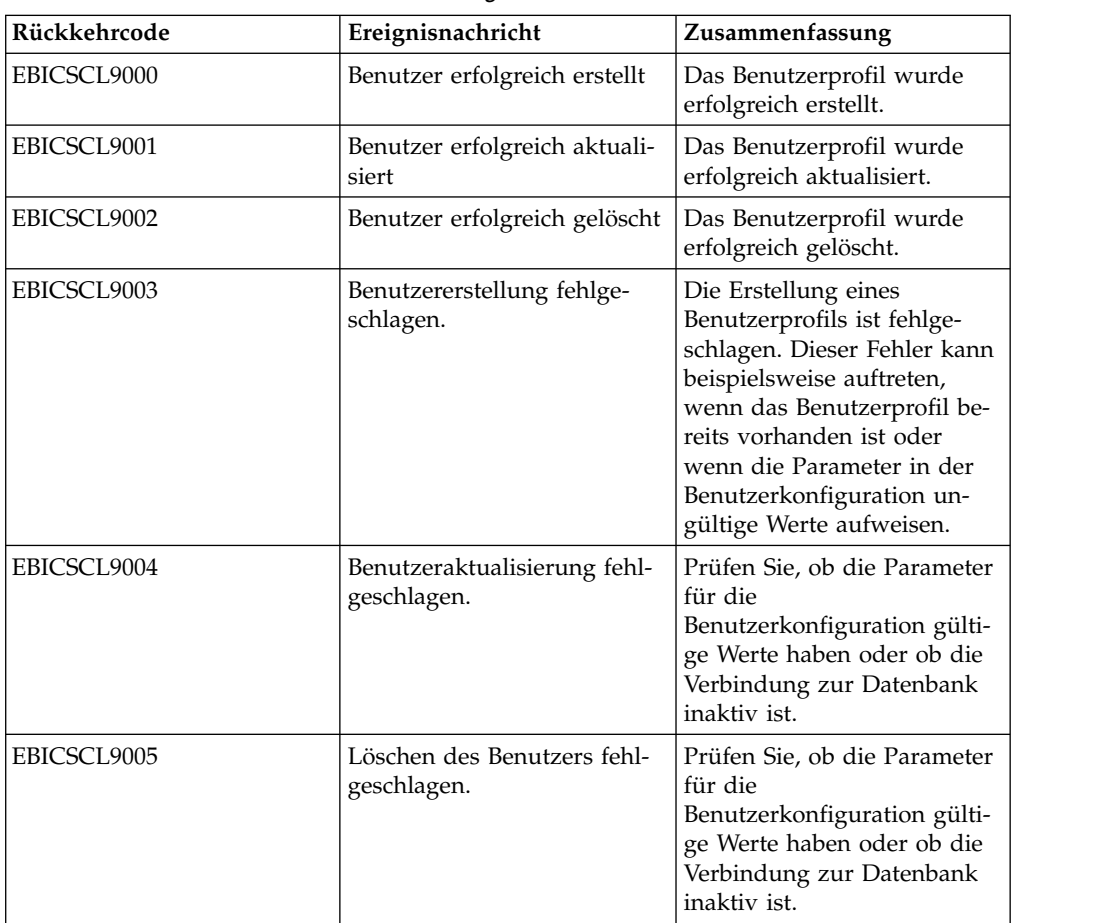

*Tabelle 10. Rückkehrcodes für Konsolenereignisse*

#### **Rückkehrcodes für Anmeldung**

*Tabelle 11. Rückkehrcodes für Anmeldung*

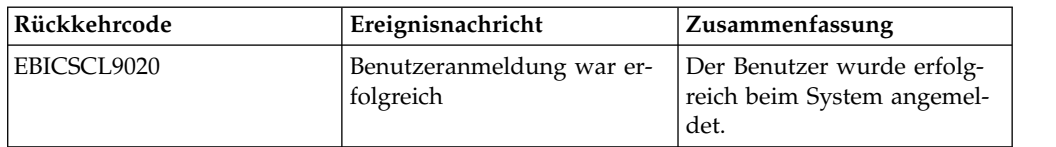

| Rückkehrcode                   | Ereignisnachricht                                                         | Zusammenfassung                                                                                                    |
|--------------------------------|---------------------------------------------------------------------------|----------------------------------------------------------------------------------------------------|
| EBICSCL9021 und<br>EBICSCL9022 | Benutzeranmeldung fehlge-<br>schlagen                                     | Ein Anmeldeversuch beim<br>HUB war aufgrund eines un-<br>gültigen Benutzernamens<br>oder eines ungültigen Kenn-<br>worts beziehungsweise auf-<br>grund unzureichender<br>Berechtigungen nicht erfolg-<br>reich. |
| EBICSCL9023                    | Benutzer hat keine Berechti-<br>gung zum Zugriff auf den<br>URI           | Prüfen Sie, dass Ihnen die<br>richtige Rolle und die richti-<br>gen Berechtigungen für den<br>Zugriff auf den URI zuge-<br>wiesen wurde.                                                                        |
| EBICSCL9024                    | Die folgenden Komponenten<br>müssen als EBICS Client li-<br>zenziert sein | Beziehen Sie die Lizenz vom<br>IBM Support.                                                                                                    |

*Tabelle 11. Rückkehrcodes für Anmeldung (Forts.)*

## **Rückkehrcodes für Dateiformat**

*Tabelle 12. Rückkehrcodes für Dateiformat*

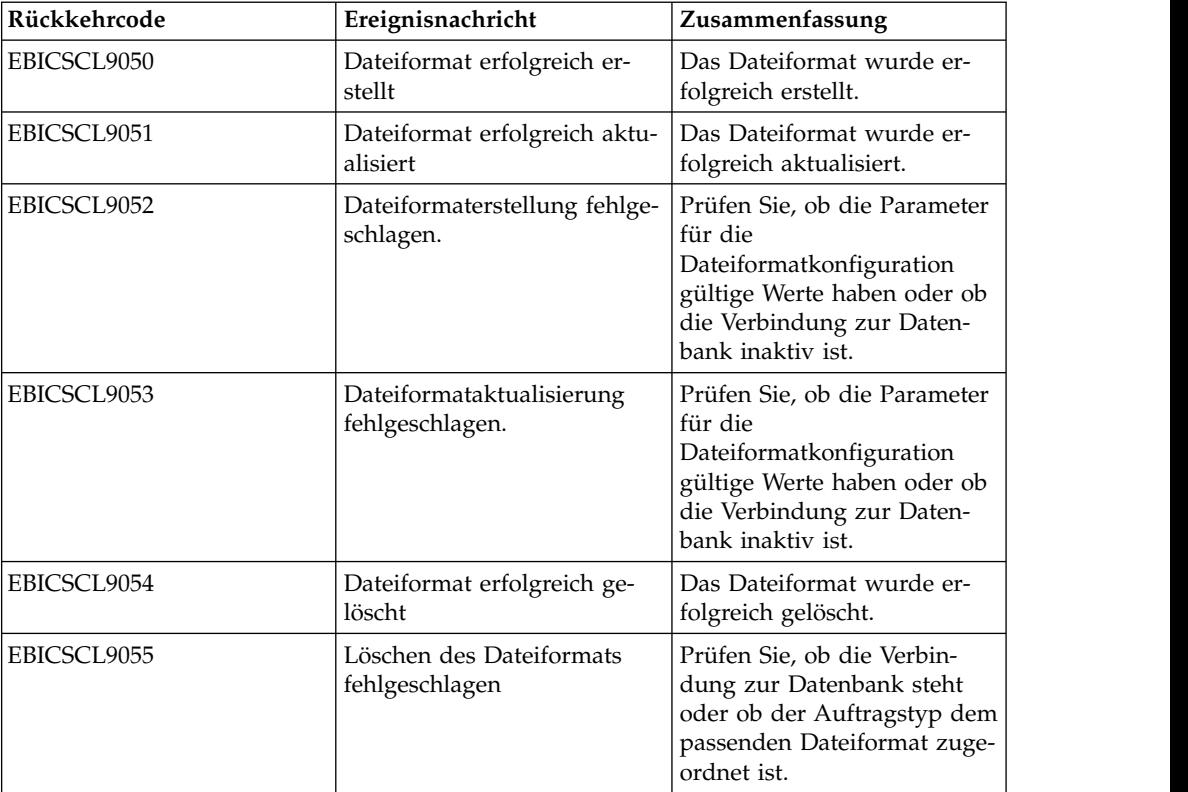

# **Rückkehrcodes für Bank**

*Tabelle 13. Rückkehrcodes für Bank*

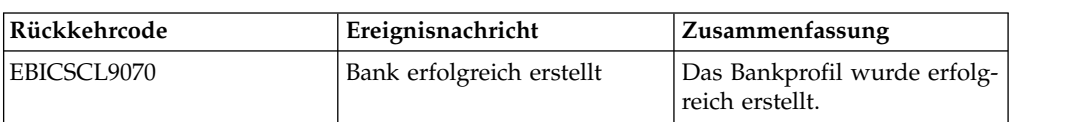

*Tabelle 13. Rückkehrcodes für Bank (Forts.)*

| Rückkehrcode | Ereignisnachricht                                   | Zusammenfassung                                                                                                    |
|--------------|-----------------------------------------------------|----------------------------------------------------------------------------------------------------|
| EBICSCL9071  | Bank erfolgreich aktualisiert                       | Das Bankprofil wurde erfolg-<br>reich aktualisiert.                                                                                        |
| EBICSCL9072  | Bankerstellung fehlgeschla-<br>gen.                 | Prüfen Sie, ob die Parameter<br>für die Bankkonfiguration<br>gültige Werte haben oder ob<br>die Verbindung zur Daten-<br>bank inaktiv ist. |
| EBICSCL9073  | Bankaktualisierung fehlge-<br>schlagen.             | Prüfen Sie, ob die Parameter<br>für die Bankkonfiguration<br>gültige Werte haben oder ob<br>die Verbindung zur Daten-<br>bank inaktiv ist. |
| EBICSCL9074  | Bank erfolgreich gelöscht                           | Das Bankprofil wurde erfolg-<br>reich gelöscht.                                                                                            |
| EBICSCL9075  | Löschen der Bank fehlge-<br>schlagen                | Prüfen Sie, ob die Verbin-<br>dung zur Datenbank steht.                                                                                    |
| EBICSCL9076  | Bankenschlüssel erfolgreich<br>überprüft            | Der Bankschlüssel wurde<br>erfolgreich überprüft.                                                                                          |
| EBICSCL9077  | Prüfung des<br>Bankenschlüssels fehlgeschla-<br>gen | Der von der Bank empfange-<br>ne Hashwert stimmt nicht<br>mit dem Haswert überein,<br>der im EBICS Client-System<br>gespeichert ist.       |

#### **Rückkehrcodes für Auftragsübergabe**

*Tabelle 14. Rückkehrcodes für Auftragsübergabe*

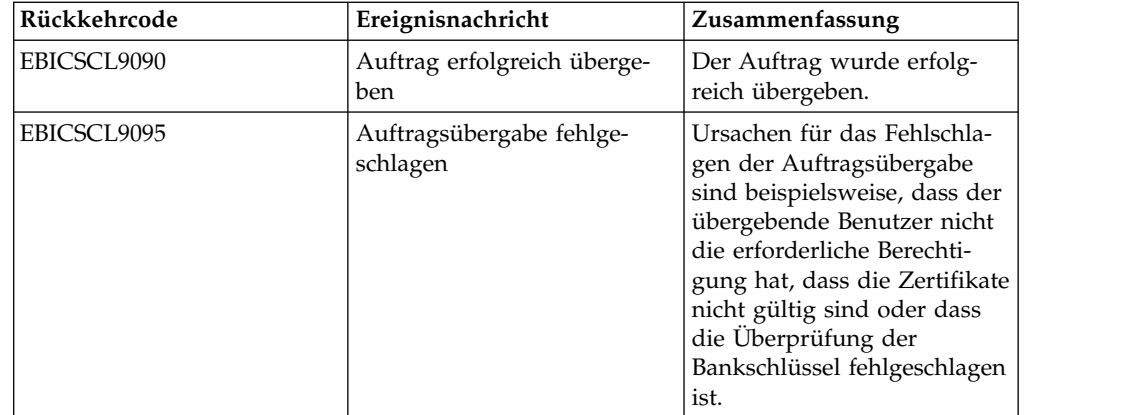

## **Rückkehrcodes für Angebot**

*Tabelle 15. Rückkehrcodes für Angebot*

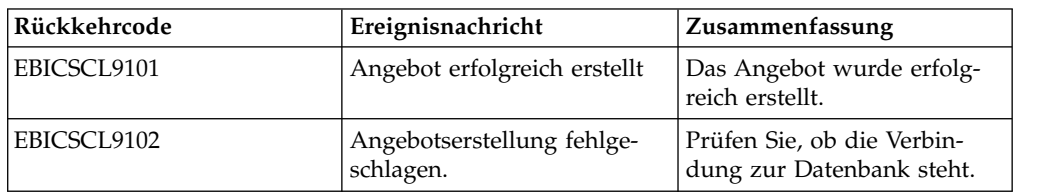

*Tabelle 15. Rückkehrcodes für Angebot (Forts.)*

| Rückkehrcode | Ereignisnachricht                          | Zusammenfassung                                         |
|--------------|--------------------------------------------|---------------------------------------------------------|
| EBICSCL9103  | Angebot erfolgreich aktuali-<br>siert      | Das Angebot wurde erfolg-<br>reich aktualisiert.        |
| EBICSCL9104  | Angebotsaktualisierung fehl-<br>geschlagen | Prüfen Sie, ob die Verbin-<br>dung zur Datenbank steht. |
| EBICSCL9105  | Angebot erfolgreich gelöscht               | Das Angebot wurde erfolg-<br>reich gelöscht.            |
| EBICSCL9106  | Löschen des Angebots fehl-<br>geschlagen   | Prüfen Sie, ob die Verbin-<br>dung zur Datenbank steht. |

## **Rückkehrcodes für Benutzerberechtigungen**

*Tabelle 16. Rückkehrcodes für Benutzerberechtigungen*

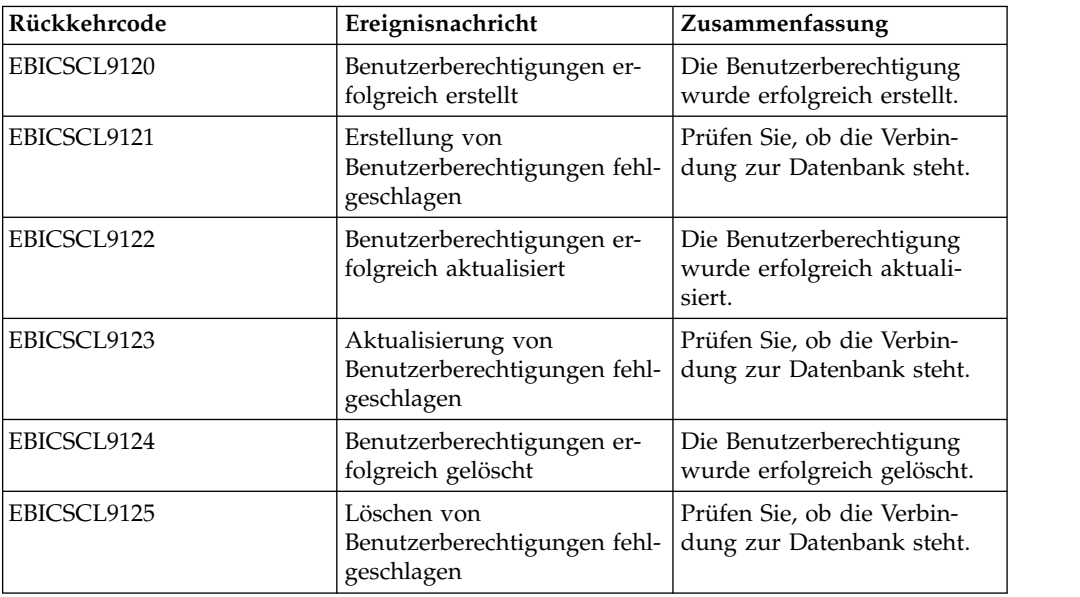

# **Rückkehrcodes für anstehende Signatur**

*Tabelle 17. Rückkehrcodes für anstehende Signatur*

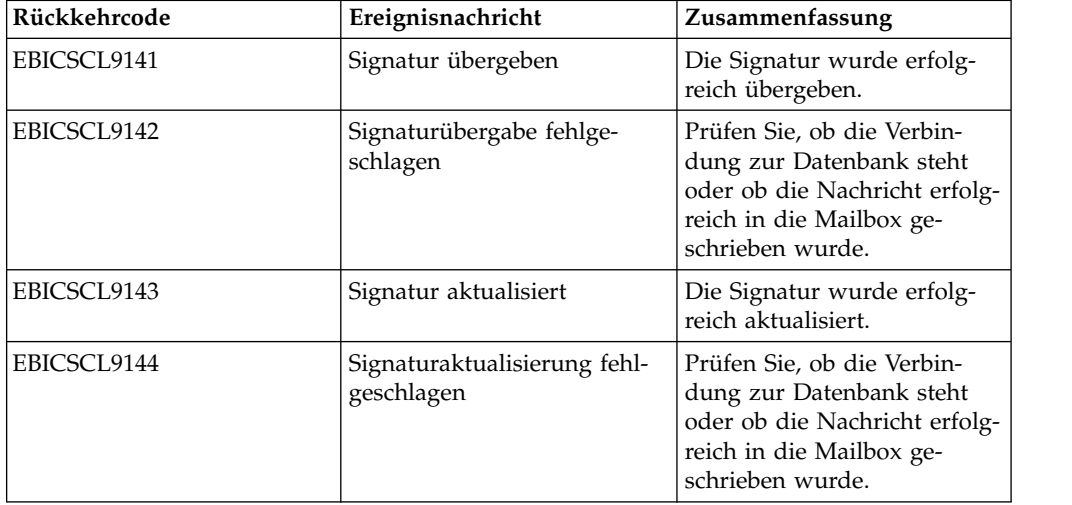

# **Rückkehrcodes für anstehende VEU-Signatur**

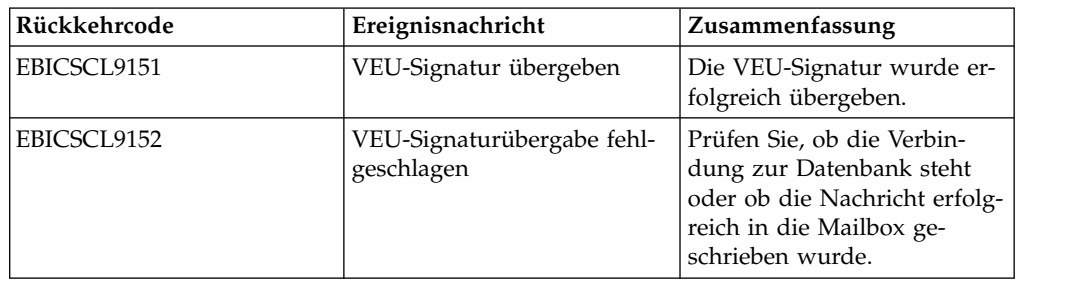

*Tabelle 18. Rückkehrcodes für anstehende VEU-Signatur*

# **Bemerkungen**

Die vorliegenden Informationen wurden für Produkte und Services entwickelt, die auf dem deutschen Markt angeboten werden.

Möglicherweise bietet IBM® die in dieser Dokumentation beschriebenen Produkte, Services oder Funktionen in anderen Ländern nicht an. Informationen über die gegenwärtig im jeweiligen Land verfügbaren Produkte und Services sind beim zuständigen IBM Ansprechpartner erhältlich. Hinweise auf IBM Lizenzprogramme oder andere IBM Produkte bedeuten nicht, dass nur Programme, Produkte oder Services von IBM verwendet werden können. Anstelle der IBM Produkte, Programme oder Services können auch andere, ihnen äquivalente Produkte, Programme oder Services verwendet werden, solange diese keine gewerblichen oder anderen Schutzrechte von IBM verletzen. Die Verantwortung für den Betrieb von Produkten, Programmen und Services anderer Anbieter liegt beim Kunden.

Für in diesem Handbuch beschriebene Erzeugnisse und Verfahren kann es IBM Patente oder Patentanmeldungen geben. Mit der Auslieferung dieses Handbuchs ist keine Lizenzierung dieser Patente verbunden. Lizenzanforderungen sind schriftlich an folgende Adresse zu richten (Anfragen an diese Adresse müssen auf Englisch formuliert werden):

*IBM Director of Licensing*

*IBM Europe, Middle East Africa*

*Tour Descartes 2, avenue Gambetta*

*92066 Paris La Defense*

*France*

Trotz sorgfältiger Bearbeitung können technische Ungenauigkeiten oder Druckfehler in dieser Veröffentlichung nicht ausgeschlossen werden. Die hier enthaltenen Informationen werden in regelmäßigen Zeitabständen aktualisiert und als Neuausgabe veröffentlicht. IBM kann ohne weitere Mitteilung jederzeit Verbesserungen und/ oder Änderungen an den in dieser Veröffentlichung beschriebenen Produkten und/ oder Programmen vornehmen.

Verweise in diesen Informationen auf Websites anderer Anbieter werden lediglich als Service für den Kunden bereitgestellt und stellen keinerlei Billigung des Inhalts dieser Websites dar. Das über diese Websites verfügbare Material ist nicht Bestandteil des Materials für dieses IBM Produkt. Die Verwendung dieser Websites geschieht auf eigene Verantwortung.

Werden an IBM Informationen eingesandt, können diese beliebig verwendet wer den, ohne dass eine Verpflichtung gegenüber dem Einsender entsteht.

Lizenznehmer des Programms, die Informationen zu diesem Produkt wünschen mit der Zielsetzung: (i) den Austausch von Informationen zwischen unabhängig voneinander erstellten Programmen und anderen Programmen (einschließlich des vorliegenden Programms) sowie (ii) die gemeinsame Nutzung der ausgetauschten Informationen zu ermöglichen, wenden sich an folgende Adresse:

*IBM Corporation*

*J46A/G4*

*555 Bailey Avenue*

*San Jose, CA 95141-1003*

*U.S.A.*

Die Bereitstellung dieser Informationen kann unter Umständen von bestimmten Bedingungen - in einigen Fällen auch von der Zahlung einer Gebühr - abhängig sein.

Die Lieferung des in diesem Dokument beschriebenen Lizenzprogramms sowie des zugehörigen Lizenzmaterials erfolgt auf der Basis der IBM Rahmenvereinbarung bzw. der Allgemeinen Geschäftsbedingungen von IBM, der IBM Internationalen Nutzungsbedingungen für Programmpakete oder einer äquivalenten Vereinbarung.

Alle in diesem Dokument enthaltenen Leistungsdaten stammen aus einer kontrollierten Umgebung. Die Ergebnisse, die in anderen Betriebsumgebungen erzielt wer den, können daher erheblich von den hier erzielten Ergebnissen abweichen. Einige Daten stammen möglicherweise von Systemen, deren Entwicklung noch nicht abgeschlossen ist. Eine Gewährleistung, dass diese Daten auch in allgemein verfügbaren Systemen erzielt werden, kann nicht gegeben werden. Darüber hinaus wurden einige Daten unter Umständen durch Extrapolation berechnet. Die tatsächlichen Er gebnisse können davon abweichen. Benutzer dieses Dokuments sollten die entsprechenden Daten in ihrer spezifischen Umgebung prüfen.

Alle Informationen zu Produkten anderer Anbieter stammen von den Anbietern der aufgeführten Produkte, deren veröffentlichten Ankündigungen oder anderen allgemein verfügbaren Quellen. IBM hat diese Produkte nicht getestet und kann daher keine Aussagen zu Leistung, Kompatibilität oder anderen Merkmalen machen. Fragen zu den Leistungsmerkmalen von Produkten anderer Anbieter sind an den jeweiligen Anbieter zu richten.

Aussagen über Pläne und Absichten von IBM unterliegen Änderungen oder können zurückgenommen werden und repräsentieren nur die Ziele von IBM.

Alle von IBM angegebenen Preise sind empfohlene Richtpreise und können jeder zeit ohne weitere Mitteilung geändert werden. Händlerpreise können u. U. von den hier genannten Preisen abweichen.

Diese Veröffentlichung dient nur zu Planungszwecken. Die in dieser Veröffentlichung enthaltenen Informationen können geändert werden, bevor die beschriebenen Produkte verfügbar sind.

Diese Veröffentlichung enthält Beispiele für Daten und Berichte des alltäglichen Geschäftsablaufs. Sie sollen nur die Funktionen des Lizenzprogramms illustrieren und können Namen von Personen, Firmen, Marken oder Produkten enthalten. Alle diese Namen sind frei erfunden; Ähnlichkeiten mit tatsächlichen Namen und Adressen sind rein zufällig.

#### COPYRIGHTLIZENZ:
Diese Veröffentlichung enthält Beispielanwendungsprogramme, die in Quellensprache geschrieben sind und Programmiertechniken in verschiedenen Betriebsumgebungen veranschaulichen. Sie dürfen diese Beispielprogramme kostenlos kopieren, ändern und verteilen, wenn dies zu dem Zweck geschieht, Anwendungsprogramme zu entwickeln, zu verwenden, zu vermarkten oder zu verteilen, die mit der Anwendungsprogrammierschnittstelle für die Betriebsumgebung konform sind, für die diese Beispielprogramme geschrieben werden. Diese Beispiele wurden nicht unter allen denkbaren Bedingungen getestet. Daher kann IBM die Zuverlässigkeit, Wartungsfreundlichkeit oder Funktion dieser Programme weder zusagen noch gewährleisten. Die Beispielprogramme werden ohne Wartung (auf "as-is"-Basis) und ohne jegliche Gewährleistung zur Verfügung gestellt. IBM übernimmt keine Haftung für Schäden, die durch die Verwendung der Beispielprogramme entstehen.

Kopien oder Teile der Beispielprogramme bzw. daraus abgeleiteter Code müssen folgenden Copyrightvermerk beinhalten:

© IBM 2015. Teile des vorliegenden Codes wurden aus Beispielprogrammen der IBM Corp. abgeleitet. © Copyright IBM Corp. 2015.

Wird dieses Buch als Softcopy (Book) angezeigt, erscheinen keine Fotografien oder Farbabbildungen.

## **Marken**

IBM, das IBM Logo und ibm.com sind eingetragene Marken der IBM Corporation in den USA und/oder anderen Ländern. Weitere Produkt- und Servicenamen können Marken von IBM oder anderen Unternehmen sein. Eine aktuelle Liste der IBM Marken finden Sie auf der Webseite ["Copyright and trademark information"](http://www.ibm.com/legal/copytrade.shtml) unter [http://www.ibm.com/legal/copytrade.shtml.](http://www.ibm.com/legal/copytrade.shtml)

Adobe, das Adobe-Logo, PostScript und das PostScript-Logo sind Marken oder eingetragene Marken der Adobe Systems Incorporated in den USA und/oder anderen Ländern.

IT Infrastructure Library ist eine eingetragene Marke der Central Computer and Telecommunications Agency. Die Central Computer and Telecommunications Agency ist nunmehr in das Office of Government Commerce eingegliedert worden.

Intel, das Intel-Logo, Intel Inside, das Intel Inside-Logo, Intel Centrino, das Intel Centrino-Logo, Celeron, Intel Xeon, Intel SpeedStep, Itanium und Pentium sind Marken oder eingetragene Marken der Intel Corporation oder ihrer Tochtergesellschaften in den USA oder anderen Ländern.

Linux ist eine eingetragene Marke von Linus Torvalds in den USA und/oder anderen Ländern.

Microsoft, Windows, Windows NT und das Windows-Logo sind Marken der Microsoft Corporation in den USA und/oder anderen Ländern.

ITIL ist eine eingetragene Marke, eine eingetragene Gemeinschaftsmarke des Office of Government Commerce und eine eingetragene Marke, die beim U.S. Patent and Trademark Office eingetragen ist.

UNIX ist eine eingetragene Marke von The Open Group in den USA und anderen Ländern.

Java™ und alle auf Java basierenden Marken und Logos sind Marken oder eingetragene Marken der Oracle Corporation und/oder ihrer verbundenen Unternehmen.

Cell Broadband Engine wird unter Lizenz verwendet und ist eine Marke der Sony Computer Entertainment, Inc. in den USA und/oder anderen Ländern.

Linear Tape-Open, LTO, das LTO-Logo, Ultrium und das Ultrium-Logo sind Mar ken von HP, der IBM Corporation und von Quantum in den USA und/oder anderen Ländern.

Connect Control Center®, Connect:Direct®, Connect:Enterprise, Gentran®, Gentran-:Basic®, Gentran:Control®, Gentran:Director®, Gentran:Plus®, Gentran:Realtime®, Gentran:Server®, Gentran:Viewpoint®, Sterling Commerce™, Sterling Information Broker®, und Sterling Integrator® sind Marken oder eingetragene Marken der Sterling Commerce, Inc., einer IBM Company.

Weitere Unternehmens-, Produkt- und Servicenamen können Marken oder Servicemarken anderer Hersteller sein.

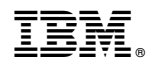

Gedruckt in Deutschland